BA00341F/00/DE/14.14 Products Products Solutions Services Services 71263404 gültig ab Software-Version: V 01.01.zz (Messverstärker) V 01.01.zz (Kommunikation)

# Beschreibung der Gerätefunktionen Micropilot S FMR540

Füllstand-Radar

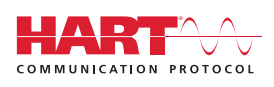

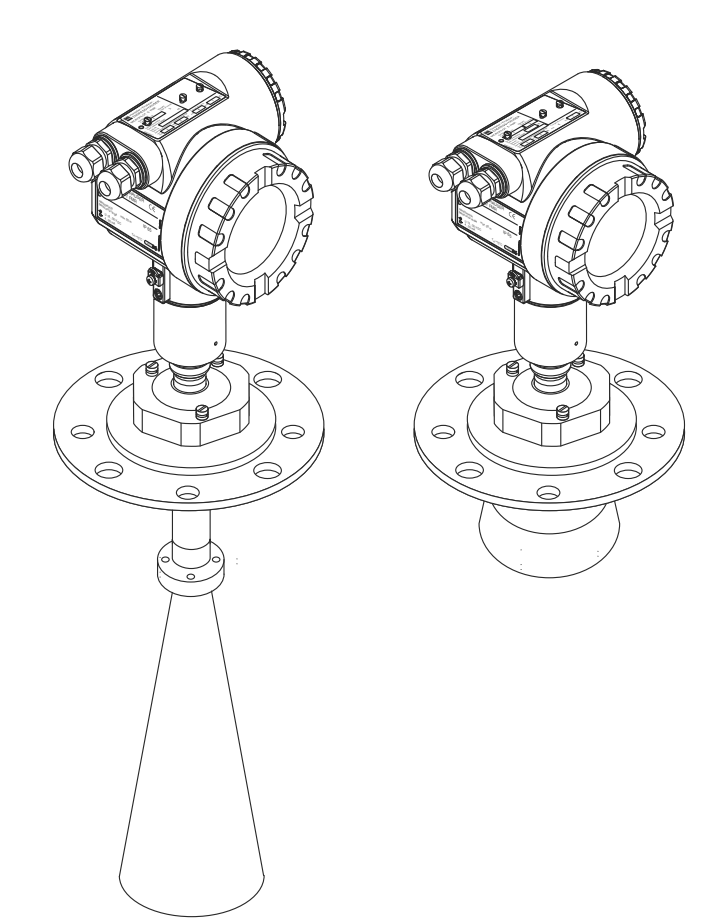

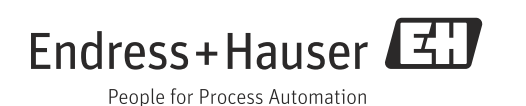

# <span id="page-1-0"></span>Grundabgleich

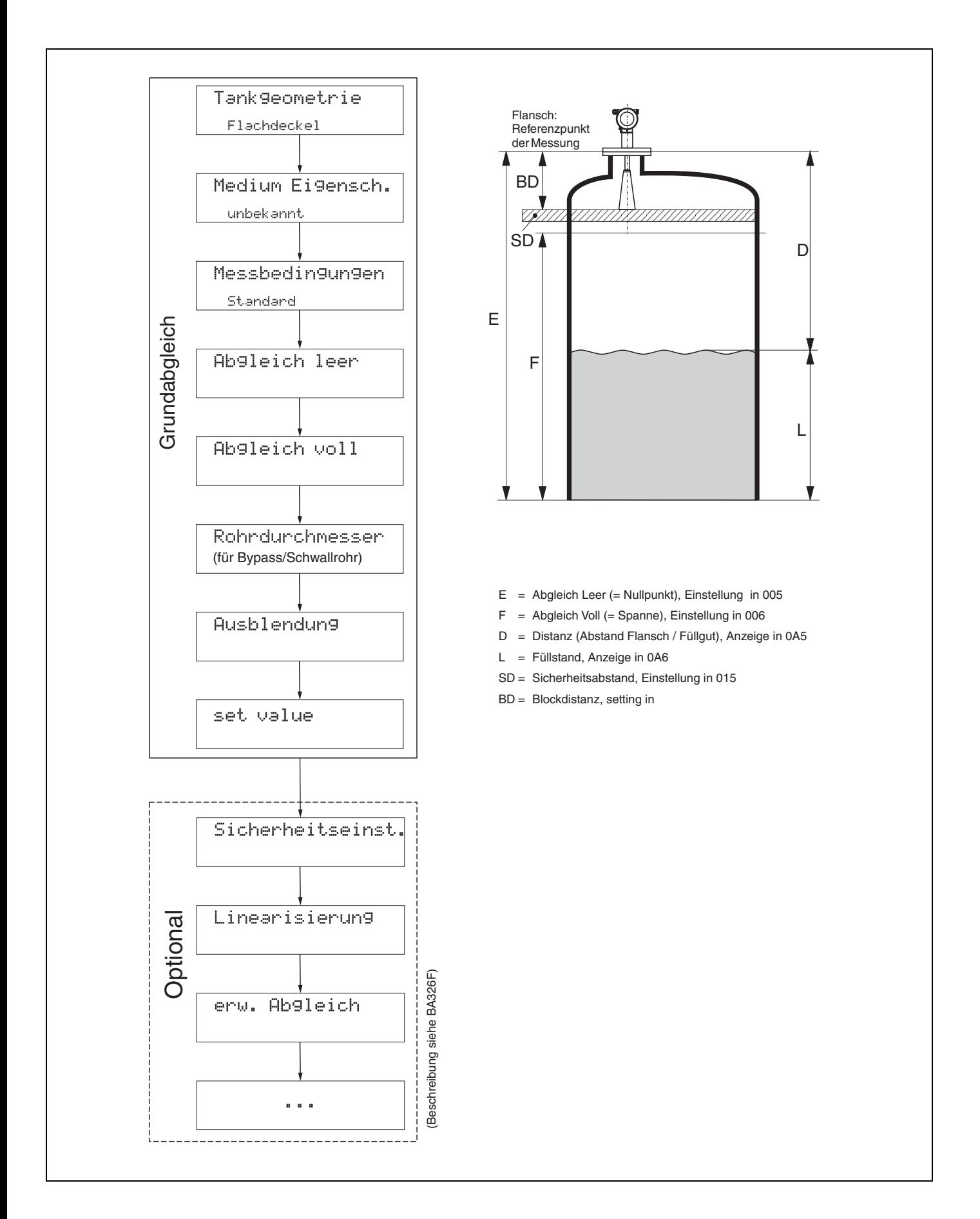

# <span id="page-3-0"></span>Inhaltsverzeichnis

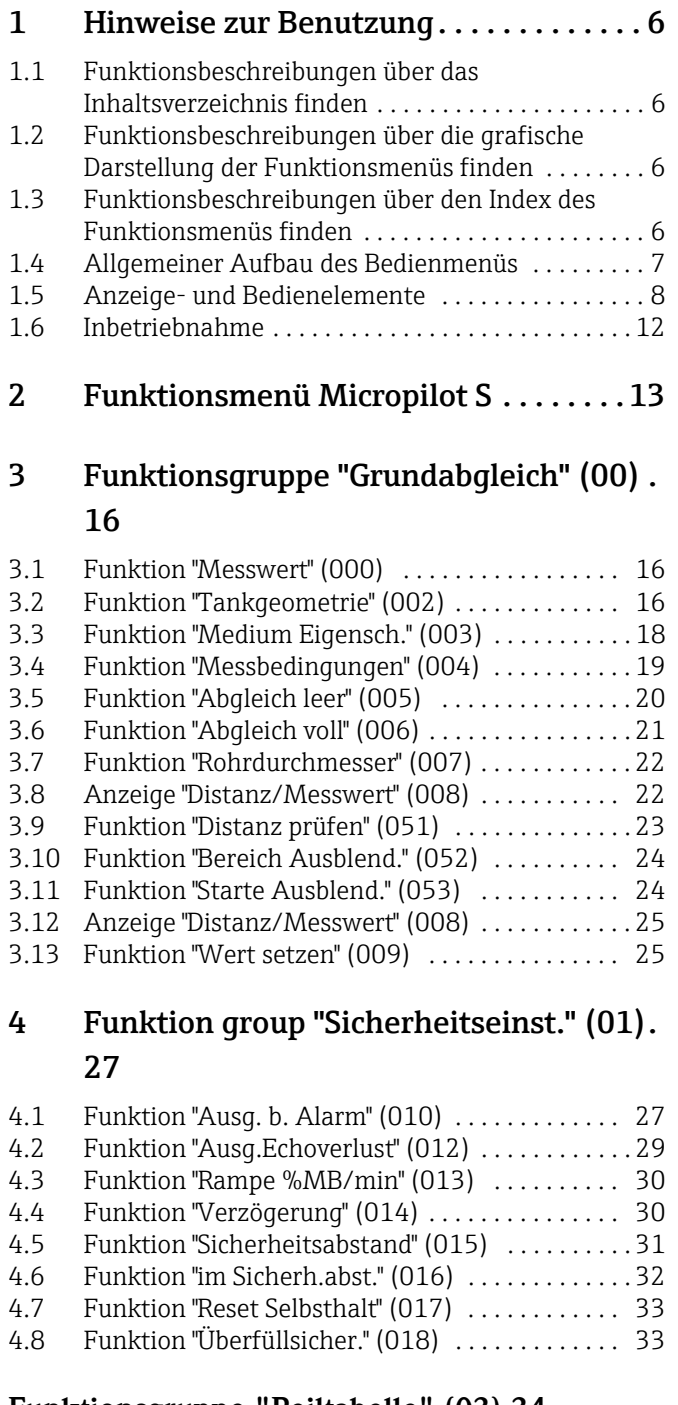

# [Funktionsgruppe "Peiltabelle" \(03\) 34](#page-33-0)

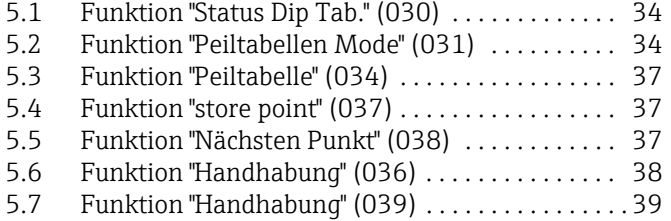

# [6 Funktionsgruppe "Linearisierung" \(04\). .](#page-39-0) 40

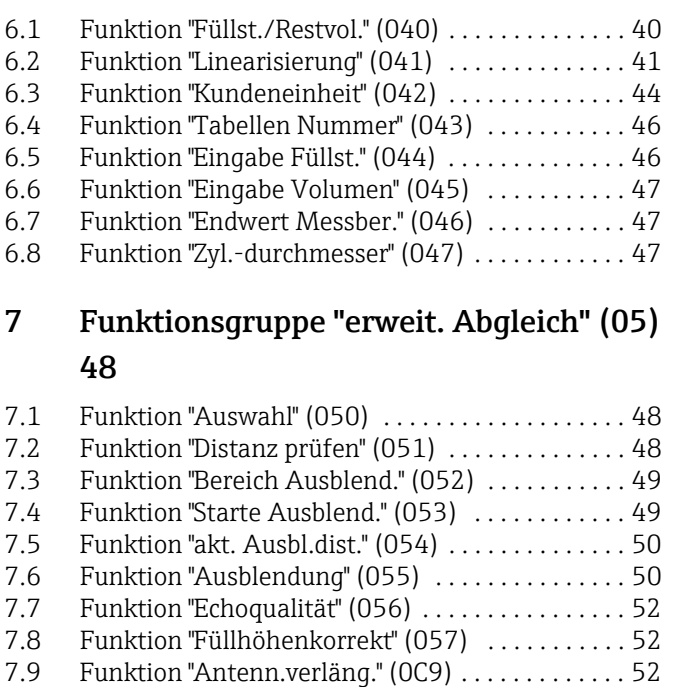

[7.10 Funktion "Integrationszeit" \(058\) . . . . . . . . . . . . . 53](#page-52-0) [7.11 Funktion "Blockdistanz" \(059\) . . . . . . . . . . . . . . . . 53](#page-52-1)

# [Funktionsgruppe "Ausgang" \(06\) 54](#page-53-0)

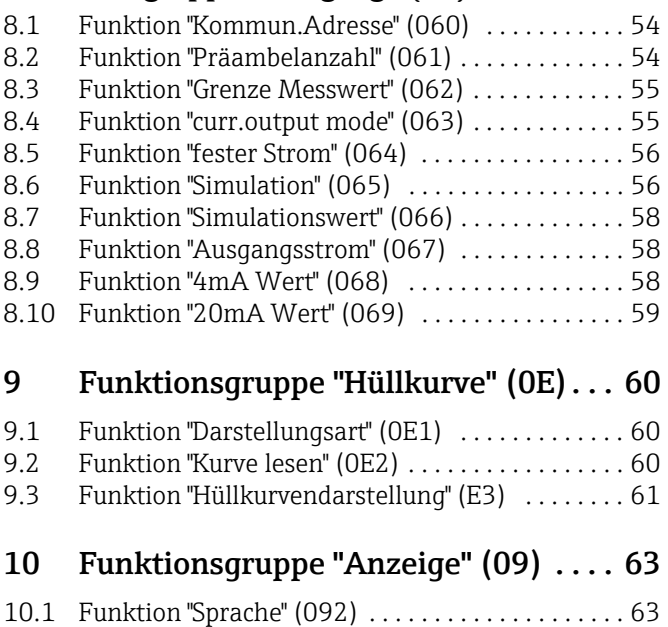

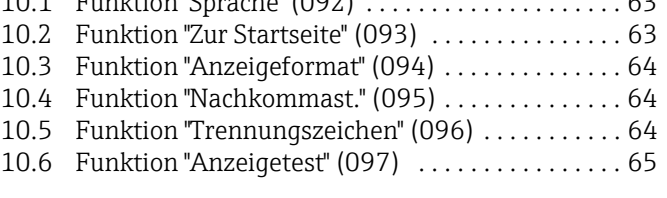

# [11 Funktionsgruppe "Diagnose" \(0A\) . . . 66](#page-65-0)

11.1 Funktion "aktueller Fehler" (0A0) 67

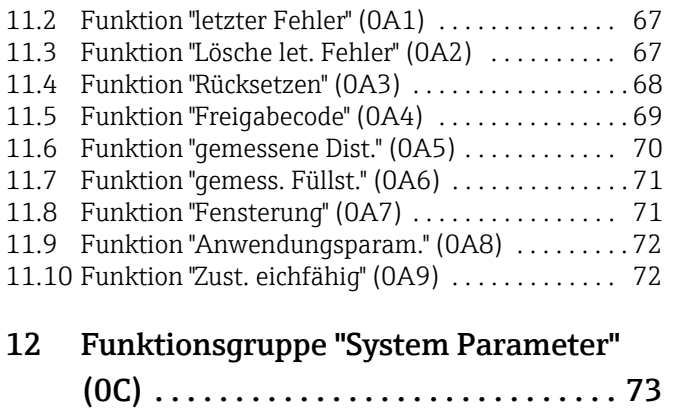

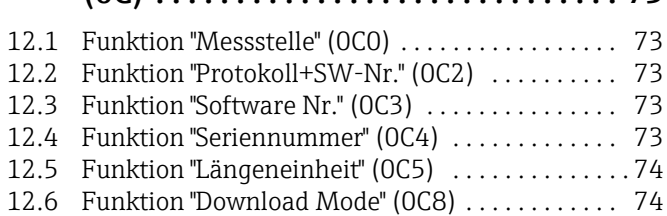

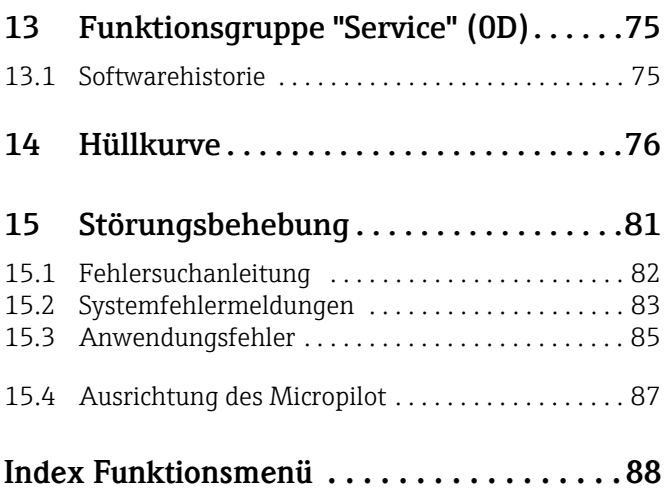

# <span id="page-5-0"></span>1 Hinweise zur Benutzung

Um in die Beschreibung der von Ihnen gewünschten Funktion des Gerätes oder der einzugebenden Parameter zu gelangen stehen Ihnen verschiedene Möglichkeiten zur Verfügung.

# <span id="page-5-1"></span>1.1 Funktionsbeschreibungen über das Inhaltsverzeichnis finden

Im Inhaltsverzeichnis sind alle Funktionen geordnet nach Funktionsguppen (z.B. "Grundabgleich", "Sicherheitseinst.", …) aufgelistet. Über einen Seitenverweis/Link gelangen Sie zu der genauen Beschreibung der Funktionen.

Das Inhaltsverzeichnis finden Sie auf  $\rightarrow \Box$  4.

# <span id="page-5-2"></span>1.2 Funktionsbeschreibungen über die grafische Darstellung der Funktionsmenüs finden

Diese Möglichkeit bietet Ihnen eine schrittweise Führung von der obersten Ebene, den Funktionsgruppen, bis zu der von Ihnen benötigten Beschreibung der Funktion.

In der Tabelle ( $\rightarrow \Box$  [13](#page-12-0)) sind alle zur Verfügung stehenden Funktionsgruppen und Funktionen des Geräts dargestellt. Wählen Sie den für Ihren Anwendungsfall benötigte Funktionsgruppe bzw. eine Funktion. Über einen Seitenverweis/Link gelangen Sie auf die genaue Beschreibung der Funktionsgruppe bzw. Funktion.

# <span id="page-5-3"></span>1.3 Funktionsbeschreibungen über den Index des Funktionsmenüs finden

Zur leichteren Orientierung innerhalb des Funktionsmenüs wird im Display zu jeder Funktion eine Position angezeigt. Über den Index des Funktionsmenüs ( $\rightarrow \Box$  [88\)](#page-87-0), in dem die Kennzeichnungen aller Funktionen alphabetisch bzw. numerisch geordnet aufgelistet sind, gelangen Sie über einen Seitenverweis/Link zu der jeweiligen Funktion.

# **2 Hinweis!**

Die Default-Werte der jeweiligen Parameter sind durch Fettdruck gekennzeichnet.

# <span id="page-6-0"></span>1.4 Allgemeiner Aufbau des Bedienmenüs

Das Bedienmenü besteht aus zwei Ebenen:

- Funktionsgruppen (00, 01, 03, …, 0C, 0D): In den Funktionsgruppen erfolgt eine grobe Einteilung der einzelnen Bedienmöglichkeiten des Gerätes. Zur Verfügung stehende Funktionsgruppen sind z.B.: "Grundabgleich", "Sicherheitseinst.", "Ausgang", "Anzeige", etc.
- Funktionen (001, 002, 003, …, 0D8, 0D9): Jede Funktionsgruppe besteht aus einer oder mehreren Funktionen. In den Funktionen erfolgt die eigentliche Bedienung bzw. Parametrierung des Gerätes. Hier können Zahlenwerte eingegeben und Parameter ausgewählt und abgespeichert werden. Zur Verfügung stehende Funktionen der Funktionsgruppe "Grundabgleich" (00) sind z.B.: "Tankgeometrie" (002), "Medium Eigensch." (003), "Messbedingungen" (004), "Abgleich leer" (005), etc.

Soll also z.B. die Anwendung des Gerätes verändert werden, ergibt sich folgendes Vorgehen:

- 1. Auswahl der Funktionsgruppe "Grundabgleich" (00)
- 2. Auswahl der Funktion "Tankgeometrie" (002) (in der die Auswahl der vorhandenen Tankgeometrie erfolgt).

## 1.4.1 Kennzeichnung der Funktionen

Zur leichten Orientierung innerhalb der Funktionsmenüs ( $\rightarrow \Box$  [13\)](#page-12-0) wird im Display zu jeder Funktion eine Position angezeigt.

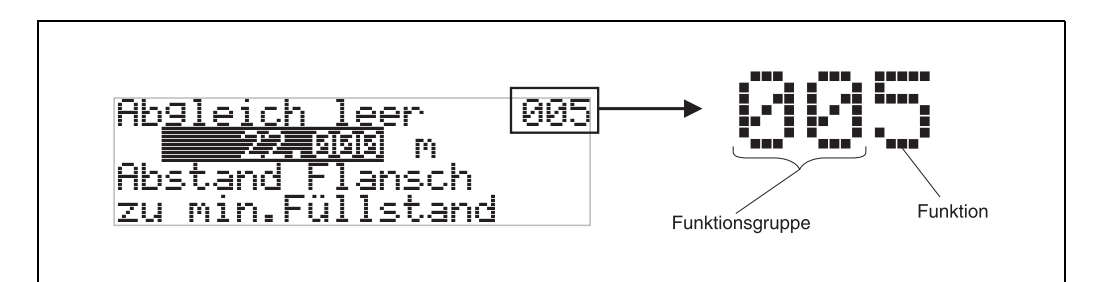

Die ersten beiden Ziffern bezeichnen die Funktionsgruppe:

- Grundabgleich 00
- Sicherheitseinst. 01
- Linearisierung 04
- …

Die dritte Ziffer nummeriert die einzelnen Funktionen innerhalb der Funktionsgruppe:

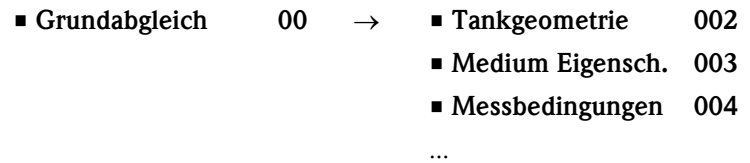

Im Folgenden wird die Position immer in Klammern nach der beschriebenen Funktion (z.B. "Tankgeometrie" (002)) angegeben.

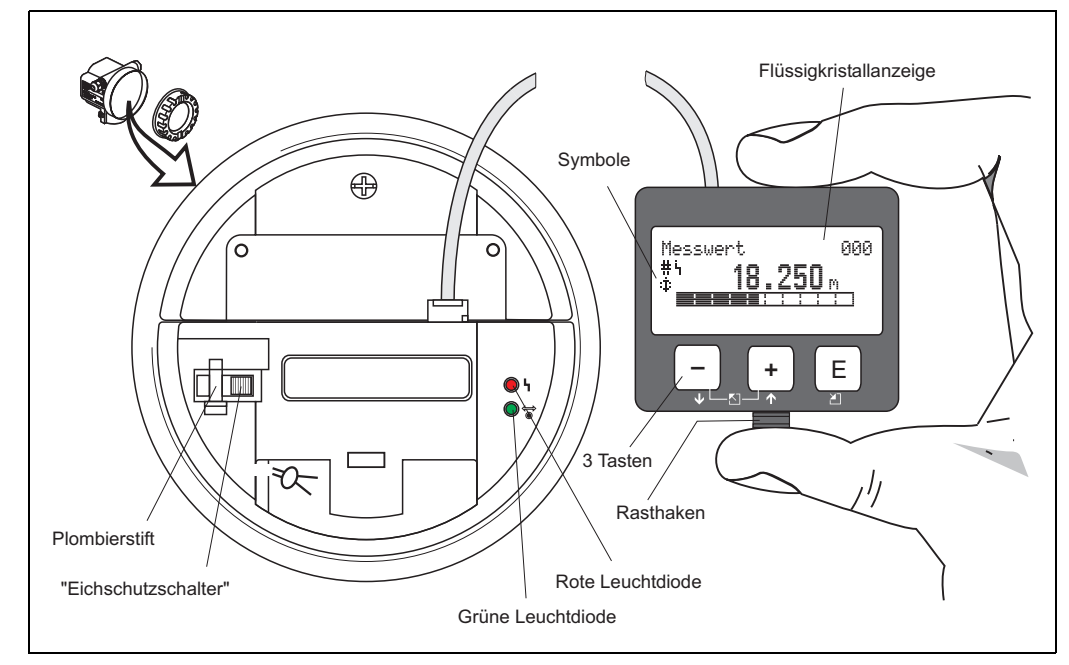

# <span id="page-7-0"></span>1.5 Anzeige- und Bedienelemente

# ex Hinweis!

Für den Zugang zum Display kann der Deckel des Elektronikraumes auch im Ex-Bereich geöffnet werden.

# 1.5.1 Anzeige

## **Flüssigkristallanzeige (LCD-Anzeige):**

Vierzeilig mit je 20 Zeichen. Anzeigekontrast über Tastenkombination einstellbar.

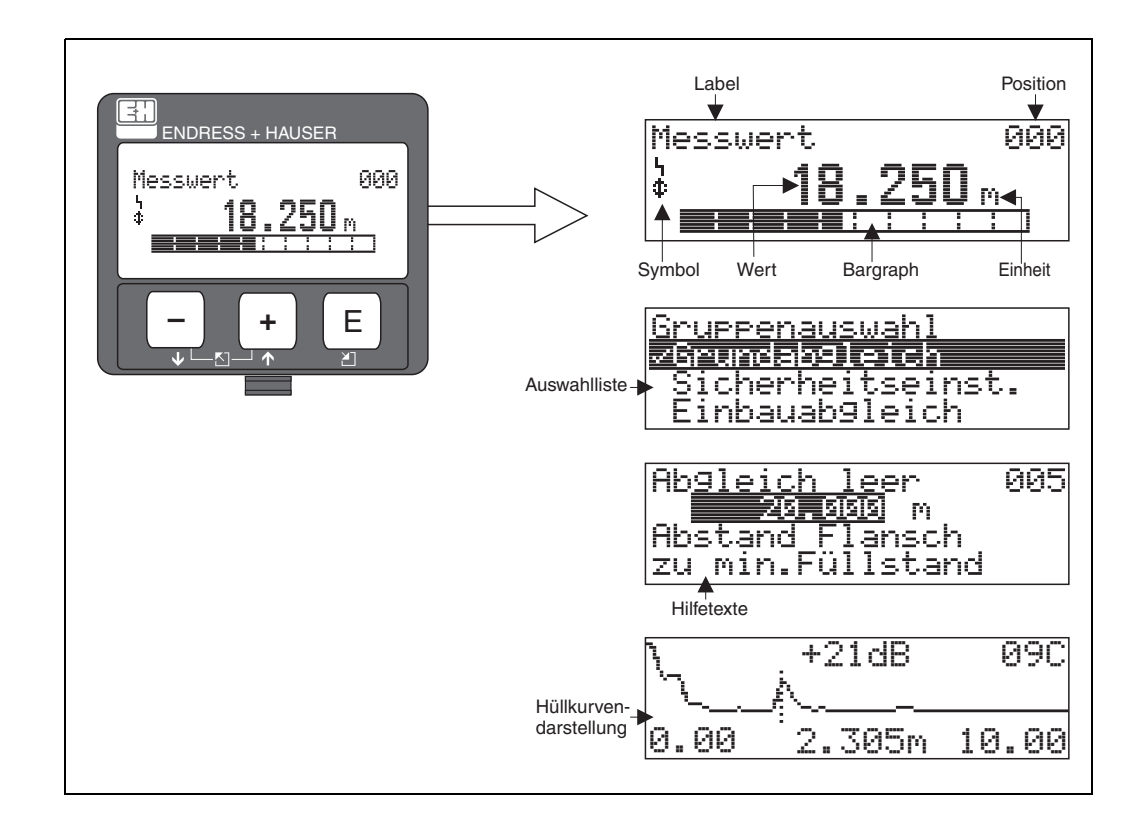

# **1.5.2 Anzeigesymbole**

Folgende Tabelle beschreibt die in der Flüssigkristallanzeige dargestellten Symbole:

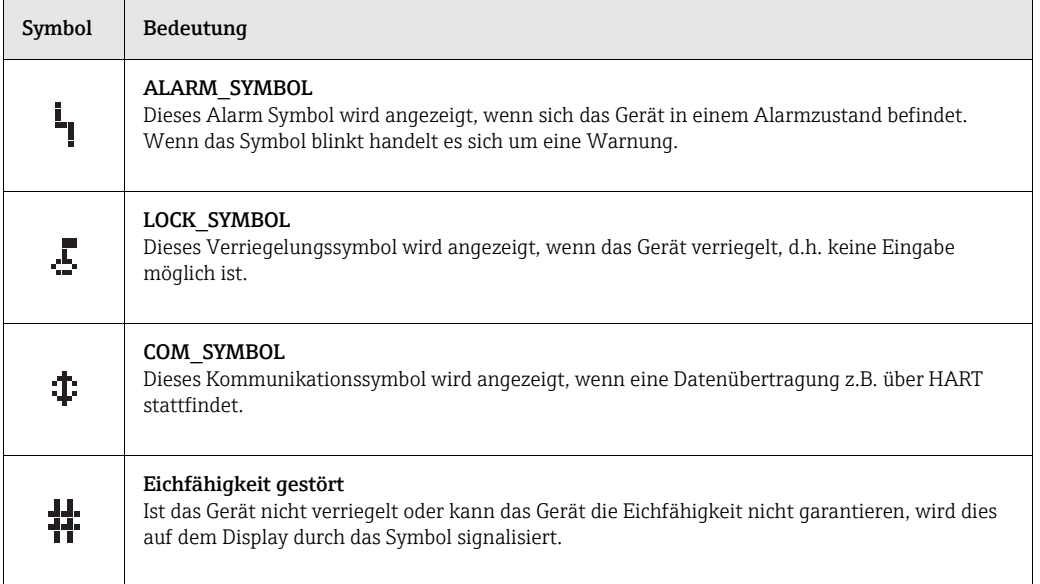

### **Leuchtdioden (LEDs):**

Neben der Flüssigkristallanzeige befindet sich eine grüne und eine rote Leuchtdiode.

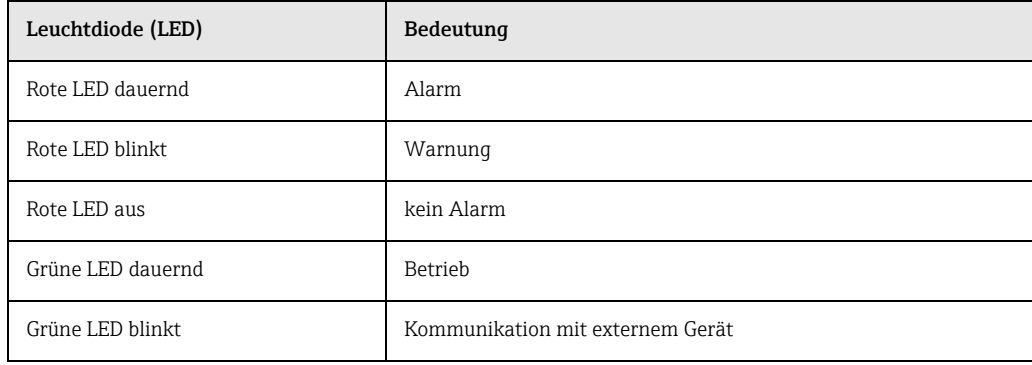

## **1.5.3 Tastenbelegung**

Die Bedienelemente befinden sich innerhalb des Gehäuses und können nach Öffnen des Gehäusedeckels bedient werden.

### **Funktion der Tasten**

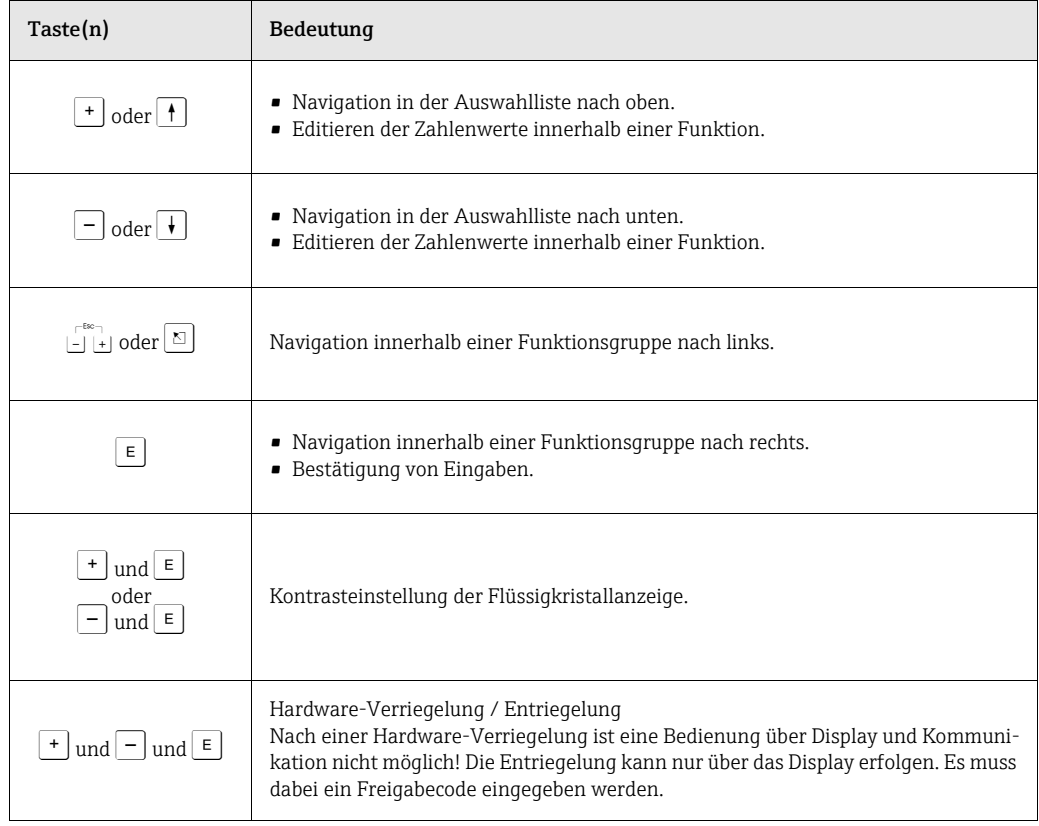

#### **Eichschutzschalter**

Über einen "Eichschutzschalter" kann der Zugriff auf die Elektronik verhindert und die Einstellung des Gerätes verriegelt werden. Für den Einsatz im eichpflichtigen Verkehr ist die Verplombung des "Eichschutzschalters" vorgesehen.

#### **Softwarezuverlässigkeit**

Die Software der Radargeräte Micropilot S erfüllt die Anforderungen der OIML R85. Dies umfasst insbesondere:

- zyklische Überprüfung der Datenkonsistenz
- nicht flüchtiger Speicher
- segmentierte Datenspeicherung

Die Radargeräte der Serie Micropilot S überwachen kontinuierlich das Einhalten der für eichpflichtige Messungen nach OIML R85 erforderlichen Messgenauigkeit. Kann diese nicht eingehalten werden, wird dies über einen gesonderten Alarm im lokalen Display und über die digitale Kommunikation gemeldet.

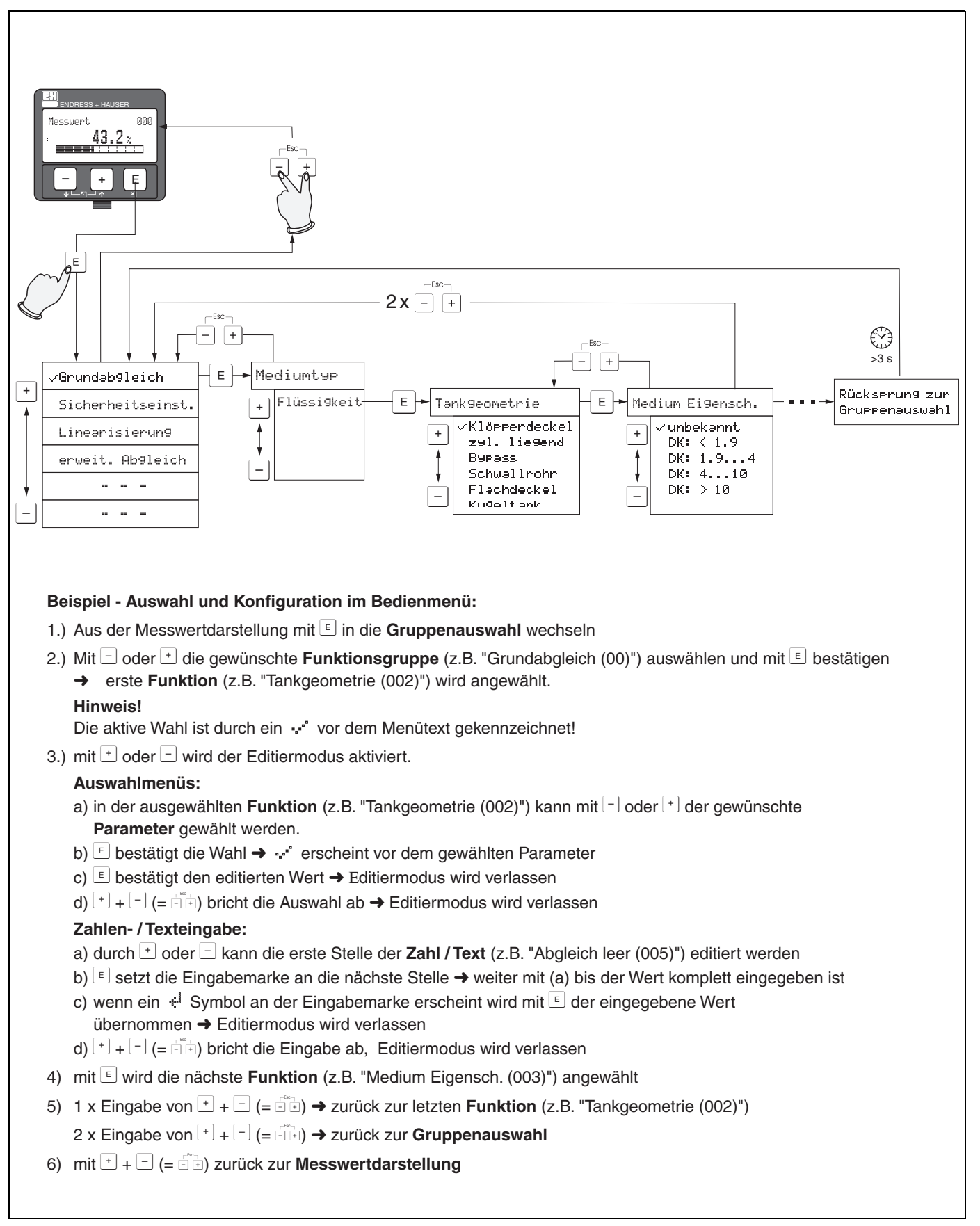

### **1.5.4 Bedienung mit VU331**

# <span id="page-11-0"></span>1.6 Inbetriebnahme

## 1.6.1 Messgerät einschalten

Wird das Gerät erstmals eingeschaltet, erscheint folgendes auf dem Display:

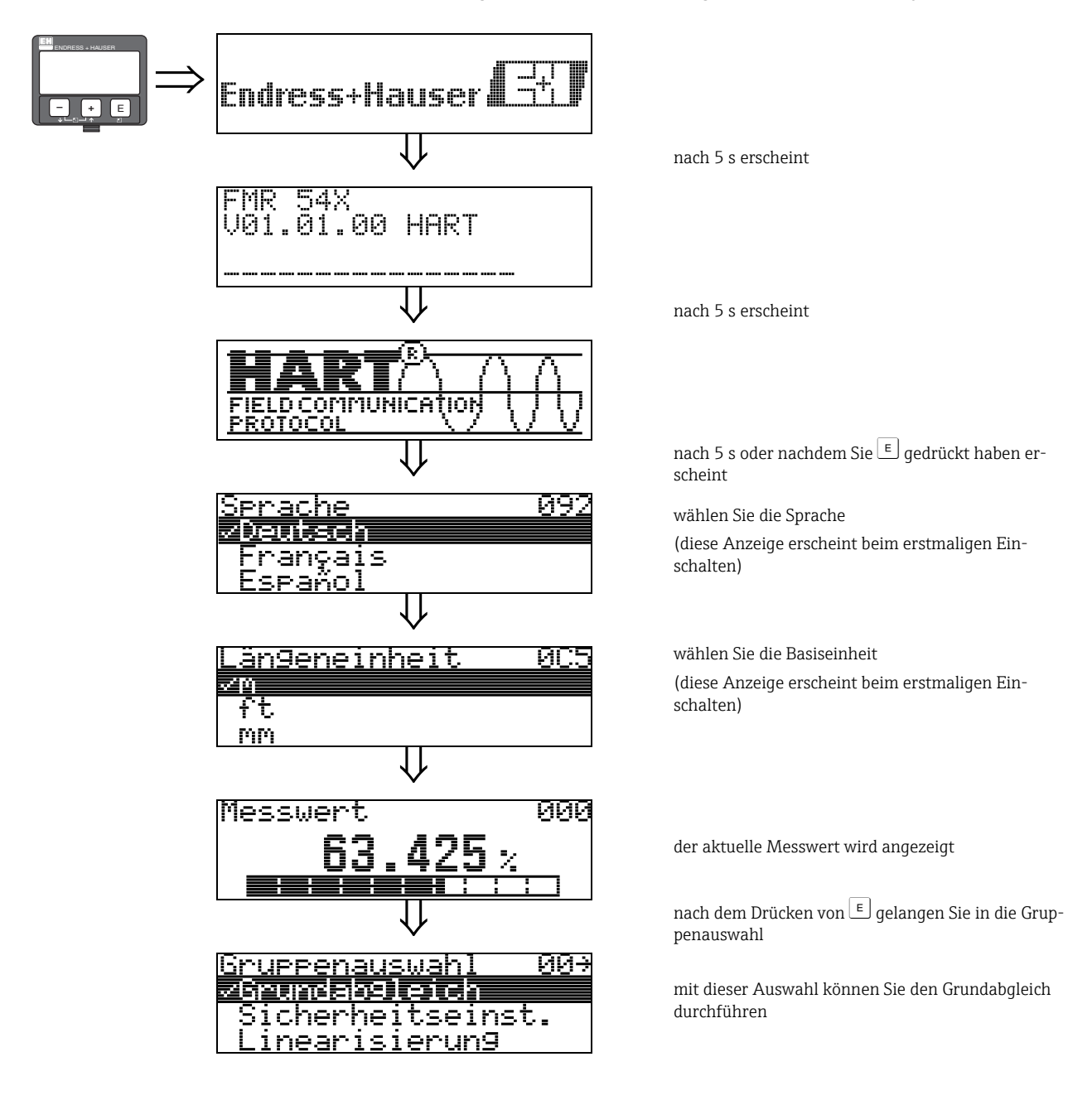

# <span id="page-12-0"></span>2 Funktionsmenü Micropilot S

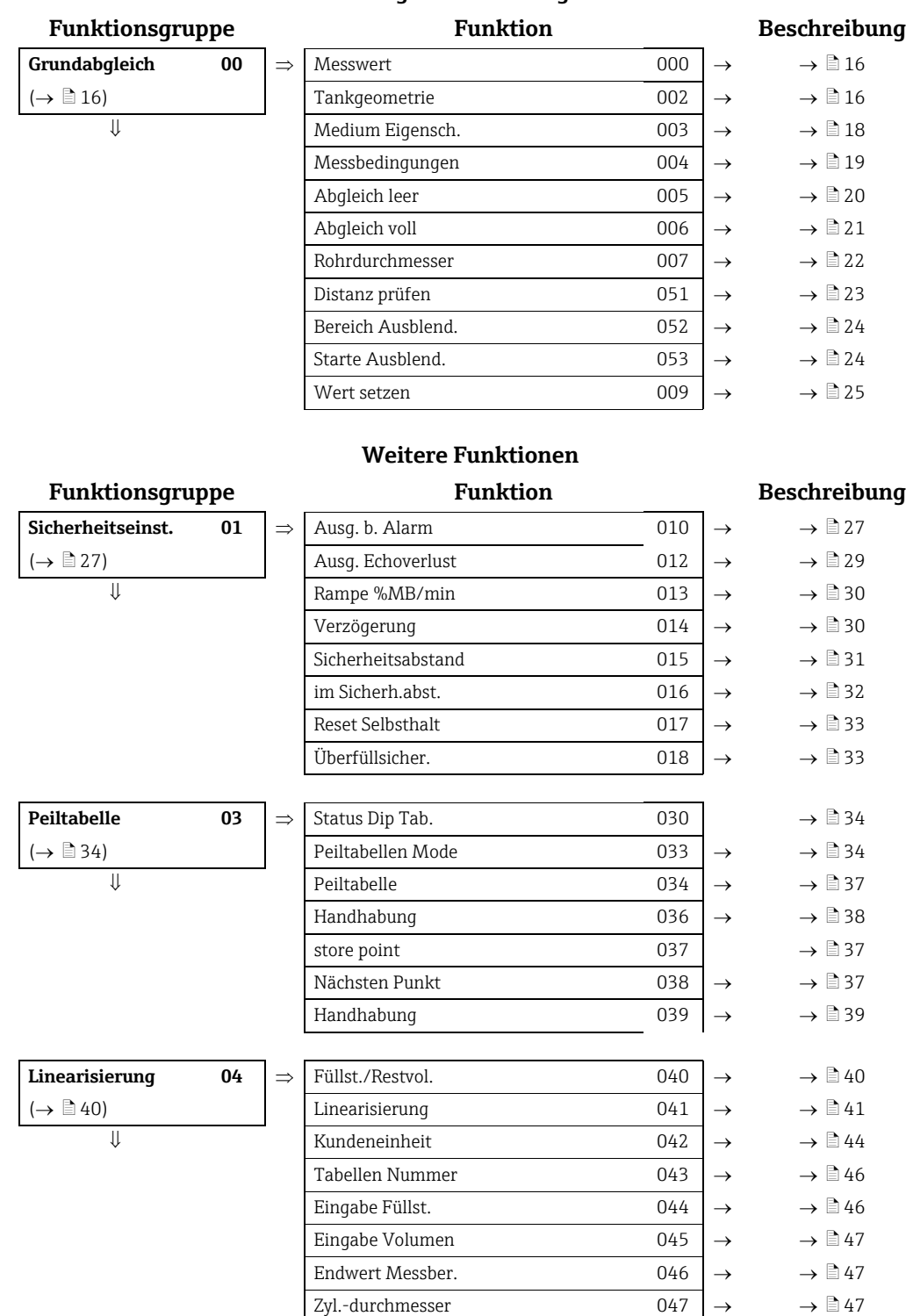

## **Grundabgleich in Flüssigkeiten**

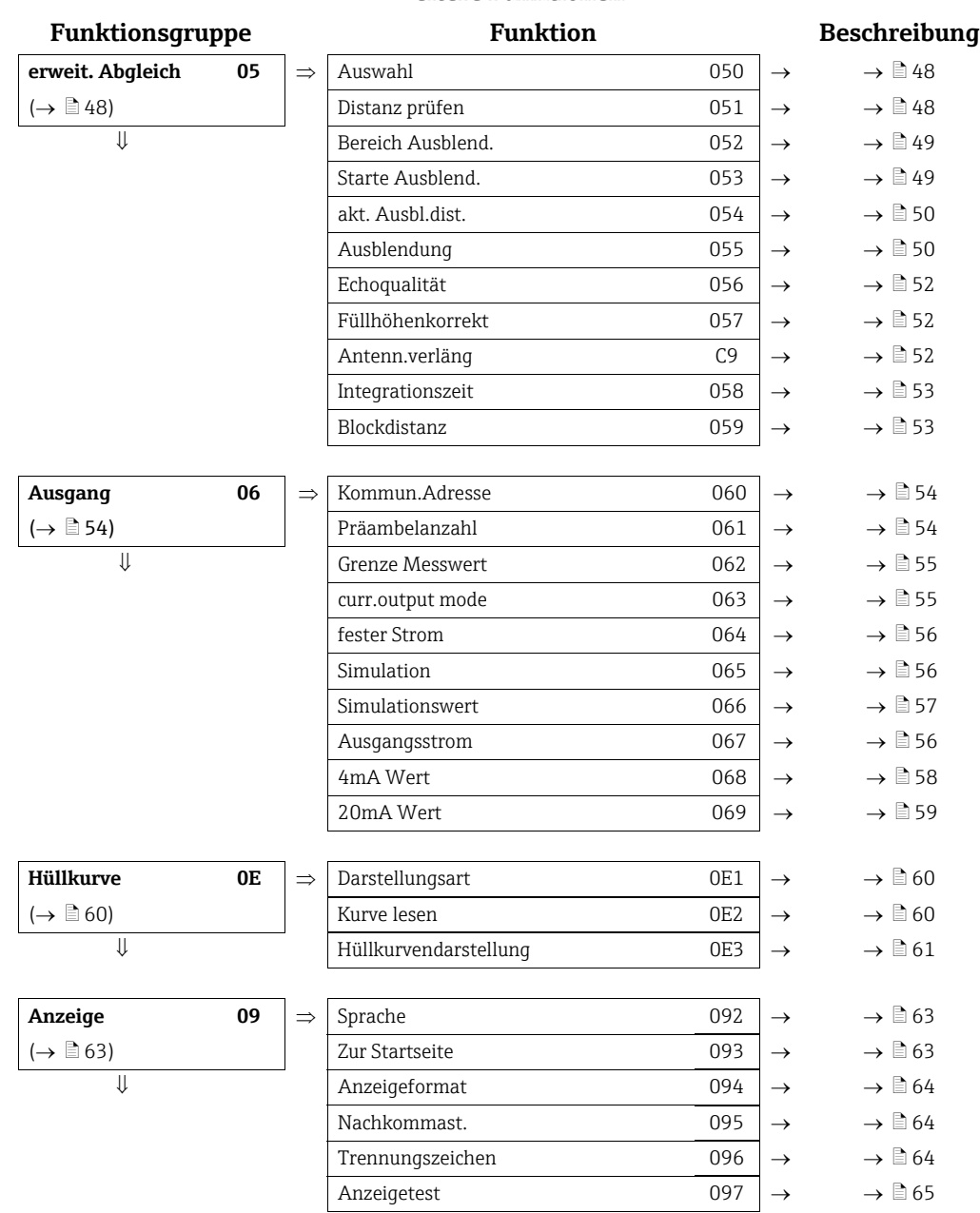

**Weitere Funktionen**

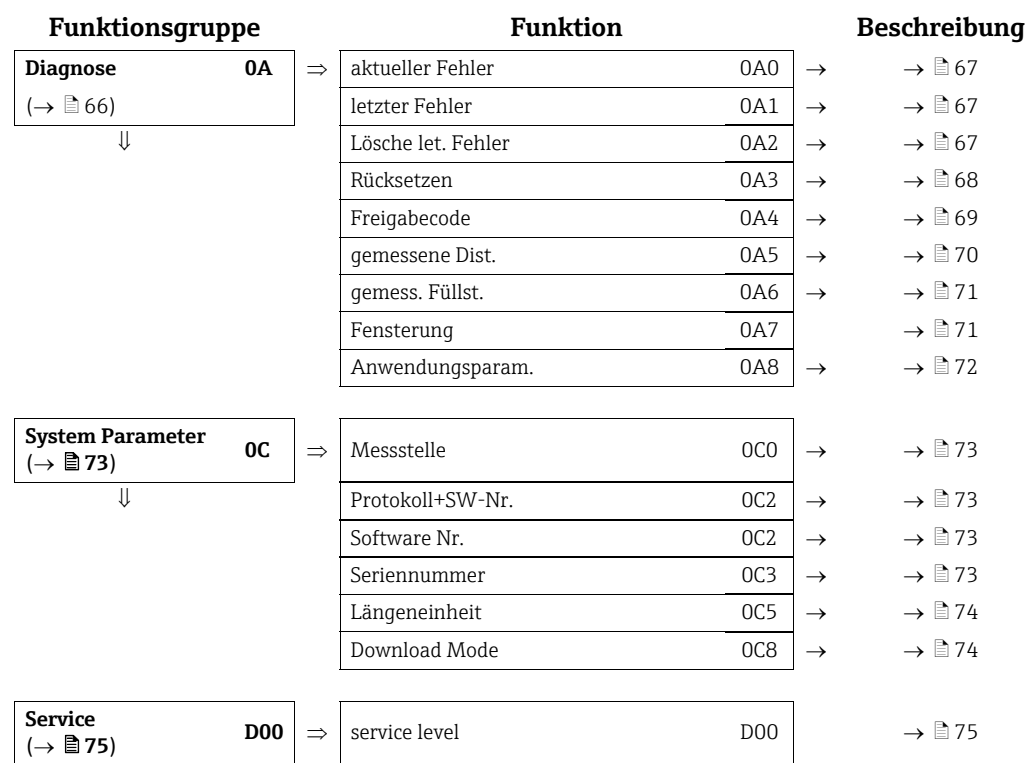

### **Weitere Funktionen**

# <span id="page-15-0"></span>3 Funktionsgruppe "Grundabgleich" (00)

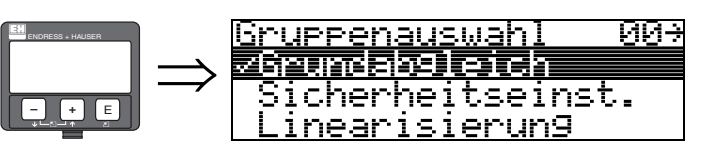

# <span id="page-15-1"></span>3.1 Funktion "Messwert" (000)

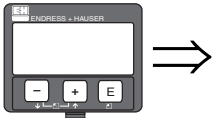

### Messwert R3 -47

Mit dieser Funktion wird der aktuelle Messwert in der gewählten Einheit (siehe Funktion "Kundeneinheit" (042)) angezeigt. Die Zahl der Nachkommastellen kann in der Funktion "Nachkommast." (095) eingestellt werden. Die Länge des Bargraphs entspricht dem prozentualen Wert des aktuellen Messwerts vom Messendwert bzw. von der Messspanne.

<span id="page-15-2"></span>3.2 Funktion "Tankgeometrie" (002)

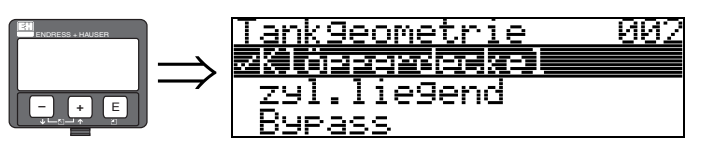

Mit dieser Funktion wählen Sie die Tankgeometrie aus.

### Auswahl:

- Klöpperdeckel
- zyl.liegend
- Bypass
- Schwallrohr
- Flachdeckel
- Kugeltank

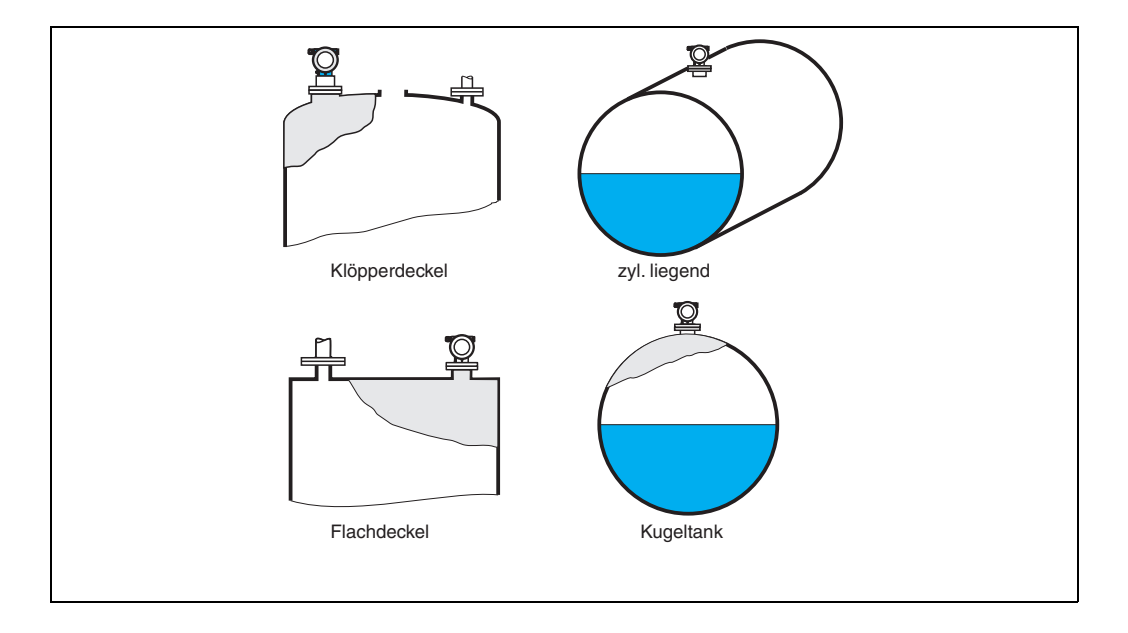

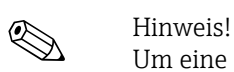

Um eine optimale Messleistung des FMR540 zu erreichen, empfiehlt es sich, den Sensor in einer Freifeld-Anwendung zu installieren. Die Verwendung eines Bypass/Schwallrohrs wird nicht empfohlen

# <span id="page-17-0"></span>3.3 Funktion "Medium Eigensch." (003)

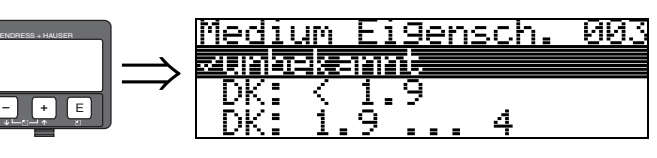

Mit dieser Funktion wählen Sie die Dielektrizitätskonstante aus.

Examplies!<br>
Fig. empfie Es empfiehlt sich, den Micropilot S FMR540 in Anwendungen mit ruhiger Oberfläche einzusetzen, um eine maximale Messgenauigkeit zu erreichen.

#### Auswahl:

- unbekannt
- $\blacksquare$  DK: < 1.9
- DK: 1.9 ... 4
- DK: 4 ... 10
- $\bullet$  DK:  $> 10$

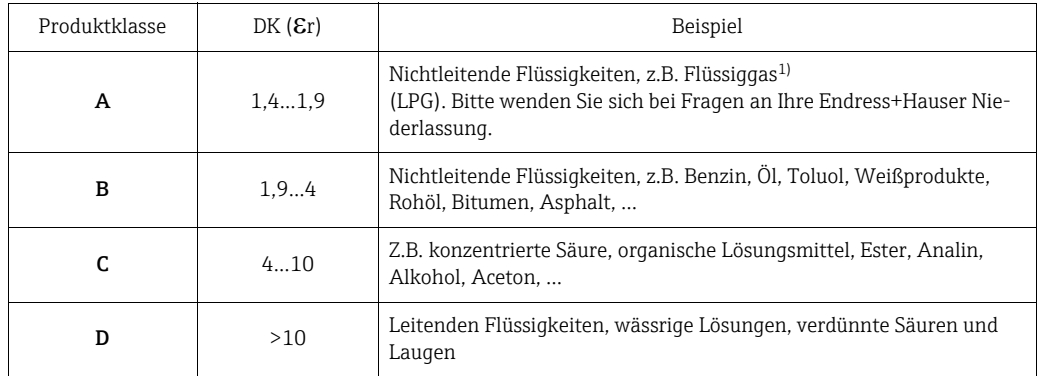

1) Ammoniak NH<sub>3</sub> wie Medium der Gruppe A behandeln.

**– +** E

### <span id="page-18-0"></span>3.4 Funktion "Messbedingungen" (004) Messbedingungen 004 ENDRESS + HAUSER <u> इनकि लाकर</u> Oberfl. ruhig<br>Oberfl.unruhig

Mit dieser Funktion wählen Sie die Messbedingungen aus.

#### Auswahl:

- Standard
- Oberfl. ruhig
- Oberfl. unruhig
- zus. Rührwerk
- schnelle Änder.
- Test: Filt. aus

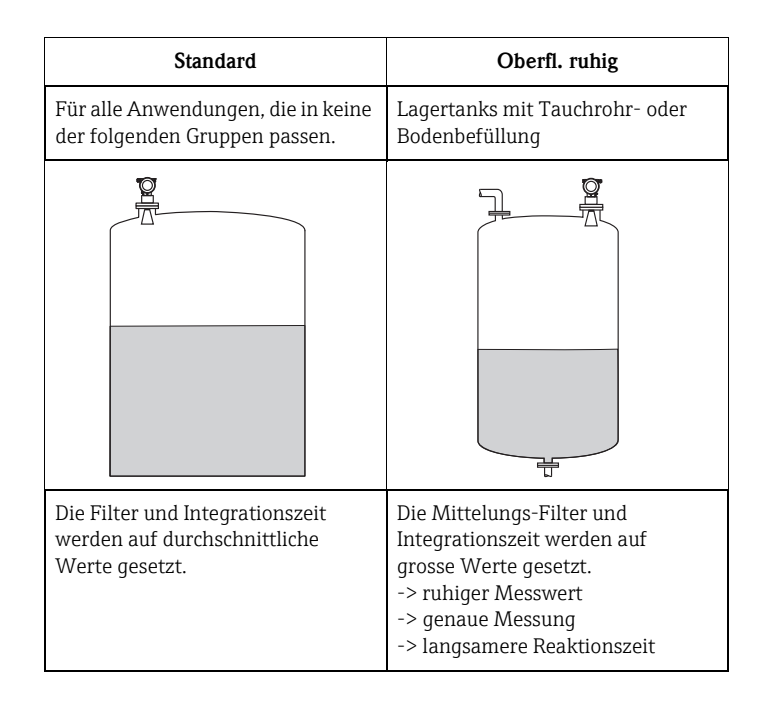

# <span id="page-19-0"></span>3.5 Funktion "Abgleich leer" (005)

eer

005

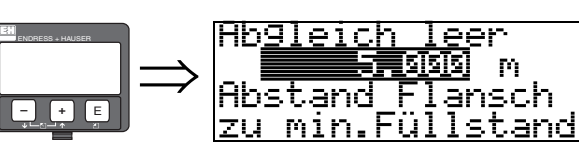

Mit dieser Funktion geben Sie den Abstand vom Flansch (Referenzpunkt der Messung) bis zum minimalen Füllstand (= Nullpunkt) ein.

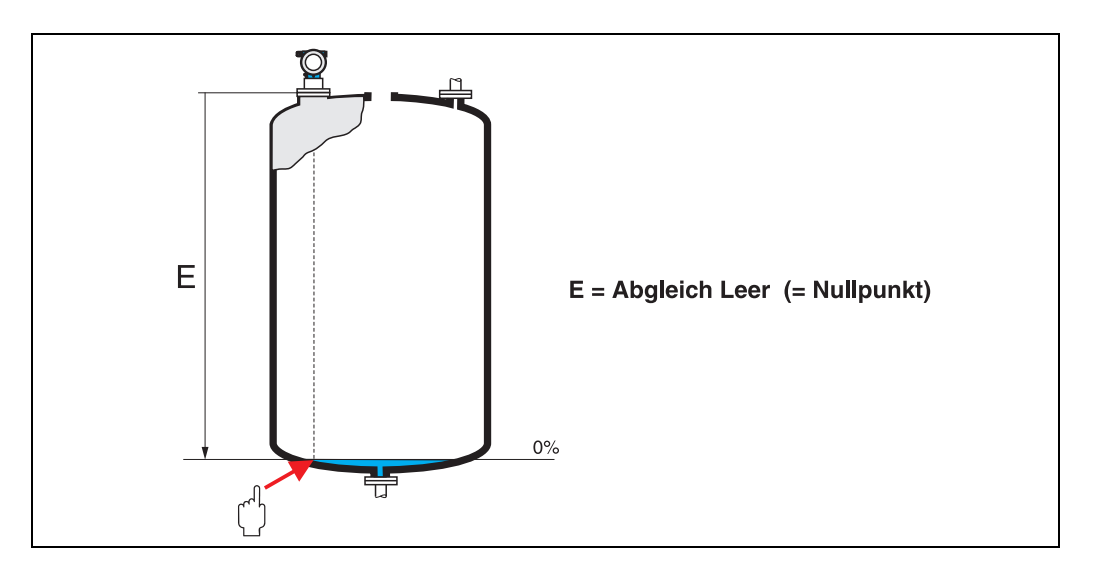

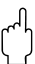

" Achtung! Bei Klöpperböden oder konischen Ausläufen sollte der Nullpunkt nicht tiefer als der Punkt gelegt werden, an dem der Radarstrahl den Behälterboden trifft.

# <span id="page-20-0"></span>3.6 Funktion "Abgleich voll" (006)

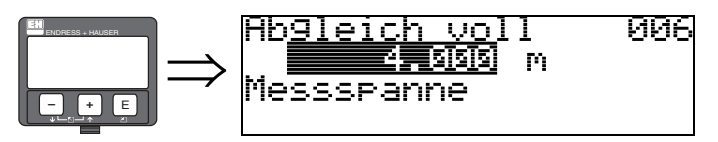

Mit dieser Funktion geben Sie den Abstand vom minimalen Füllstand bis zum maximalen Füllstand (= Spanne) ein.

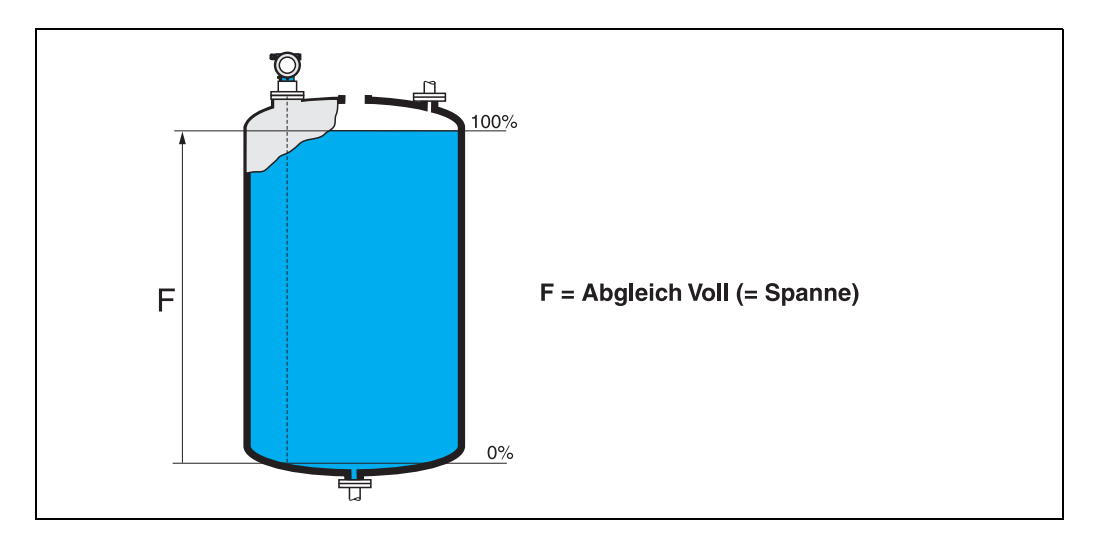

Prinzipiell ist eine Messung bis zur Antennenspitze möglich. Jedoch sollte wegen Korrosion und Ansatzbildung das Messbereichsende mindestens 50 mm (2") von der Antennenspitze entfernt sein.

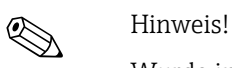

Wurde in der Funktion Tankgeometrie (002) Bypass oder "Schwallrohr" ausgewählt, so wird im folgenden Schritt nach dem Rohrdurchmesser gefragt.

# <span id="page-21-1"></span>3.7 Funktion "Rohrdurchmesser" (007)

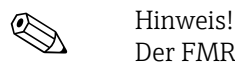

Der FMR540 eignet sich am besten für eine "Freifeld"-Anwendung. Die Verwendung des FMR540 in einem Bypass/Schwallrohr wird nicht empfohlen.

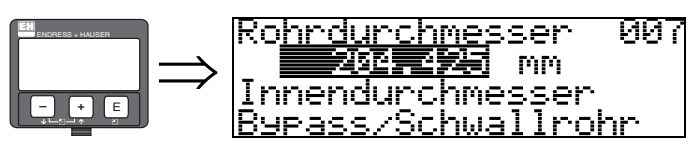

Mit dieser Funktion geben Sie den Rohrdurchmesser für Schwallrohr oder Bypass ein.

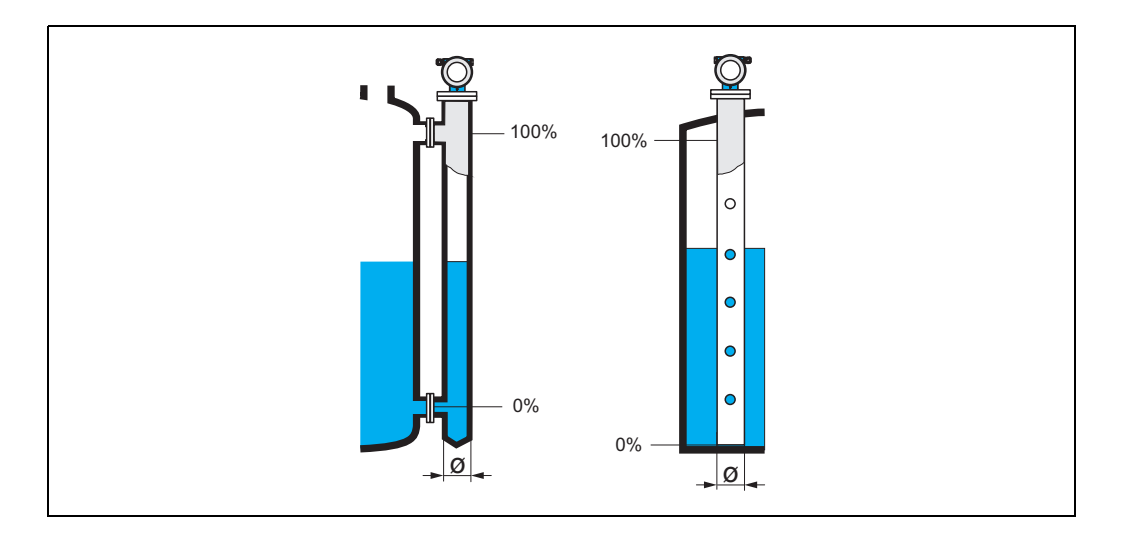

Mikrowellen breiten sich in Rohren langsamer aus als im freien Raum. Dieser Effekt hängt vom Rohr-Innendurchmesser ab und wird vom Micropilot automatisch berücksichtigt. Eine Eingabe des Rohrdurchmessers ist nur bei Anwendungen im Bypass oder Schwallrohr erforderlich.

# <span id="page-21-0"></span>3.8 Anzeige "Distanz/Messwert" (008)

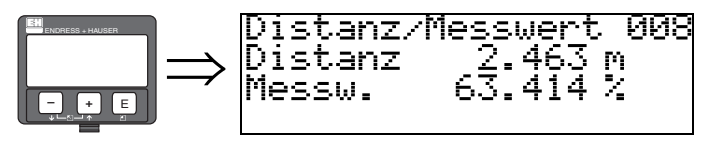

Es wird die gemessene Distanz vom Referenzpunkt zur Füllgutoberfläche und der mit Hilfe des Leer-Abgleichs berechnete Füllstand angezeigt. Überprüfen Sie, ob die Werte dem tatsächlichen Füllstand bzw. der tatsächlichen Distanz entsprechen. Es können hier folgende Fälle auftreten:

- Distanz richtig Füllstand richtig -> weiter mit nächster Funktion "Distanz prüfen" (051)
- Distanz richtig Füllstand falsch -> Funktion "Abgleich leer" (005) überprüfen
- Distanz falsch Füllstand falsch -> weiter mit nächster Funktion "Distanz prüfen" (051)

#### 3.9 Funktion "Distanz prüfen" (051) Distanz <del>r</del>rüfen 051 ENDRESS + HAUSER 修真宗廟鎮法師祇 manuell **– +** E $Distance = ok$

<span id="page-22-0"></span>Mit dieser Funktion wird die Ausblendung von Störechos eingeleitet. Dazu muss die gemessene Distanz mit dem tatsächlichen Abstand der Füllgutoberfläche verglichen werden. Es gibt folgende Auswahlmöglichkeiten:

#### Auswahl:

- $\blacksquare$  Distanz = ok
- Dist. zu klein
- Dist. zu gross
- Dist.unbekannt
- manuell

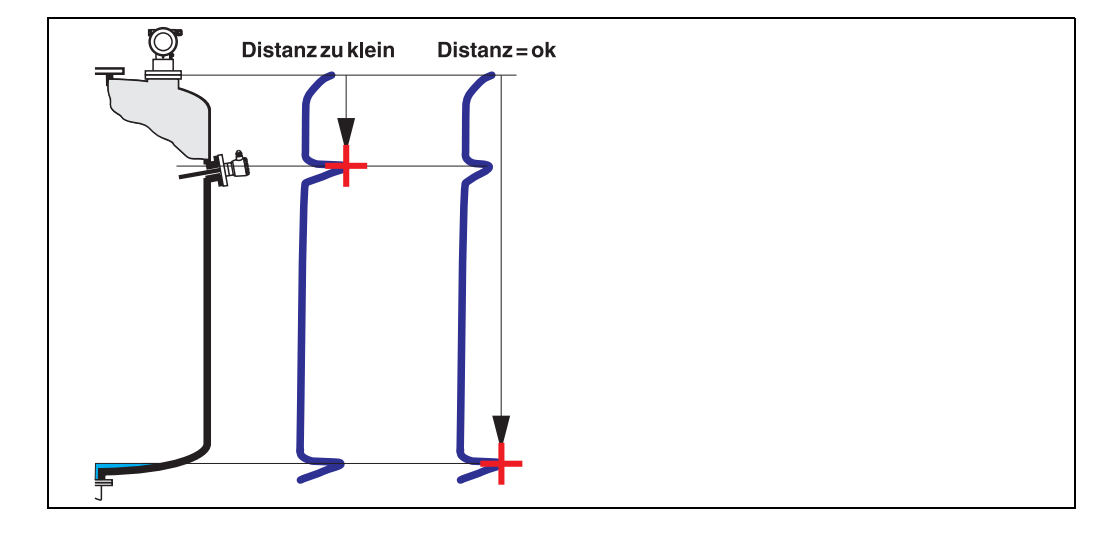

#### **Distanz = ok**

- eine Ausblendung wird bis zum derzeit gemessenen Echo ausgeführt
- der auszublendende Bereich wird in der Funktion "Bereich Ausblend. (052)" vorgeschlagen

Auch hier ist es in jedem Fall sinnvoll, eine Ausblendung durchzuführen.

#### **Dist. zu klein**

- es wird derzeit ein Störecho ausgewertet
- eine Ausblendung wird deshalb einschließlich des derzeit gemessenen Störechos ausgeführt
- der auszublendende Bereich wird in der Funktion "Bereich Ausblend." (052) vorgeschlagen

#### **Dist. zu gross**

- dieser Fehler kann durch eine Störechoausblendung nicht beseitigt werden
- Anwendungsparameter (002), (003), (004) und "Abgleich leer" (005) überprüfen

#### **Dist.unbekannt**

Wenn die tatsächliche Distanz nicht bekannt ist, kann keine Ausblendung durchgeführt werden.

#### **manuell**

Eine Ausblendung ist auch durch manuelle Eingabe des auszublendenden Bereichs möglich. Diese Eingabe erfolgt in der Funktion "Bereich Ausblend. (052)".

# $\begin{bmatrix} 1 & 1 \\ 1 & 1 \end{bmatrix}$  Achtung!

Der Bereich der Ausblendung muss 0,5 m (1,6 ft) vor dem Echo des tatsächlichen Füllstandes enden.

Bei leerem Behälter nicht E sondern E-0,5m (1,6 ft) eingeben.

Eine bereits bestehende Ausblendung wird bis zur in "Bereich Ausblend." (052) ermittelten Entfernung überschrieben. Eine vorhandene Ausblendung über diese Entfernung hinaus bleibt erhalten.

# <span id="page-23-0"></span>3.10 Funktion "Bereich Ausblend." (052)

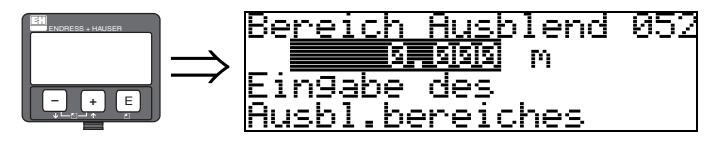

In dieser Funktion wird der vorgeschlagene Bereich der Ausblendung angezeigt. Bezugspunkt ist immer der Referenzpunkt der Messung ( $\rightarrow \Box$ ). Dieser Wert kann vom Bediener noch bearbeitet werden.

Bei manueller Ausblendung ist der Defaultwert 0 m.

# <span id="page-23-1"></span>3.11 Funktion "Starte Ausblend." (053)

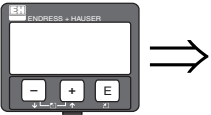

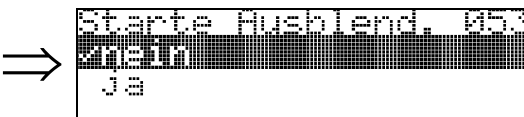

Mit dieser Funktion wird die Störechoausblendung bis zum in "Bereich Ausblend." (052) eingegebenen Abstand durchgeführt.

#### Auswahl:

- aus: es wird keine Ausblendung durchgeführt
- an: die Ausblendung wird gestartet

Während die Ausblendung durchgeführt wird, zeigt das Display die Meldung "Ausblendung läuft" an.

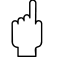

<sup>مل</sup><br>Es wird keine Ausblendung durchgeführt solange das Gerät im Alarmzustand ist.

# <span id="page-24-0"></span>3.12 Anzeige "Distanz/Messwert" (008)

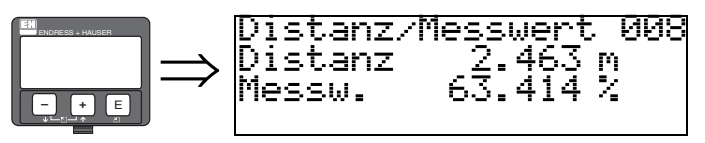

Es wird noch einmal die gemessene Distanz vom Referenzpunkt zur Füllgutoberfläche und der mit Hilfe des Leer-Abgleichs berechnete Füllstand angezeigt. Überprüfen Sie, ob die Werte dem tatsächlichen Füllstand bzw. der tatsächlichen Distanz entsprechen. Es können hier folgende Fälle auftreten:

- Distanz richtig Füllstand richtig -> Grundabgleich beendet
- Distanz falsch Füllstand falsch -> es muss eine weitere Störechoausblendung durchgeführt werden "Distanz prüfen" (051).

# <span id="page-24-1"></span>3.13 Funktion "Wert setzen" (009)

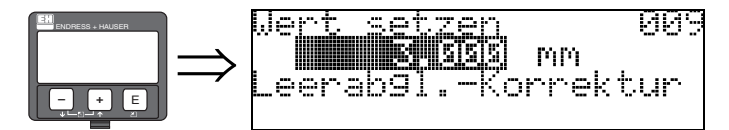

Diese Funktion ermöglicht es dem Anwender, die Differenz zwischen dem Referenzwert und dem gemessenem Wert (bzw. zwischen dem Restvolumen und der gemessenen Distanz) auszugleichen. Um den Offset zu aktivieren, geben Sie den durch Handpeilung ermittelten Referenzfüllstand über die Tasten ein. Die Software korrigiert dann die Distanz bzw. den Messwert um die Differenz zwischen Referenzwert und gemessenem Wert.

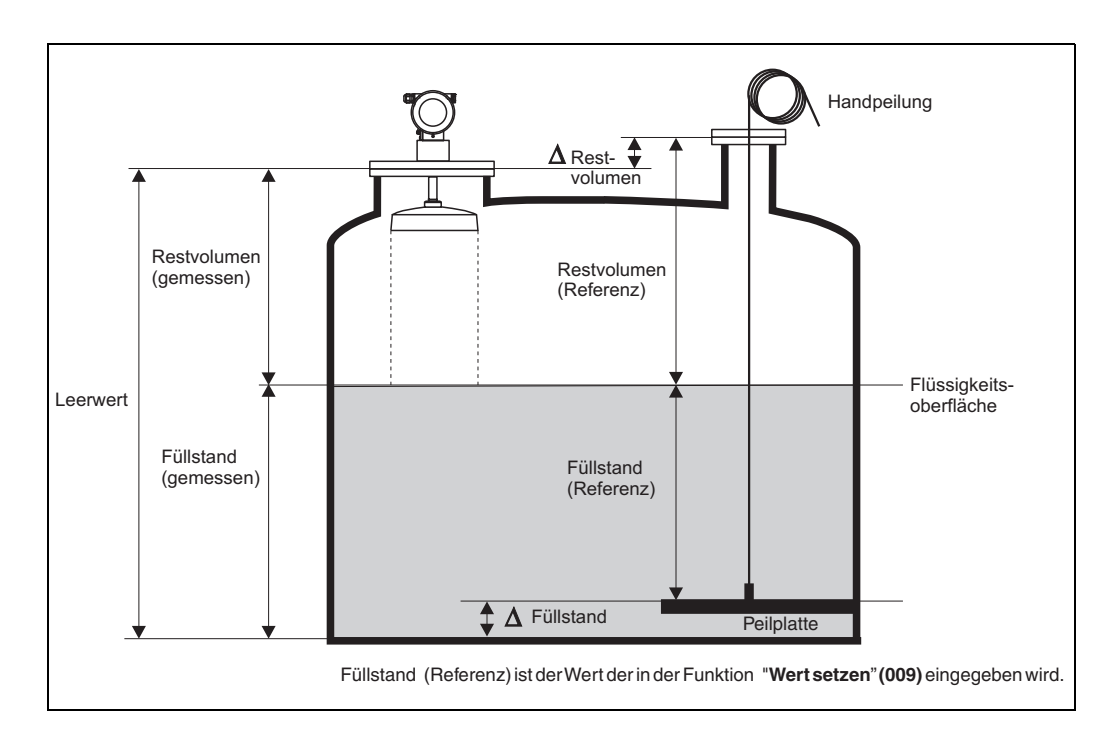

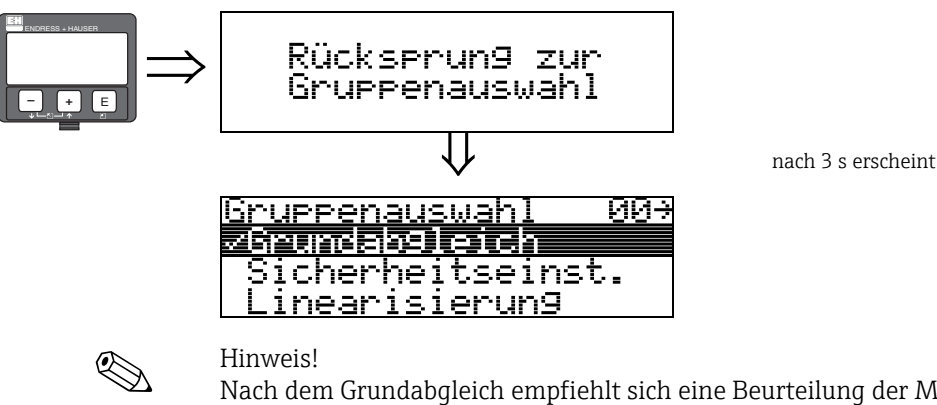

Nach dem Grundabgleich empfiehlt sich eine Beurteilung der Messung mithilfe der Hüllkurve (Funktionsgruppe "Hüllkurve" (0E)).

#### <span id="page-26-0"></span>4 Funktion group "Sicherheitseinst." (01) <u>auswah:</u> 01+ lGruppen

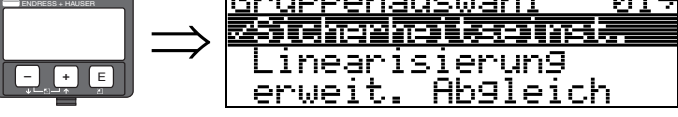

# <span id="page-26-1"></span>4.1 Funktion "Ausg. b. Alarm" (010)

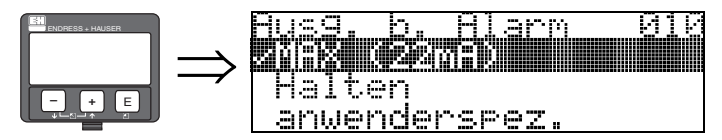

Mit dieser Funktion wählen Sie die Reaktion des Gerätes auf einen Alarmzustand aus.

### Auswahl:

- MIN  $(<= 3.6 \text{mA})$
- $•$  MAX (22mA)
- Halten
- anwenderspez.

## **MIN (<= 3.6mA)**

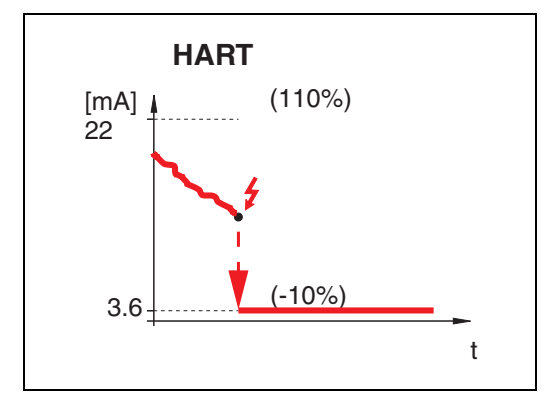

Ist das Gerät im Alarmzustand wird der Ausgang wie folgt geändert:

• HART:MIN-Alarm 3,6 mA

## **MAX (22mA)**

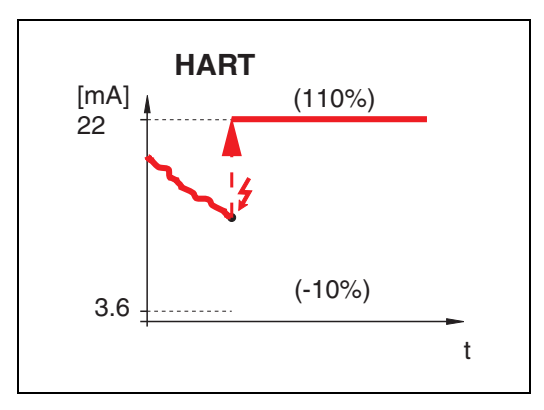

Ist das Gerät im Alarmzustand wird der Ausgang wie folgt geändert:

• HART:MAX-Alarm 22 mA

### **Halten**

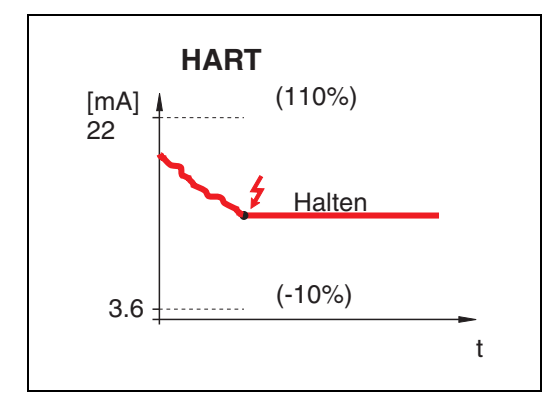

Ist das Gerät im Alarmzustand wird der letzte Messwert gehalten.

### **anwenderspez.**

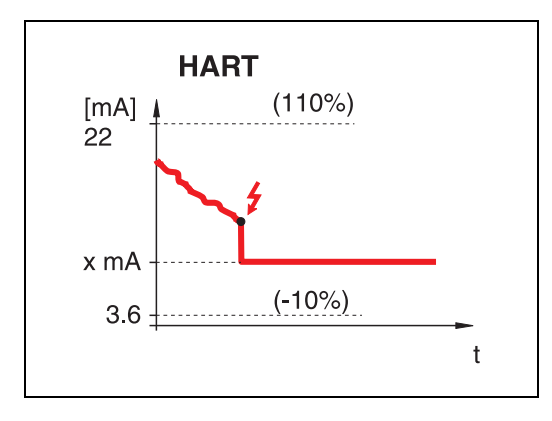

Ist das Gerät im Alarmzustand wird der Ausgang auf den im "Ausg. b. Alarm" (011) konfigurierten Wert gesetzt (x mA).

#### 4.2 Funktion "Ausg.Echoverlust" (012) Echoverlust 012 Hus9 ENDRESS + HAUSER 讀 <u>iaan</u> Rampe <u>Zzmin</u> **– +** E<u>Alarm</u>

<span id="page-28-0"></span>Mit dieser Funktion stellen Sie das Verhalten des Ausgangs bei Echoverlust ein.

#### Auswahl:

- Alarm
- Halten
- Rampe %/min

#### **Alarm**

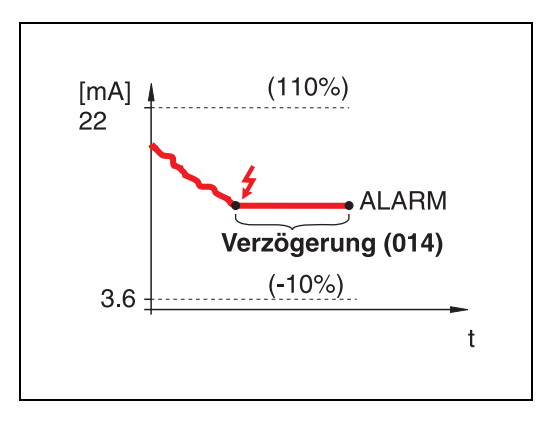

Bei Echoverlust wird nach einer in "Verzögerung" (014) einstellbaren Zeit das Gerät in den Alarmzustand gebracht. Die Reaktion des Ausgangs hängt von der Konfigurierung in "Ausg. b. Alarm" (010) ab.

### **Halten**

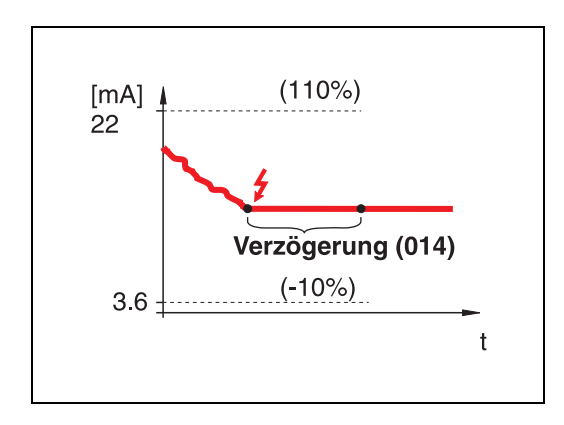

Bei Echoverlust wird nach einer einstellbaren "Verzögerung" (014) eine Warnung generiert. Der Ausgang wird gehalten.

### **Rampe %/min**

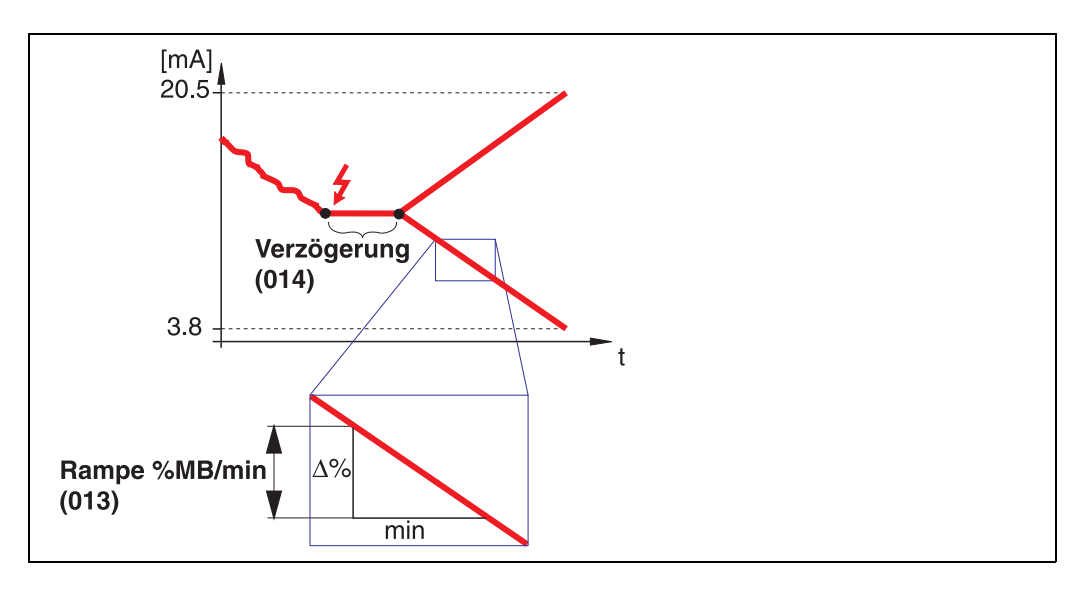

Bei Echoverlust wird nach einer einstellbaren "Verzögerung" (014) eine Warnung generiert. Der Ausgang wird gemäss der in "Rampe %MB/min" (013) definierten Steigung in Richtung 0% oder 100% geändert.

# <span id="page-29-0"></span>4.3 Funktion "Rampe %MB/min" (013)

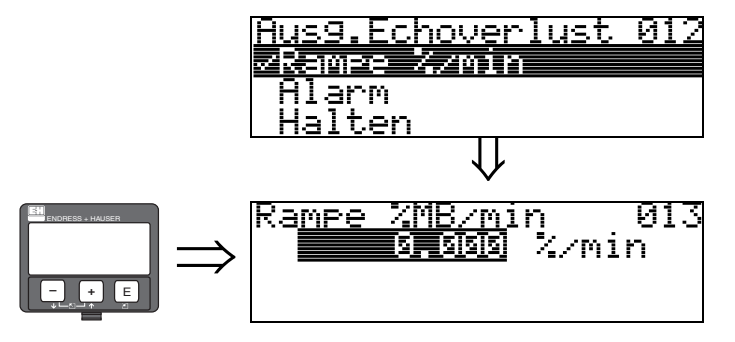

Steigung der Rampe, die im Fall eines Echoverlustes den Ausgangswert bestimmt. Dieser Wert wird benutzt, wenn in "Ausg.Echoverlust" (012) – "Rampe %/min" gewählt wird. Die Steigung wird in % des Messbereichs pro Minute angegeben.

<span id="page-29-1"></span>4.4 Funktion "Verzögerung" (014)

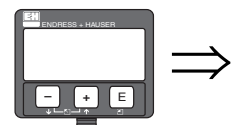

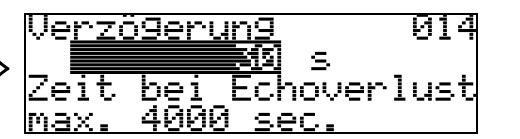

Mit dieser Funktion geben Sie die Verzögerungszeit (Default = 30 s) an, nach der bei Echoverlust eine Warnung generiert oder das Gerät in Alarmzustand versetzt wird.

# <span id="page-30-0"></span>4.5 Funktion "Sicherheitsabstand" (015)

Vor die "Blockdistanz" (059) ( $\rightarrow \exists$  [53](#page-52-1)) wird eine konfigurierbare Sicherheitszone gelegt. Diese Zone dient zur Warnung, dass bei weiter steigendem Füllstand die Messung bald ungültig wird, da z.B. der Bereich der Antenne berührt wird.

Es empfiehlt sich, dass Blockdistanz und Sicherheitsabstand zusammen höher sind als die in der nachfolgenden Tabelle aufgeführte Distanz.

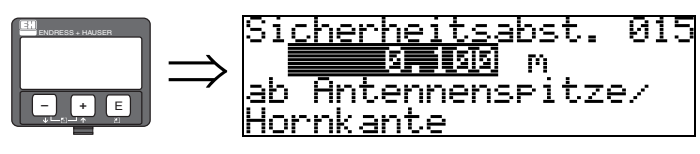

Geben Sie hier die Größe des Sicherheitsabstandes ein. Defaultwert 0,1 m.

Blockdistanz (BD) + Sicherheitsabstand > min. Messdistanz

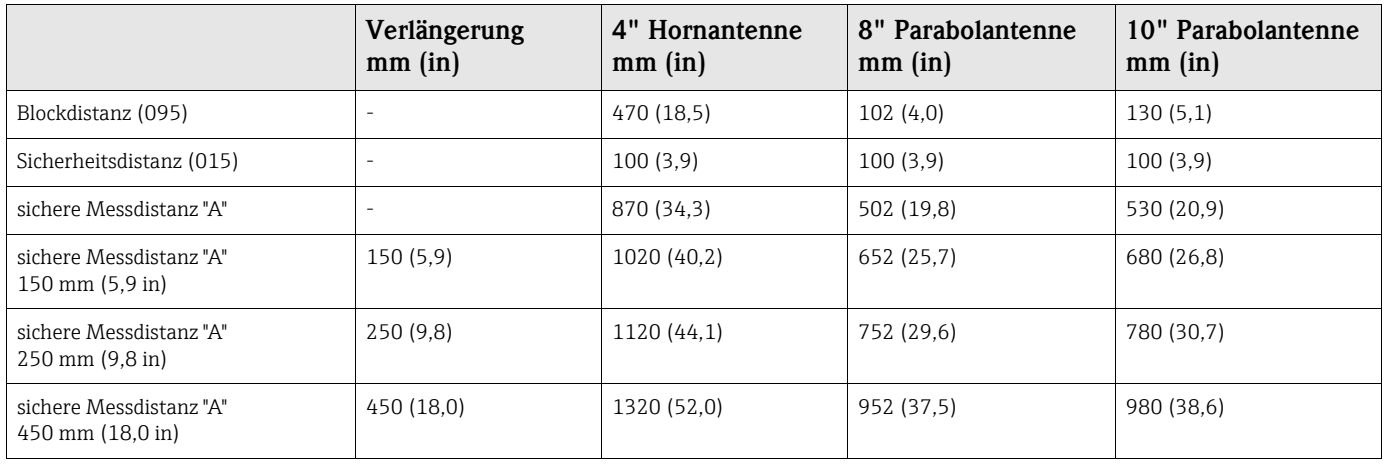

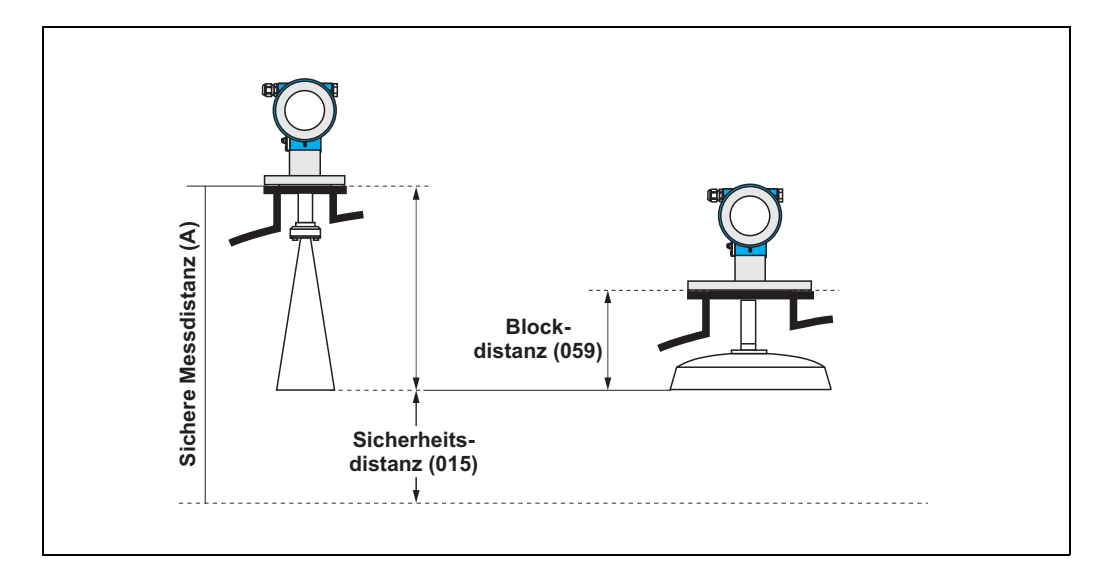

# <span id="page-31-0"></span>4.6 Funktion "im Sicherh.abst." (016)

<u> 016</u>

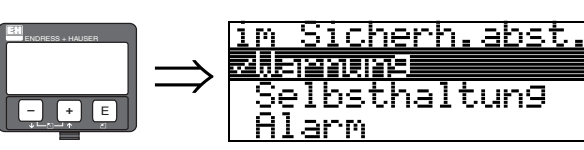

Mit dieser Funktion kann die Reaktion auf ein Eintreten des Füllstands in den Sicherheitsabstand festgelegt werden.

#### Auswahl:

- Alarm
- Warnung
- Selbsthaltung

### **Alarm**

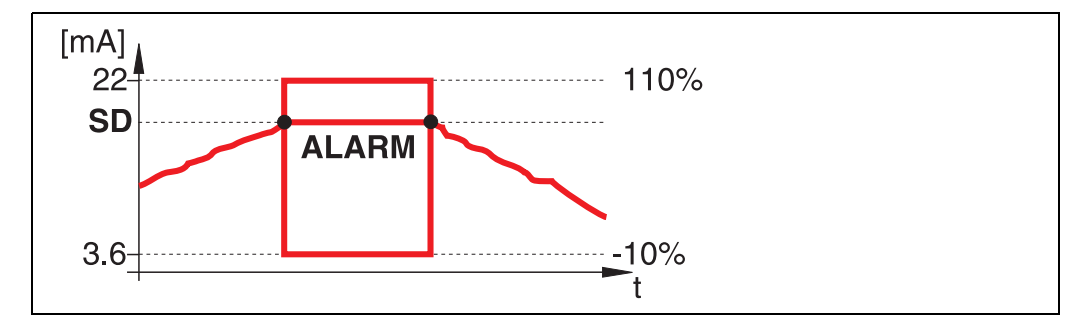

Gerät geht in def. Zustand über ("Ausg. b. Alarm" (011)). Es wird die Alarmmeldung E651 – "Sicherheitsabstand erreicht - Überfüllgefahr" ausgegeben.

Verlässt der Füllstand den Sicherheitsabstand wieder, wird die Alarmmeldung gelöscht und das Gerät misst wieder.

### **Warnung**

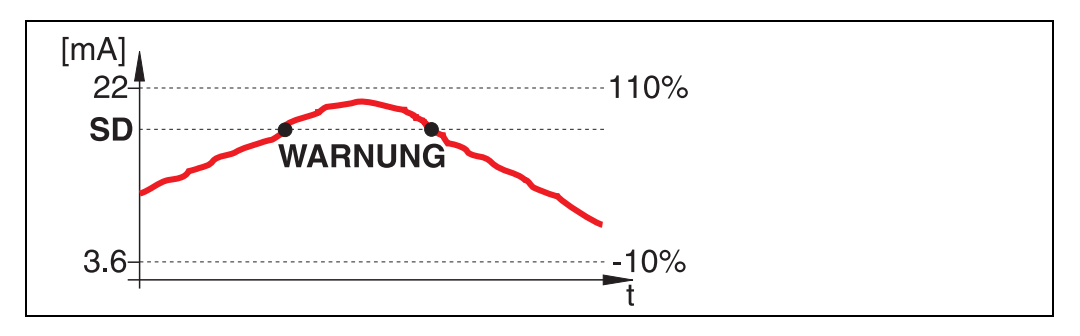

Gerät gibt eine Warnung E651 - "Sicherheitsabstand erreicht - Überfüllgefahr" aus, misst aber weiter. Verlässt der Füllstand den Sicherheitsabstand verschwindet die Warnung wieder.

### **Selbsthaltung**

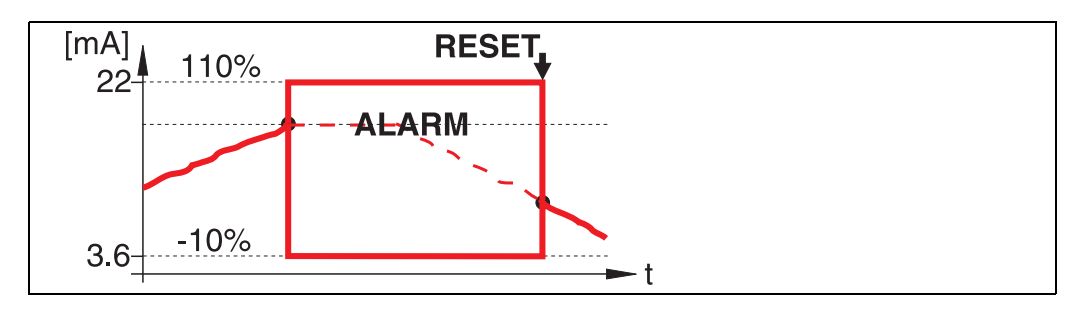

Gerät geht in def. Zustand über ("Ausg. b. Alarm" (011)). Es wird die Alarmmeldung E651 – "Sicherheitsabstand erreicht - Überfüllgefahr" ausgegeben.

Verlässt der Füllstand den Sicherheitsabstand, wird die Messung erst nach einer Rücksetzung der Selbsthaltung (Funktion: "Reset Selbsthalt" (017)) fortgesetzt.

# <span id="page-32-0"></span>4.7 Funktion "Reset Selbsthalt" (017)

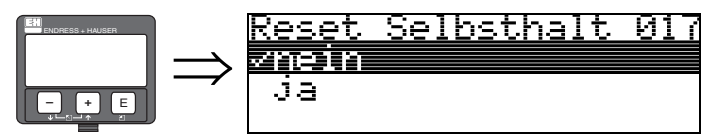

Mit dieser Funktion wird der Alarm im Fall: "Selbsthaltung" quittiert.

### Auswahl:

- nein
- ja

### **nein**

Es folgt keine Quittierung des Alarms.

## **ja**

Quittierung folgt.

# <span id="page-32-1"></span>4.8 Funktion "Überfüllsicher." (018)

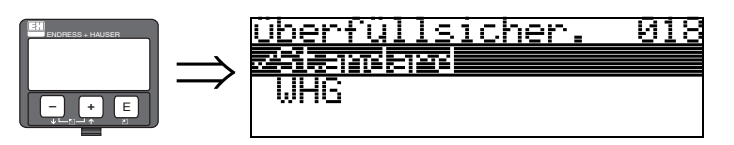

Bei Auswahl von "WHG" werden verschiedene für WHG Überfüllsicherungen/SIL relevanten Parameter voreingestellt und das Gerät gegen weitere Bedienung verriegelt. Eine Entriegelung erfolgt durch Auswahl von "Standard". Dadurch bleiben die Einstellungen für die WHG-Parameter erhalten. Um die WHG-spezifischen Parameter zurückzusetzen wird empfohlen, eine Geräte-Rücksetzung durchzuführen ( $\rightarrow \Box$  [68](#page-67-0)).

### Achtung!

Der FMR540 ist nicht für den Einsatz in Anwendungen geeignet, die eine Zulassung nach WHG (in Vorbereitung)/SIL erfordern!

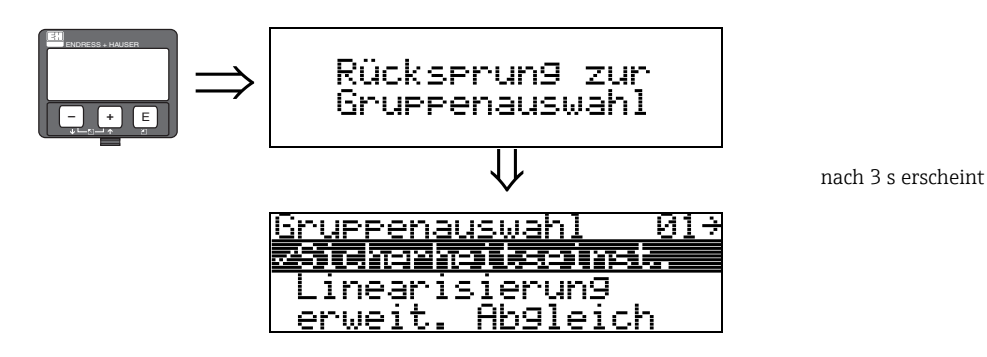

# <span id="page-33-0"></span>5 Funktionsgruppe "Peiltabelle" (03)

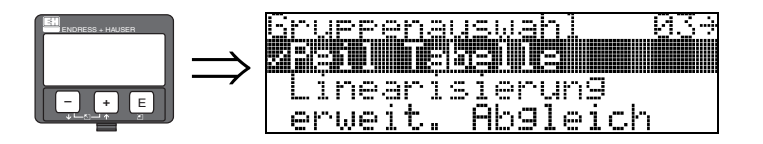

# <span id="page-33-1"></span>5.1 Funktion "Status Dip Tab." (030)

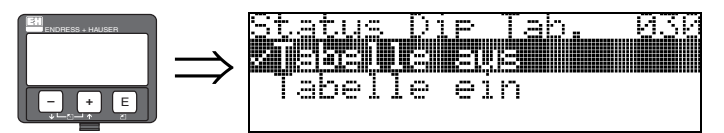

### Auswahl:

- **Tabelle aus** (die Peiltabelle ist ausgeschaltet)
- Tabelle ein (die Peiltabelle ist eingeschaltet)

# <span id="page-33-2"></span>5.2 Funktion "Peiltabellen Mode" (031)

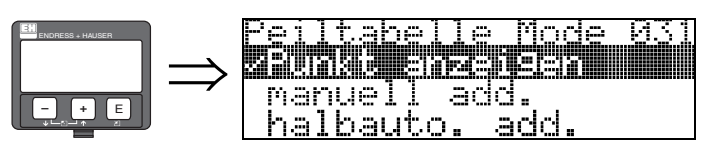

Mit dieser Funktion kann die Peiltabelle ein- bzw. ausgeschaltet werden.

### Auswahl:

- Punkt anzeigen
- manuell add.
- halbauto. add.
- Punkt löschen
- Alle Pkt löschen

### **Punkt anzeigen**

Die Wertepaare der Peiltabelle können nur gelesen werden. Ist keine Peiltabelle vorhanden, kann der Menüpunkt trotzdem angewählt werden. Die Anzahl der freien Tabelleneinträge steht in diesem Fall auf dem maximalen Wert  $(= 32)$ .

### **manuell add.**

Die Wertepaare der Peiltabelle können gelesen und geschrieben werden. Sie können den Messwert und den Peilwert eingeben.

– Messwert:

ist der vom Gerät gelieferte, NICHT von der Peiltabelle korrigierte Messwert. Die Auswahl des Messwertes, Füllstands bzw. Restfüllhöhe, hängt von der jeweiligen Geräteeinstellung ab.

Peilwert:

ist der bzw. die durch Handpeilung ermittelte Füllstand bzw. Distanz zum Flansch, mit der der Messwert korrigiert werden soll.

Der "manuelle Modus" der Peiltabelle kann verwendet werden, um die bei unterschiedlichen Füllständen im Behälter erfassten Wertepaare in die Peiltabelle zu schreiben.

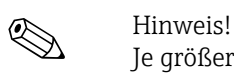

Je größer die Abstände zwischen den unterschiedlichen Füllständen bei der Handpeilung sind, um so genauer ist die Linearisierung der Messung.

### **halbauto. add.**

Die Wertepaare der Peiltabelle können gelesen werden. Eine Eingabe des Peilwertes ist möglich. Bei neuen Wertepaaren wird der aktuelle Füllstand bzw. Distanz als Messwert übernommen.

### **Punkt löschen**

Ein Wertepaar wird gelöscht.

### **Alle Pkt löschen**

Die gesamte Peiltabelle wird gelöscht. Die Tabelle wird ausgeschaltet. Die Anzahl der freien Tabelleneinträge wird auf den maximalen Wert (= 32) gesetzt.

## **5.2.1 Peiltabelle**

Die Peiltabelle wird benutzt, um die Füllstandmessung des Micropilot S mit Hilfe von Handpeilungen zu korrigieren. Die Peiltabelle wird insbesondere dazu benutzt, um die Füllstandmessung den spezifischen Anwendungen und der mechanischen Tank-/Schwallrohrverformung anzupassen.

Je nach nationalen Bestimmungen werden für diesen Abgleich vom nationalen Eichbeamten 1 bis 3 Füllstände im Tank angefahren und per Handpeilung überprüft.

Bei Eintrag nur eines Wertepaares in die Peiltabelle wird der Füllhöhenkorrekt der Messung korrigiert.

Bei Eintrag eines zweiten Wertepaares in die Peiltabelle werden für beide Wertepaare vom Micropilot S die korrigierten Messwerte identisch übernommen. Alle restlichen Messwerte werden mit Hilfe einer linearen Interpolation ermittelt.

Wenn Sie zwei Wertepaare eingeben, führt das System eine lineare Interpolation zwischen nebeneinander liegenden Wertepaaren durch. Außerhalb dieser Wertepaare ist die Extrapolation ebenfalls linear.

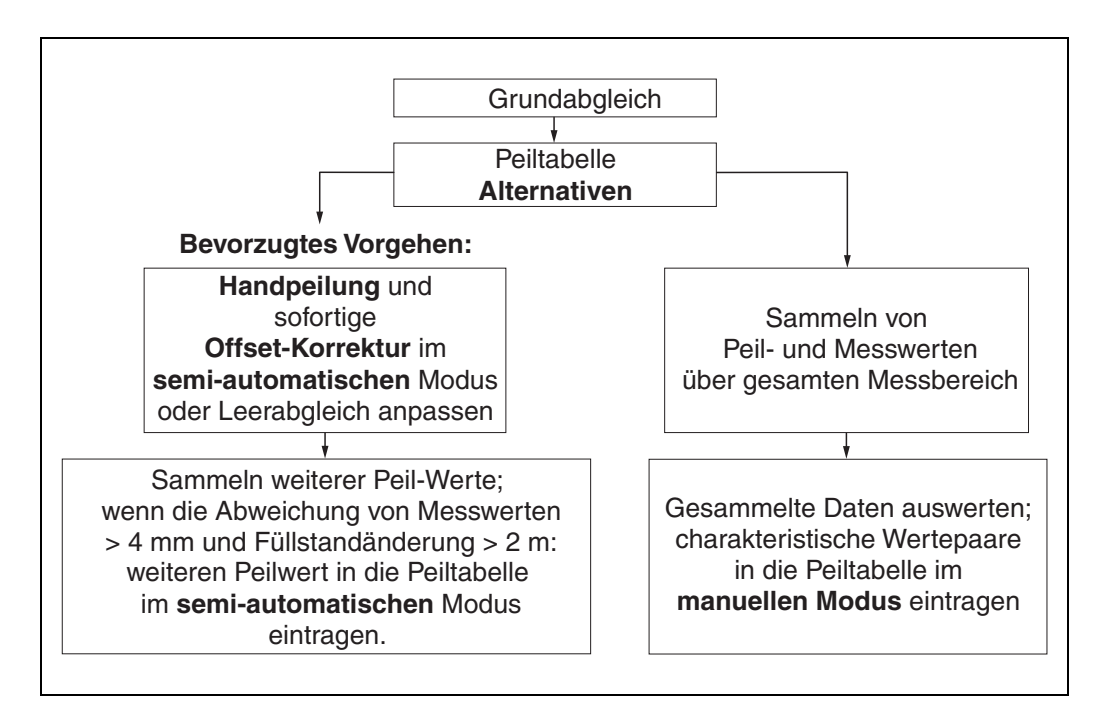

Es gibt zwei alternative Vorgehen, um Daten für die Peiltabelle zu sammeln und einzutragen.

Damit bereits von der Peiltabelle korrigiert angezeigte Messwerte mit unkorrigierten Werten nicht verwechselt werden, wird dringend empfohlen, den "semi-automatischen" Modus bei Einträgen in die Peiltabelle zu nutzen. In diesem Fall sollte der erste Peilwert unmittelbar nach der mechanischen Installation des Gerätes eingetragen werden. Weitere Linearisierungspunkte können dann später ebenfalls im semi-automatischen Modus eingetragen werden. Es wird hierbei empfohlen, weitere Peilwerte erst bei Abweichungen > 4 mm (0,16 in) vom Messwert und nach Füllstandänderungen von mindestens 2 m (6,6 ft) einzutragen (siehe Abbildung oben, empfohlene Auswahl). Wenn dieses Vorgehen nicht eingehalten werden kann, sollten nach der mechanischen Installation des Gerätes zunächst KEINE Werte in die Peiltabelle eingetragen werden. Statt dessen sollten Messwerte und Peilwerte über den gesamten Messbereich gesammelt werden und hinsichtlich ihrer Linearität untersucht werden. Erst dann sollten einige charakteristische Wertepaare ausgewählt und im manuellen Mode (Abbildung oben rechts) in die Peiltabelle eingetragen werden. Sollen darüber hinaus zu einem späteren Zeitpunkt weitere Datenpaare eingegeben werden, so sind diese unbedingt über den semi-automatischen Modus – wie im bevorzugten Vorgehen – einzugeben.
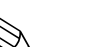

# Hinweis!

Die Füllhöhenkorrektur sollte NICHT im Nahbereich der Antenne (vergl. Definition der Safety Distance) und NICHT unmittelbar im Tankbodenbereich ermittelt und eingegeben werden, da es in diesen Bereichen immer zu Interferenzen im Radar-Messsignal kommen kann!

Die Peiltabelle kann mit dem ToF-Tool ausgedruckt werden. Hierzu muss nach Eingabe aller Werte das ToF-Tool zunächst neu mit dem Gerät verbunden werden, um die Werte im ToF-Tool zu aktualisieren.

Die Peiltabelle sollte im halbautomatischen Modus eingegeben werden.

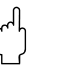

#### Achtung!

ianc Tabb

Nach Eingabe eines oder mehrerer Punkte in die Peiltabelle ist darauf zu achten, dass die Peiltabelle im Peiltabellen Mode "Tabelle ein" aktiviert wird!

# 5.3 Funktion "Peiltabelle" (034)

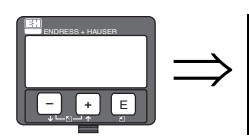

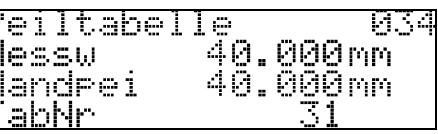

Mit dieser Funktion wird der Messwert editiert. "Messw" zeigt den vom FMR540 ermittelten Messwert an.

"Handpeilwert" zeigt den Wert an, den die Messung per Handpeilung ergeben hat.

Sie können beide Werte über die Anzeige VU331 oder über das ToF Tool bearbeiten.

Die Zahl hinter der Angabe "bleiben" gibt die aktuell verbleibenden freien Wertepaare an. Die Höchstzahl der Wertepaare ist 32; nach jedem Eintrag wird die restliche Zahl verringert. Beim Löschen der Wertepaare in der Peiltabelle über die Option "Punkt löschen" im "Peiltabelle Mode" (031), wird "bleiben" durch "Tab Nr." (Registerkartennummer) ersetzt,

um anzuzeigen, welches Wertepaar in der Peiltabelle gelöscht werden soll.

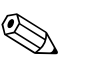

#### ! Hinweis!

In der Funktion "Peiltabelle" (034) wird der unkorrigierte Messwert angezeigt. Dieser Wert kann beträchtlich von den Messwerten beim Aktivieren einer Peiltabelle abweichen.

# 5.4 Funktion "store point" (037)

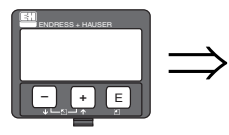

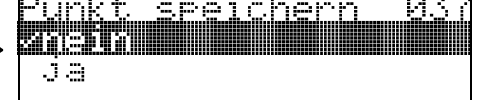

Mit dieser Funktion wird bestätigt, dass der Punkt in die Peiltabelle geschrieben wird.

# 5.5 Funktion "Nächsten Punkt" (038)

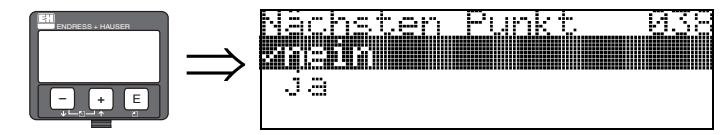

Mit dieser Funktion wählen Sie aus, ob weitere Punkte zur Peiltabelle hinzugefügt werden sollen.

# 5.6 Funktion "Handhabung" (036)

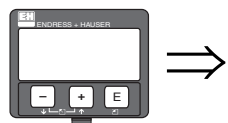

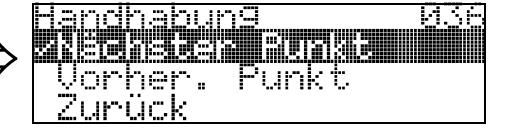

Diese Funktion erscheint, wenn in "Status Dip Tab." (030) die Option "Punkt anzeigen" ausgewählt wird.

# Auswahl:

- Zurück gehe zu "Status Dip Tab." (030)
- Nächsten Punkt gehe zum nächsten Punkt in der Peiltabelle
- Vorher. Punkt gehe zum vorherigen Punkt in der Peiltabelle

# Mit "Zurück" können Sie zu "**Status Dip Tab.**" **(030)** zurückkehren.

# **Zurück**

Durch Auswahl dieses Punktes wird zur Funktion "Status Dip Tab." (033) zurückgesprungen.

# **Nächsten Punkt**

Es wird in der Tabelle vorgeblättert. Ist die Tabelle leer, kann dieser Punkt ebenfalls angewählt werden. Das angezeigte Wertepaar ändert sich jedoch nicht.

# **Vorher. Punkt**

Es wird in der Tabelle zurückgeblättert. Ist die Tabelle leer, kann dieser Punkt ebenfalls angewählt werden. Das angezeigte Wertepaar ändert sich jedoch nicht.

# Achtung!<br>Achtung!

Nach Eingabe eines oder mehrerer Punkte in die Peiltabelle ist darauf zu achten, dass die Peiltabelle im Peiltabellen Mode "Tabelle ein" aktiviert wird.

# 5.7 Funktion "Handhabung" (039)

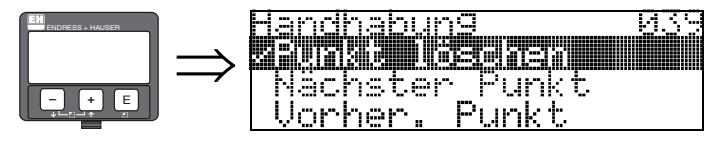

Diese Funktion erscheint, nachdem "Punkt löschen" in der Funktion "Status Dip Tab." (031) ausgewählt wurde.

Die Auswahlliste stellt die erforderlichen Optionen zum Löschen der Werte bereit, die auf der zuvor angezeigten Registerkarte (Nummer) aufgezeichnet wurden.

Gehen Sie zur Registerkarte mit der nächsten oder der vorhergehenden Nummer, oder kehren Sie einfach zur Gruppenauswahl zurück.

#### **Auswahl:**

- Punkt löschen
- Nächsten Punkt
- Vorher. Punkt
- Zurück

# **Punkt löschen**

zum Löschen eines Punktes aus der Peiltabelle (auf einer spezifischen Registerkarte (Nummer) in der Peiltabelle aufgezeichnet), der zuvor durch die Funktion "Peiltabelle" (034) angezeigt wurde.

# **Nächsten Punkt**

zum Auswählen des nächsten Punktes in der Peiltabelle, der z.B. gelöscht werden soll, oder um von Registerkarte 1 zu Registerkarte 2 zu wechseln.

# **Vorher. Punkt**

zum Auswählen eines zuvor angezeigten Punktes in der Peiltabelle

#### **Zurück**

Zum Zurückkehren zur Funktion "Status Dip Tab." (030), um die Peiltabelle zu aktivieren oder zu deaktivieren

# 6 Funktionsgruppe "Linearisierung" (04)

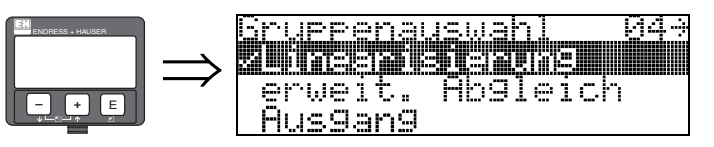

6.1 Funktion "Füllst./Restvol." (040)

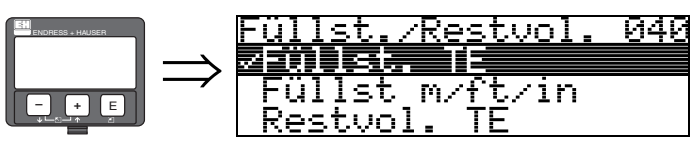

# Auswahl:

- Füllst. TE
- $\blacksquare$  Füllst m/ft/in
- Restvol. TE
- Restvol.m/ft/in

# **Füllst. TE**

Füllstand in technischen Einheiten. Eine Linearisierung des Messwertes ist möglich. Als Defaultwert der "Linearisierung" (041) ist linear 0...100% eingestellt.

# **Füllst m/ft/in**

Füllstand in der gewählten "Längeneinheit" (0C5).

# **Restvol. TE**

Restvolumen in technischen Einheiten. Eine Linearisierung des Wertes ist möglich. Als Defaultwert der "Linearisierung" (041) ist linear 0...100% eingestellt.

# **Restvol.m/ft/in**

Restvolumen in der gewählten "Längeneinheit" (0C5).

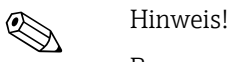

Bezugspunkt für das Restvolumen ist der "Abgleich voll" (= Spanne).

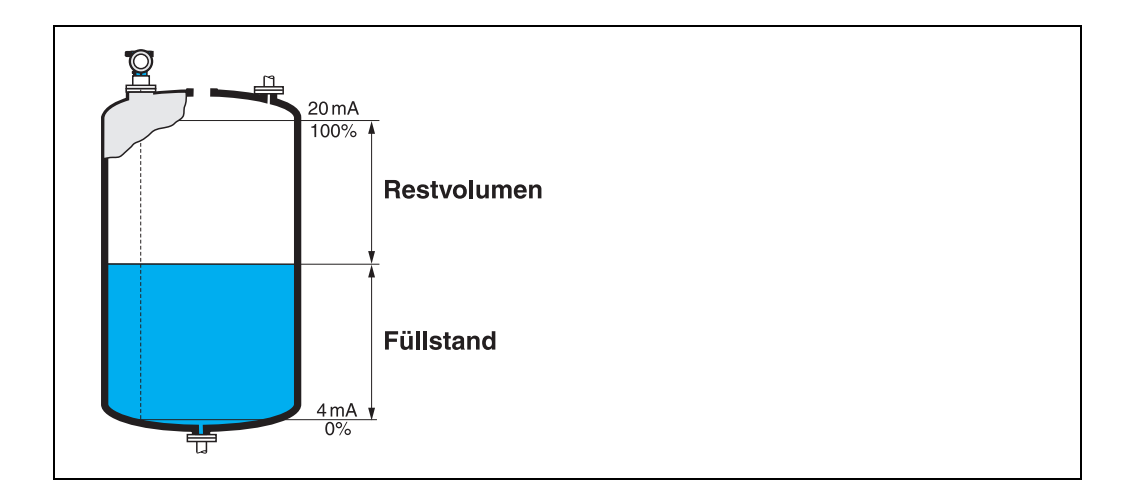

# 6.2 Funktion "Linearisierung" (041)

Eine Linearisierung legt das Verhältnis von Füllstand zum Behältervolumen bzw. Produktgewicht fest und erlaubt eine Messung in technischen Einheiten, wie z.B. Meter, Hektoliter, usw.

Danach wird der Messwert in (000) in der gewählten Einheit angezeigt.

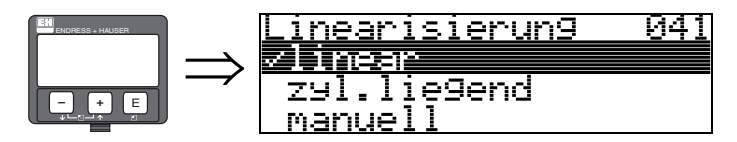

Auswahl des Linearisierungs-Modus.

#### Auswahl:

- linear
- zyl.liegend
- manuell
- halbautomat.
- Tabelle ein
- Lösche Tabelle

#### **linear**

Der Behälter ist linear, z.B. zylindrisch stehender Tank. Durch Eingabe von einem max. Volumen/ Gewicht kann in technischen Einheiten gemessen werden.

Die "Kundeneinheit" (042) kann gewählt werden. Der dem Abgleich voll entsprechende Volumenwert wird in "Endwert Messber." (046) definiert. Dieser Wert entspricht einem Ausgang von 100% (= 20 mA bei HART).

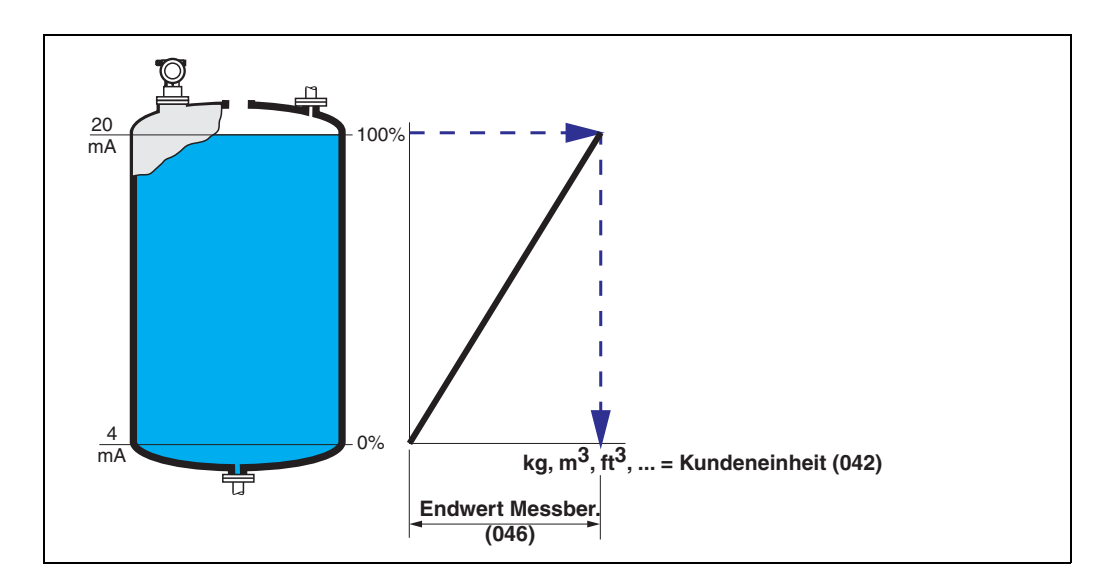

# **zyl.liegend**

Bei zylindrisch liegendem Tank erfolgt eine Berechnung des Volumens, der Masse etc. automatisch durch Vorgabe von "Zyl.-durchmesser" (047), "Kundeneinheit" (042) und "Endwert Messber." (046). Der "Endwert Messber." (046) entspricht dann einem Ausgang von 100% (= 20 mA bei HART).

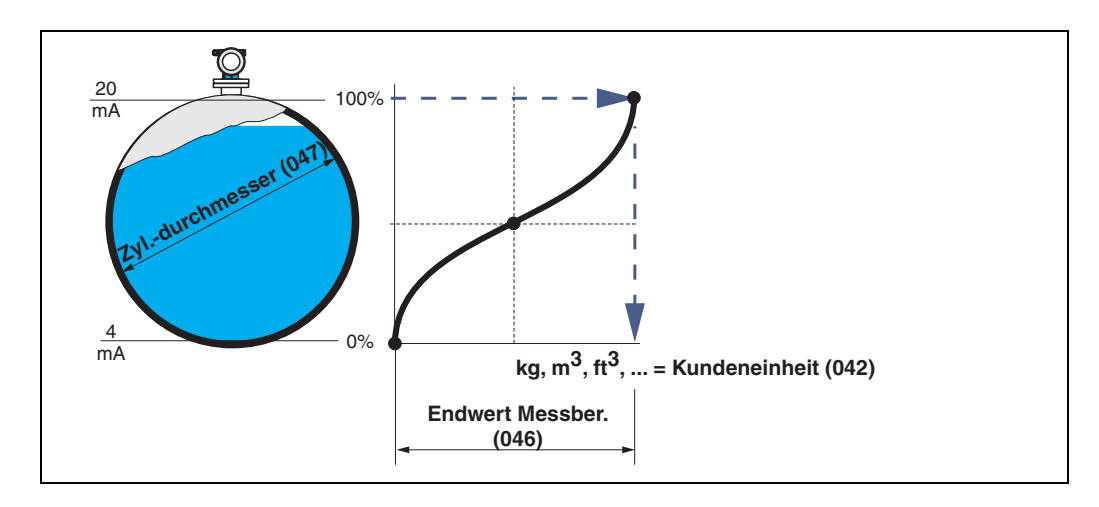

# **manuell**

Ist innerhalb des eingestellten Messbereichs der Füllstand nicht dem Volumen bzw. Gewicht proportional, kann eine Linearisierungtabelle eingegeben werden, um in technischen Einheiten zu messen. Die Voraussetzungen sind wie folgt:

- Die max. 32 Wertepaare für die Punkte der Linearisierungskurve sind bekannt.
- Die Füllstandswerte müssen in steigender Reihenfolge eingegeben werden. Die Kurve ist monoton steigend.
- Die Füllhöhe für den ersten und letzten Punkt der Linearisierungskurve sollten dem Leerund Vollabgleich entsprechen.
- Die Linearisierung erfolgt in der Einheit des Grundabgleichs ("Längeneinheit" (0C5)).

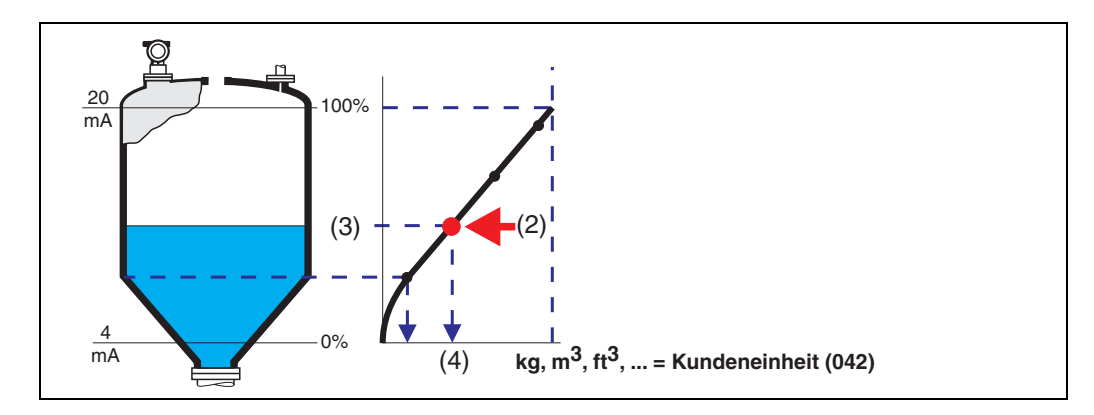

Jeder Punkt (2) in der Tabelle wird durch ein Wertepaar: Füllstand (3) und z.B. Volumen (4) beschrieben. Das letzte Wertepaar bestimmt den Ausgang von 100% (= 20 mA bei HART).

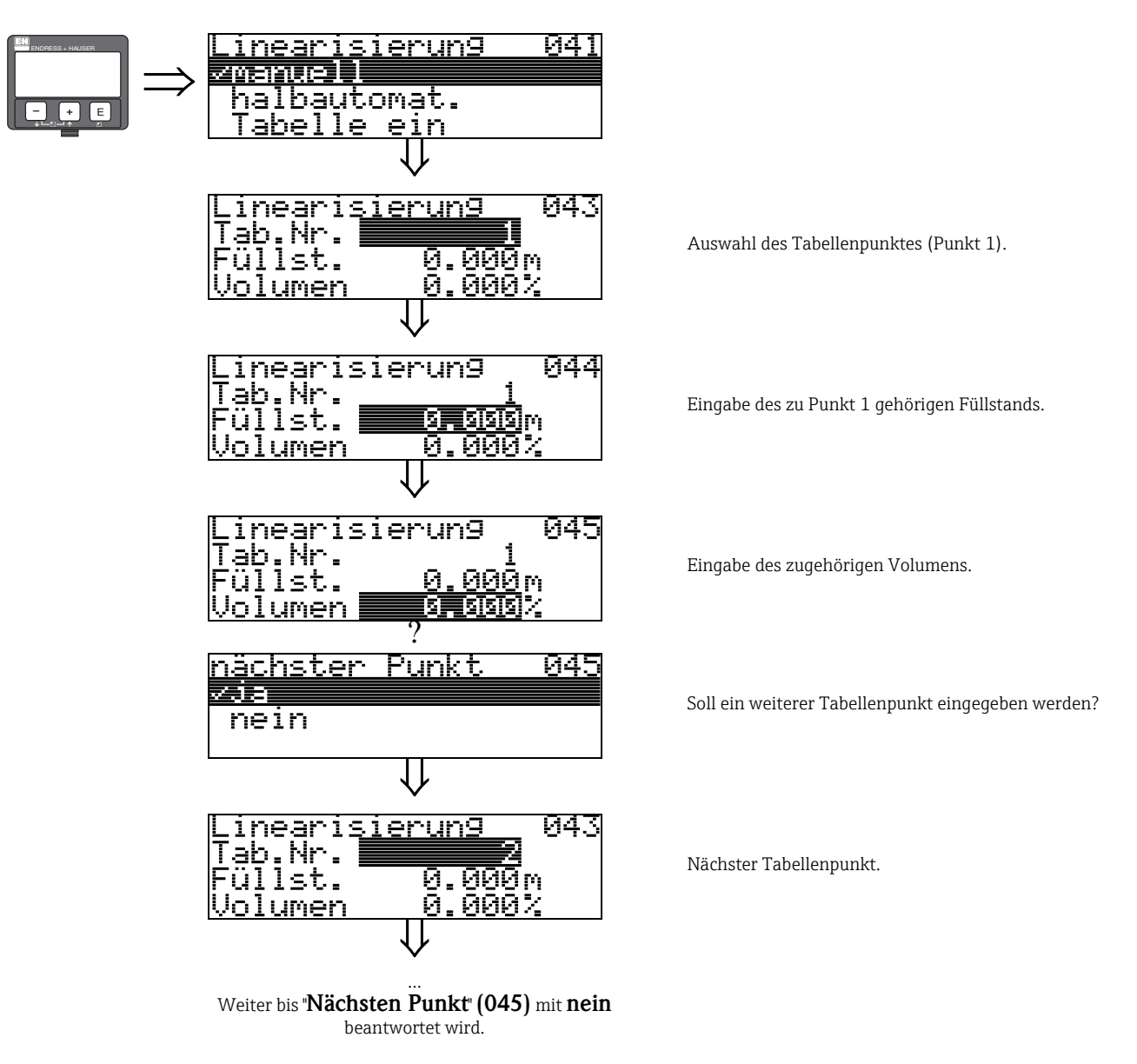

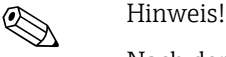

Nach der Eingabe der Tabelle muss diese durch "Tabelle ein" aktiviert werden.

Der 100% Wert (= 20 mA bei HART) wird durch den letzten Punkt in der Tabelle bestimmt.

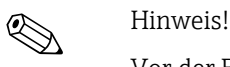

Vor der Bestätigung von 0,00 m als Füllstand oder 0,00% als Volumen muss der Editiermodus mit  $\overline{\phantom{a}}$  oder  $\overline{\phantom{a}}$  aktiviert werden.

Im ToF Tool kann die Linearisierungstabelle auch mit Hilfe eines Tabelleneditors eingegeben werden.

Eine graphische Visualisierung ist ebenfalls möglich.

# **halbautomat.**

Bei der halbautomatischen Eingabe der Linearisierungskurve wird der Behälter schrittweise gefüllt. Die Füllhöhe erfasst der Micropilot automatisch, das zugehörige Volumen/Gewicht wird eingegeben.

Die Vorgehensweise ist analog zur manuellen Eingabe einer Tabelle, wobei der Füllstandswert zu jedem Tabellenpunkt vom Gerät vorgegeben wird.

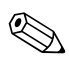

#### Hinweis!

Wird der Behälter entleert, muss Folgendes beachtet werden:

- Die Anzahl der Punkte muss vorher bekannt sein.
- Die erste Tabellen-Nr. = (32 Anzahl der Punkte).
- Die Eingabe in "Tabellen Nummer" (043) erfolgt in umgekehrter Reihenfolge (letzte Eingabe  $=1$ ).

# **Tabelle ein**

Eine eingegebene Linearisierungstabelle tritt erst in Kraft, wenn sie zusätzlich aktiviert wird.

#### **Lösche Tabelle**

Vor Eingabe einer Linearisierungstabelle muss immer eine eventuell vorhandene Tabelle gelöscht werden. Dabei springt der Linearisierungsmodus automatisch auf linear.

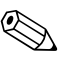

# **Example 15 Hinweis!**

Eine Linearisierungstabelle kann durch Wahl von "linear" bzw. "zyl.liegend" (oder Funktion "Füllstand/Restvol." (040) = "Füllst. m/ft/in", "Restvol.m/ft/in") deaktiviert werden. Sie wird dabei nicht gelöscht und kann jederzeit durch die Wahl "Tabelle ein" wieder aktiviert werden.

# 6.3 Funktion "Kundeneinheit" (042)

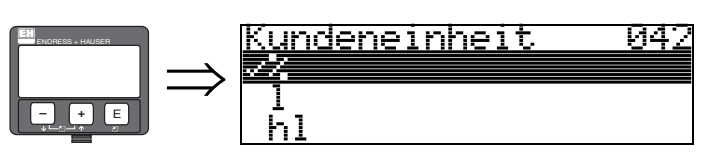

Mit dieser Funktion können Sie die Kundeneinheit auswählen.

#### Auswahl:

- $\bullet$  %
- l
- hl
- $m<sup>3</sup>$
- $dm3$
- $em3$
- $*f*$ t3
- usgal
- i gal
- kg
- $\bullet$  t
- $\blacksquare$  lb
- $\blacksquare$  ton
- m
- $f$

#### • mm

• inch

# Abhängigkeit

Die Einheiten werden in folgenden Parametern geändert:

- Messwert (000)
- Eingabe Volumen (045)
- Endwert Messber. (046)
- Simulationswert (066)

# 6.4 Funktion "Tabellen Nummer" (043)

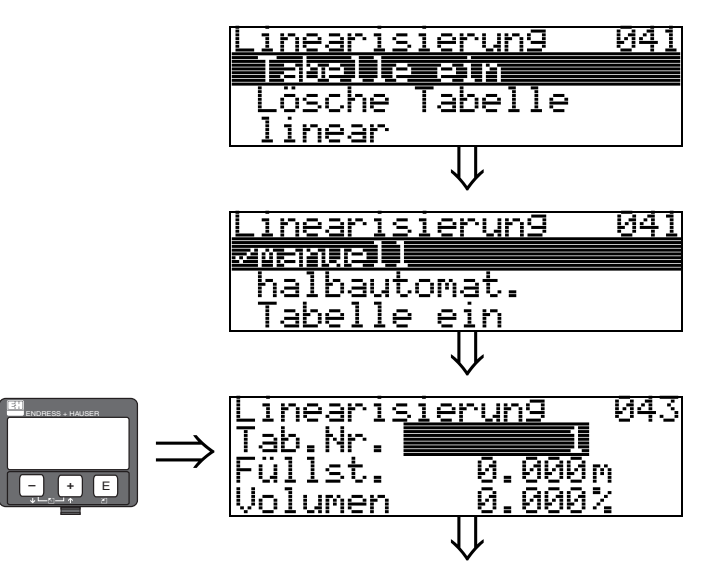

Position des Wertepaars in der Linearisierungstabelle.

# Abhängigkeit

Aktualisiert "Eingabe Füllst." (044), "Eingabe Volumen" (045).

# 6.5 Funktion "Eingabe Füllst." (044)

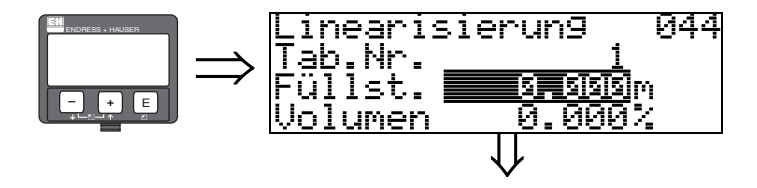

Mit dieser Funktion geben Sie den Füllstand für jeden Punkt der Linearisierungskurve an. Bei der halbautomatischen Eingabe der Linearisierungskurve erfasst der Micropilot automatisch die Füllhöhe.

# Eingabe:

Füllstand in "Längeneinheit" (0C5).

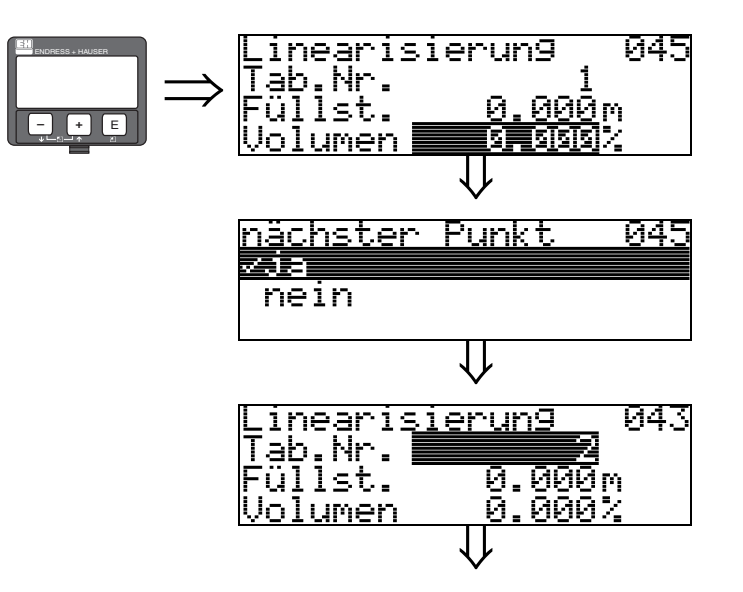

# 6.6 Funktion "Eingabe Volumen" (045)

Mit dieser Funktion geben Sie das Volumen für jeden Punkt der Linearisierungskurve an.

# Eingabe:

Volumen in "Kundeneinheit" (042).

# 6.7 Funktion "Endwert Messber." (046)

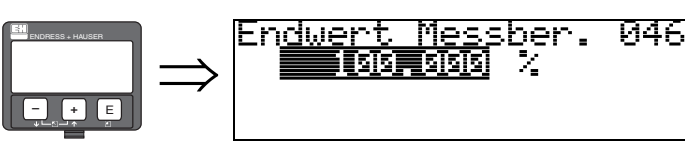

Mit diese Funktion geben Sie den Endwert des Messbereiches an. Diese Eingabe ist notwendig, wenn Sie "linear" oder "zyl.liegend" in der Funktion "Linearisierung" (041) gewählt haben.

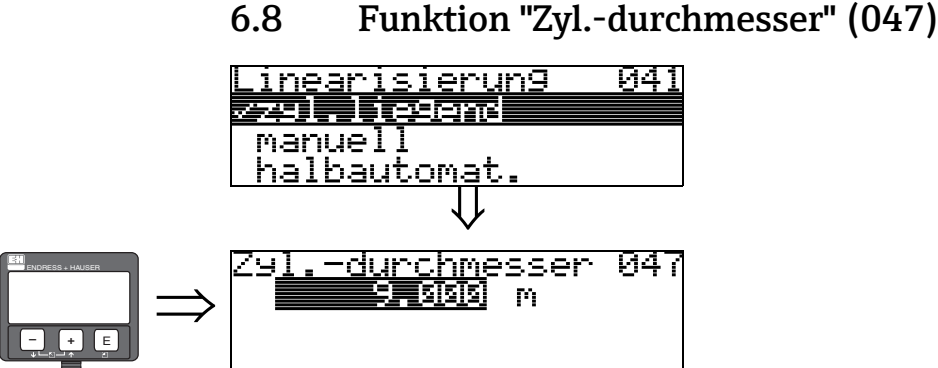

Mit dieser Funktion geben Sie den Behälterdurchmesser an. Diese Angabe ist notwendig,

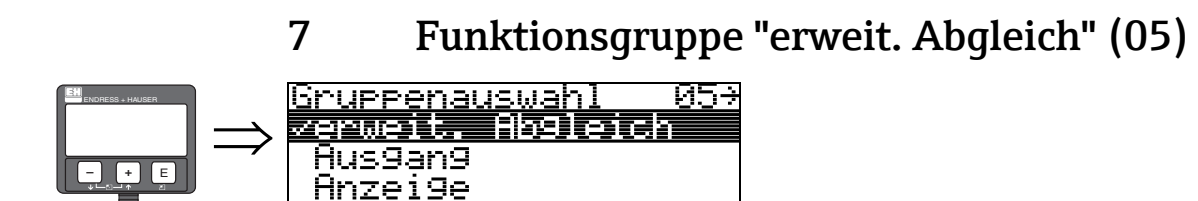

# 7.1 Funktion "Auswahl" (050)

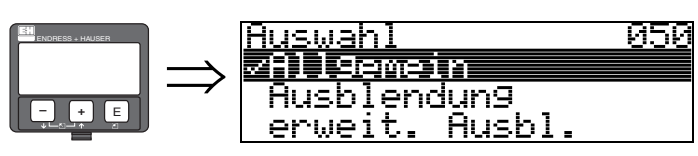

Auswahl der Funktionen des erweiterten Abgleichs.

# Auswahl:

- (z.B. "Füllhöhenkorrektur", "Integrationszeit", "Antennenverlängerung", ...)
- Ausblendung
- erweit. Ausbl.

# 7.2 Funktion "Distanz prüfen" (051)

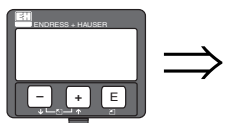

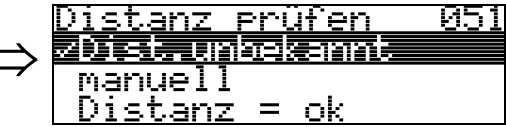

Mit dieser Funktion wird die Ausblendung von Störechos eingeleitet. Dazu muss die gemessene Distanz mit dem tatsächlichen Abstand der Füllgutoberfläche verglichen werden. Es gibt folgende Auswahlmöglichkeiten:

# Auswahl:

- $\blacksquare$  Distanz = ok
- Dist. zu klein
- Dist. zu gross
- Dist.unbekannt
- manuell

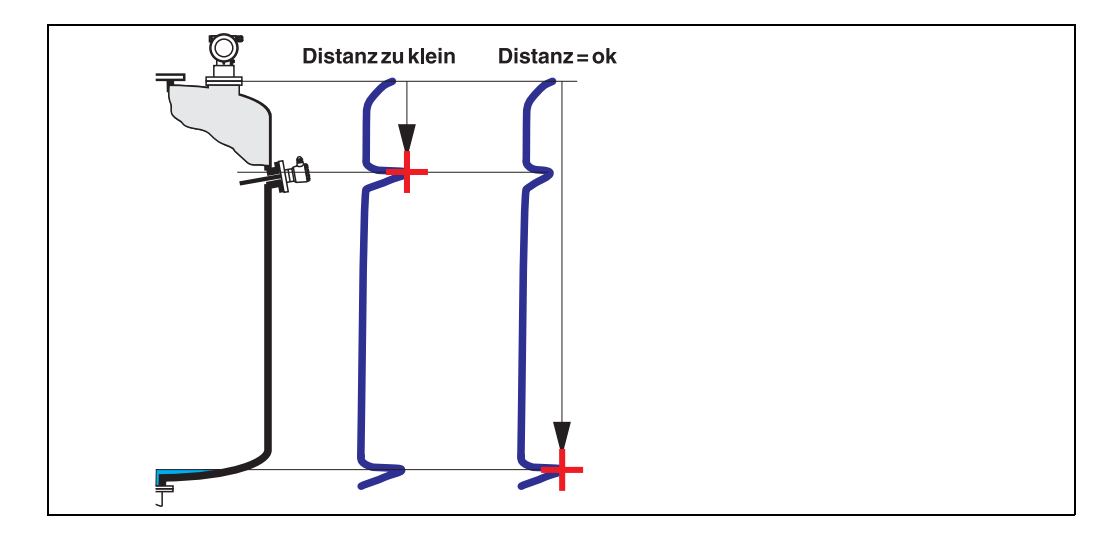

#### **Distanz = ok**

- eine Ausblendung wird bis zum derzeit gemessenen Echo ausgeführt
- der auszublendende Bereich wird in der Funktion "Bereich Ausblend. (052)" vorgeschlagen

Es ist in jedem Fall sinnvoll eine Ausblendung auch in diesem Fall durchzuführen.

#### **Dist. zu klein**

- es wird derzeit ein Störecho ausgewertet
- eine Ausblendung wird deshalb einschliesslich des derzeit gemessenen Echos ausgeführt
- der auszublendende Bereich wird in der Funktion "Bereich Ausblend. (052)" vorgeschlagen

#### **Dist. zu gross**

- dieser Fehler kann durch eine Störechoausblendung nicht beseitigt werden
- Anwendungsparameter (002), (003), (004) und "Abgleich leer" (005) überprüfen

#### **Dist.unbekannt**

Wenn die tatsächliche Distanz nicht bekannt ist, kann keine Ausblendung durchgeführt werden.

#### **manuell**

Eine Ausblendung ist auch durch manuelle Eingabe des auszublendenden Bereichs möglich. Diese Eingabe erfolgt in der Funktion "Bereich Ausblend. (052)".

#### Achtung!

Der Bereich der Ausblendung muss 0,5 m (1,6 ft) vor dem Echo des tatsächlichen Füllstandes enden.

Bei leerem Tank nicht E, sondern E – 0,5 m (1,6 ft) eingeben.

Eine bereits bestehende Ausblendung wird bis zur in "Bereich Ausblend." (052) ermittelten Entfernung überschrieben. Eine vorhandene Ausblendung über diese Entfernung hinaus bleibt erhalten.

# 7.3 Funktion "Bereich Ausblend." (052)

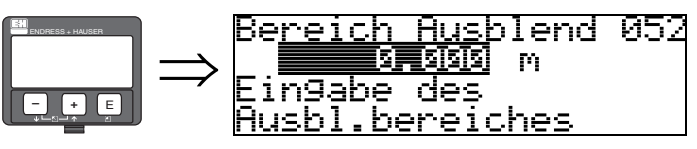

In dieser Funktion wird der vorgeschlagene Bereich der Ausblendung angezeigt. Bezugspunkt ist immer der Referenzpunkt der Messung ( $\rightarrow \Box$ ). Dieser Wert kann vom Bediener noch bearbeitet werden.

Bei manueller Ausblendung ist der Defaultwert 0 m.

7.4 Funktion "Starte Ausblend." (053)

#### Starte Ausblend. 053 ENDRESS + HAUSER 解毒素 an **– +** E

Mit dieser Funktion wird die Störechoausblendung bis zum in "Bereich Ausblend." (052) eingegebenen Abstand durchgeführt.

# Auswahl:

- aus: es wird keine Ausblendung durchgeführt
- an:die Ausblendung wird gestartet

Während die Ausblendung durchgeführt wird, zeigt das Display die Meldung "Ausblendung läuft" an.

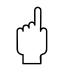

" Achtung! Es wird keine Ausblendung durchgeführt solange das Gerät im Alarmzustand ist.

# 7.5 Funktion "akt. Ausbl.dist." (054)

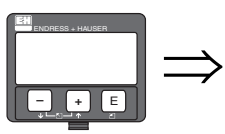

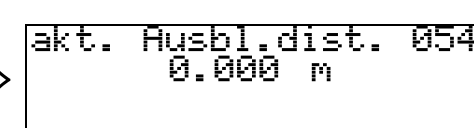

Zeigt die Distanz an, bis zu der eine Störechoausblendung durchgeführt wurde. Ein Wert von 0 zeigt an, dass bisher keine Störechoausblendung erfolgt ist.

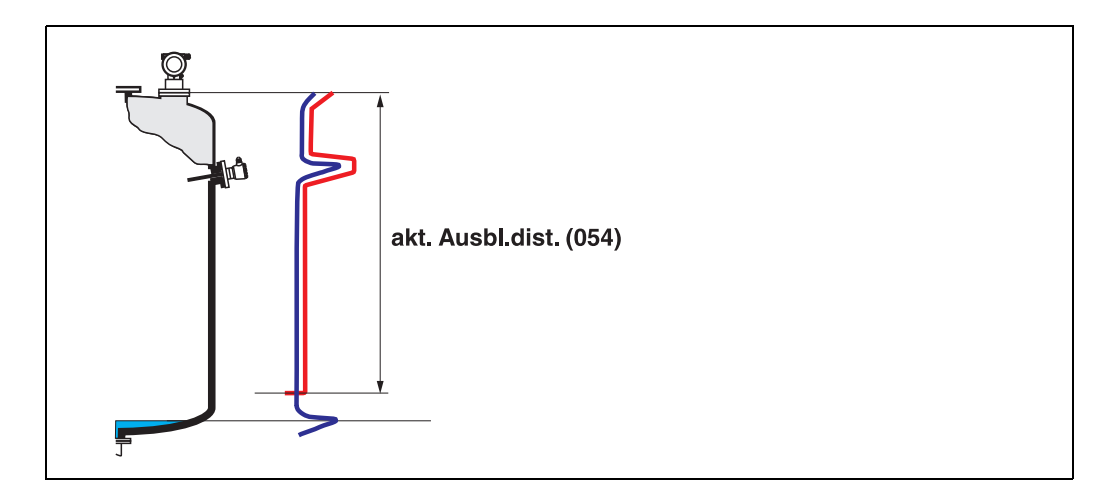

# 7.6 Funktion "Ausblendung" (055)

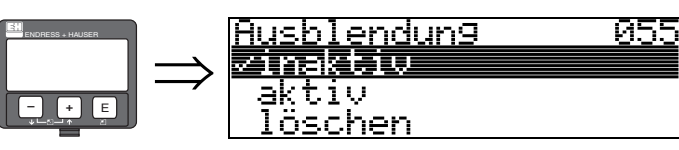

Diese Funktion zeigt den Auswertemodus mit Hilfe der Störechoausblendung an.

# Auswahl:

- inaktiv
- aktiv
- Rücksetzen

# **inaktiv**

Es ist noch keine Ausblendung aufgenommen oder die Ausblendung ist ausgeschaltet. Auswertung erfolgt nur mit Hilfe der FAC ( $\rightarrow \Box$  [79\)](#page-78-0).

# **aktiv**

Die Auswertung erfolgt mit Hilfe der Störechoausblendung ( $\rightarrow \Box$  [78](#page-77-0)).

#### **Rücksetzen**

Löscht die komplette Ausblendung.

# 7.7 Funktion "Echoqualität" (056)

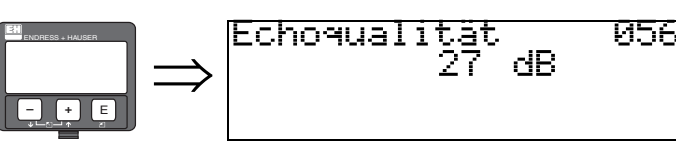

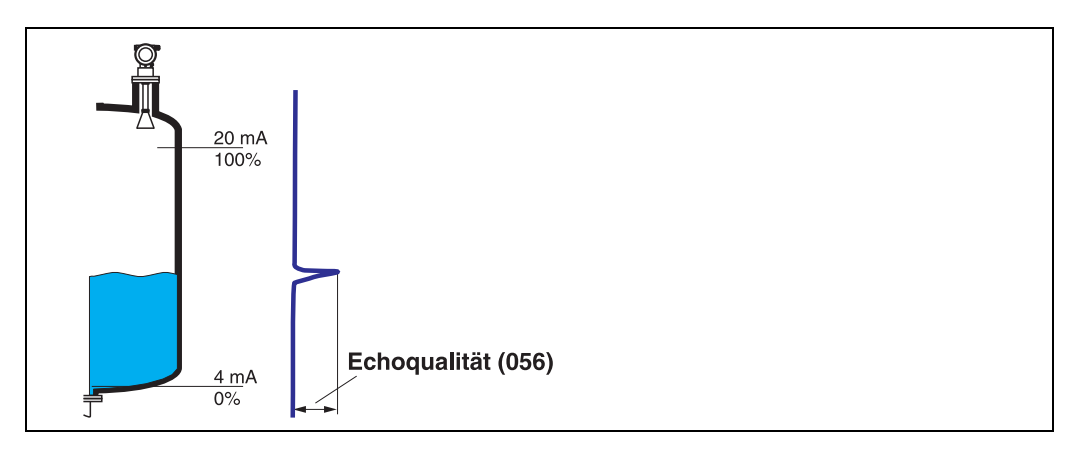

Die Echoqualität ist ein Maß für die Zuverlässigkeit der Messung. Sie beschreibt die Menge an reflektierter Energie und hängt vor allem von folgenden Randbedingungen ab:

- DK des Mediums
- Oberflächenbeschaffenheit (Wellen, Schaum, ...)
- Distanz Sensor Füllgut

Bei niedrigen Werten erhöht sich die Wahrscheinlichkeit, dass das Echo durch eine Änderung der Messbedingungen verloren geht, z.B. unruhige Oberfläche, Schaum, große Messdistanz.

# Achtung!

Durch Ausrichtung des Micropilot kann die Echoqualität verbessert werden ( $\rightarrow \Box$  [87](#page-86-0)).

# 7.8 Funktion "Füllhöhenkorrekt" (057)

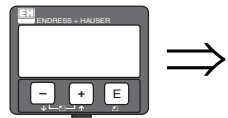

<u>Füllhöhenkorrekt 057</u> 阿里亚亚 - m wird zum Gemessenner Füllstand addiert

Mit dieser Funktion kann der gemessene Füllstand um einen konstanten Wert korrigiert werden. Der eingegebene Wert wird zum gemessenen Füllstand addiert.

# 7.9 Funktion "Antenn.verläng." (0C9)

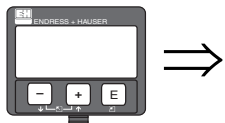

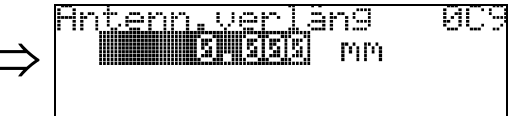

Mit dieser Funktion kann die Länge der Antennenverlängerung (je nach Sensoroption zum Zeitpunkt der Bestellung) eingegeben werden. Es wird empfohlen, den bei Auslieferung werkseitig eingegebenen Wert nicht zu verändern.

# 7.10 Funktion "Integrationszeit" (058)

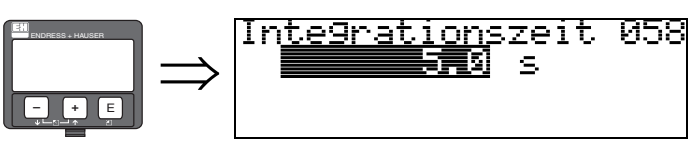

Beeinflusst die Zeit, die der Ausgang benötigt, um auf einen plötzlichen Sprung im Füllstand zu reagieren (63% des Beharrungszustands). Ein hoher Wert dämpft z.B. die Einflüsse von schnellen Änderungen auf den Messwert.

#### Eingabe:

0...255 s

Der Defaultwert hängt von den gewählten Anwendungsparametern "Tankgeometrie" (002), "Medium Eigensch." (003) und "Messbedingungen" (004) ab.

# 7.11 Funktion "Blockdistanz" (059)

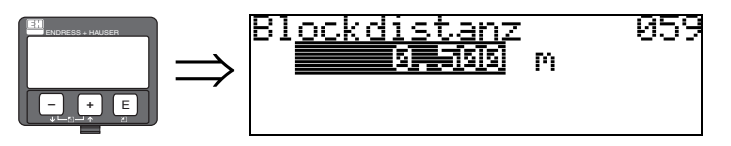

Bei starken Reflexionen nahe der Antenne oder bei nahegelegenen Einbauten, Schweißnähten oder Streben kann ein Fenster unter der Antennenspitze ausgeblendet werden.

- Die Blockdistanz wird von der Unterkante des Prozessanschlusses gemessen. Standardmäßig erstreckt sich die Ausblendung bis zur Antennenspitze (s. Abb.  $\rightarrow \Box$  [31](#page-30-0))
- Innerhalb der Blockdistanz werden alle Echos ausgeblendet.
- Da auch u.U. das Füllstandecho ausgeblendet werden könnte (und es keine Garantie gibt, dass kein anderes verwertbares Echo vorhanden ist), wird eine 10 cm (3,94 in) lange Sicherheitszone vor die Ausblendung gelegt (siehe Funktion "Sicherheitsabstand" (015) auf  $\rightarrow \Box$  [31](#page-30-0)).
- Der Kunde kann das Verhalten des Micropilot für den Fall einstellen, dass das Produkt sich innerhalb dieser Zone (im Sicherheitsabstand) befindet ( $\rightarrow \Box$  [31](#page-30-0)).

# 8 Funktionsgruppe "Ausgang" (06)

# 8.1 Funktion "Kommun.Adresse" (060)

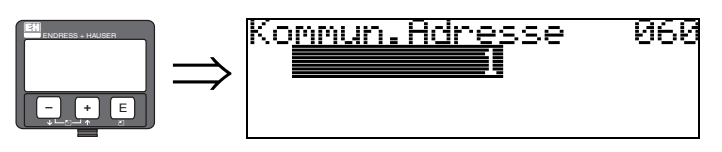

Mit dieser Funktion geben Sie eine Kommunikationsadresse für das Gerät vor.

- Standard: 1
- Multidrop: 1-15

Im Multidrop-Betrieb ist der Ausgangsstrom standardmässig 4 mA, kann aber in der Funktion "fester Strom" (064) geändert werden.

8.2 Funktion "Präambelanzahl" (061)

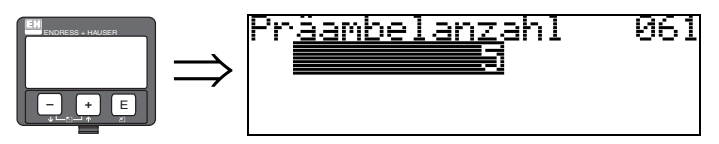

Mit dieser Funktion geben Sie die Anzahl der Präambeln für HART-Protokoll an.

Eine Erhöhung des Werts ist evtl. bei "schlechten" Leitungen mit Kommunikationsproblemen ratsam.

# 8.3 Funktion "Grenze Messwert" (062)

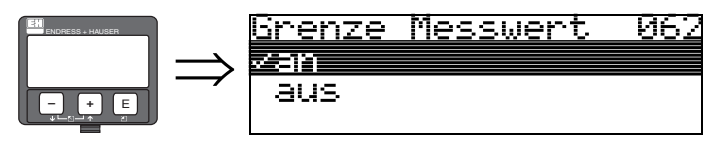

Mit dieser Funktion kann die Ausgabe negativer Füllstandswerte unterdrückt werden.

#### Auswahl:

- ausminimaler Ausgang -10% (3,8 mA bei HART)
- anminimaler Ausgang 0% (4 mA bei HART)

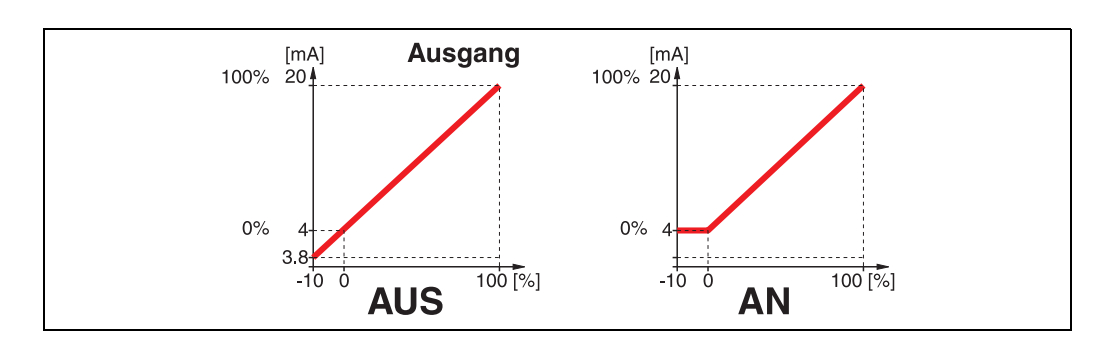

# 8.4 Funktion "curr.output mode" (063)

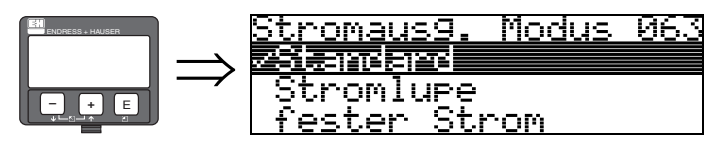

Mit dieser Funktion legen Sie bei HART-Geräten den Modus des Stromausgangs fest.

#### Auswahl:

- Standard
- Stromlupe
- fester Strom

#### **Standard**

Mit dieser Auswahl wird der gesamte Messbereich (0...100%) auf das gesamte Stromintervall (4...20 mA) abgebildet.

# **Stromlupe**

Mit dieser Auswahl wird nur ein Teil des Messbereiches auf das gesamte Stromintervall (4...20 mA) abgebildet. Dieser Bereich wird durch die Funktion "4mA Wert" (068) und "20mA Wert" (069) festgelegt.

# **fester Strom**

Bei dieser Auswahl wird ein fester Strom ausgegeben. Der tatsächliche Messwert wird nur über das HART-Signal übertragen. Der Wert des Ausgangsstroms wird durch die Funktion "fester Strom" (064) festgelegt. Beispiel:

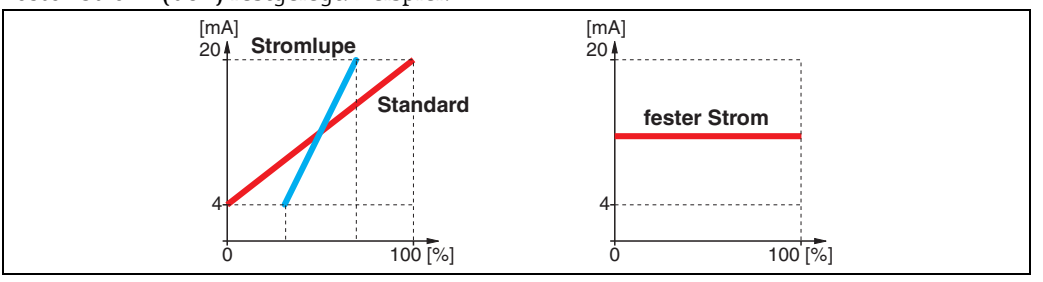

# 8.5 Funktion "fester Strom" (064)

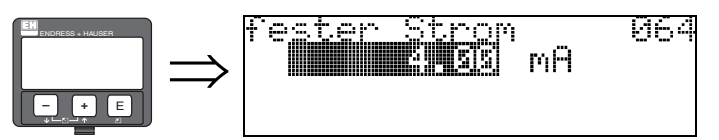

Mit diese Funktion geben Sie den Wert für den festen Strom an. Diese Angabe ist notwendig, wenn Sie die Funktion "fester Strom" (063) eingeschaltet haben.

# Eingabe:

3,8...20,5 mA

# 8.6 Funktion "Simulation" (065)

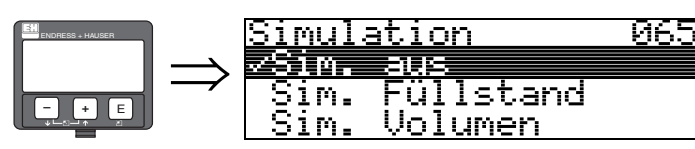

Mit der Simulationsfunktion können ggf. die Linearisierung, das Ausgangssignal und der Stromausgang getestet werden. Es bestehen folgende Simulationsmöglichkeiten:

# Auswahl:

- Sim. aus
- Sim. Füllstand
- Sim. Volumen
- Sim. Strom

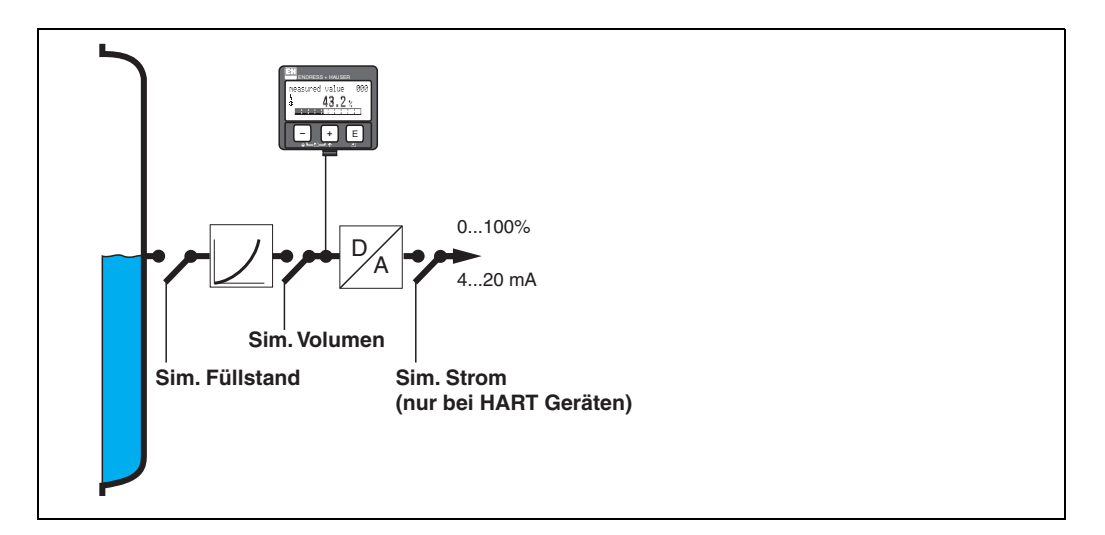

#### **Sim. aus**

Die Simulation ist ausgeschaltet.

#### **Sim. Füllstand**

Es kann in "Simulationswert" (066) der Wert für den Füllstand eingegeben werden.

Die Funktionen:

- Messwert (000)
- gemess. Füllst. (0A6)
- Ausgangsstrom" (067)

folgen den eingegebenen Werten.

# **Sim. Volumen**

Es kann in "Simulationswert" (066) der Wert für das Volumen eingegeben werden.

Die Funktionen:

- Messwert (000)
- Ausgangsstrom (067)

folgen den eingegebenen Werten.

#### **Sim. Strom**

Es kann in "Simulationswert" (066) der Wert für den Strom eingegeben werden.

Die Funktion:

• Ausgangsstrom (067)

folgt den eingegebenen Werten.

# 8.7 Funktion "Simulationswert" (066)

Nach Auswahl der Option "Sim. Füllstand" in der Funktion "Simulation" (065) erscheint folgende Meldung in der Anzeige:

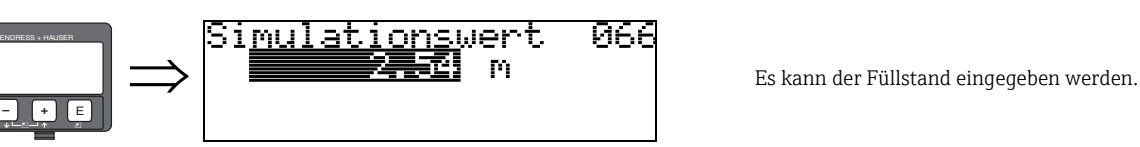

Nach Auswahl der Option "Sim. Volumen" in der Funktion "Simulation" (065) erscheint folgende Meldung in der Anzeige:

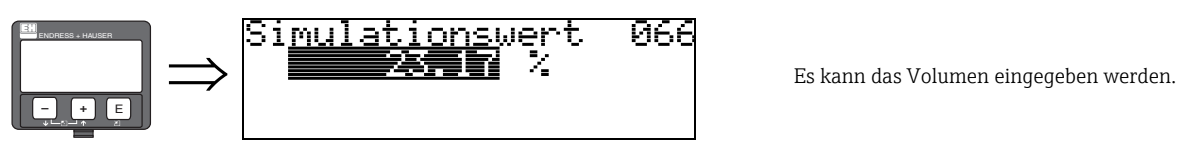

Nach Auswahl der Option "Sim. Strom" in der Funktion "Simulation" (065) erscheint folgende Meldung in der Anzeige:

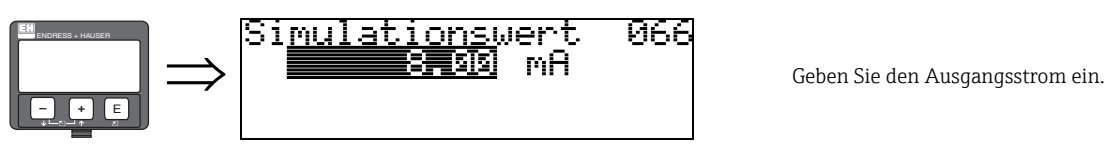

Simulation 065<br>Stellen Sie sicher, dass Sie nach Beendigung der Sim-<br>Sim Füllstand ulation die Option "aus" wählen.<br>Sim Haleman ENDRESS + HAUSER **– +** E Volumen m

ulation die Option "aus" wählen.

8.8 Funktion "Ausgangsstrom" (067)

**M67** 

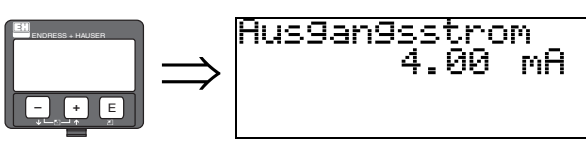

Anzeige des aktuellen Ausgangsstroms in mA.

8.9 Funktion "4mA Wert" (068)

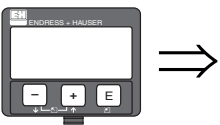

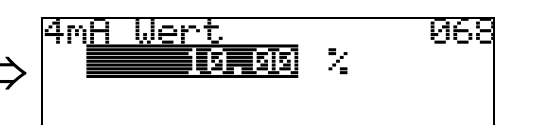

In dieser Funktion wird der Füllstand (oder Volumen, Gewicht bzw. Anströmung) festgelegt, bei dem der Ausgangsstrom 4 mA betragen soll. Dieser Wert wird verwendet, wenn Sie die Option "Stromlupe" in der Funktion "curr. output mode" (063) wählen.

# 8.10 Funktion "20mA Wert" (069)

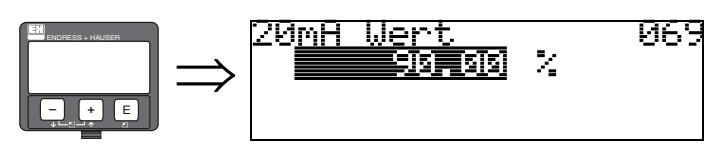

In dieser Funktion wird der Füllstand (oder Volumen, Gewicht bzw. Anströmung) festgelegt, bei dem der Ausgangsstrom 20 mA betragen soll. Dieser Wert wird verwendet, wenn Sie die Option "Stromlupe" in der Funktion "curr. output mode" (063) wählen.

# 9 Funktionsgruppe "Hüllkurve" (0E)

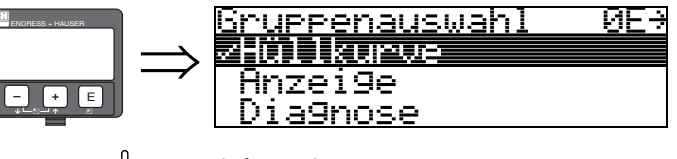

Achtung!

Diese Funktion kann nur auf dem Display ausgeführt werden!

# 9.1 Funktion "Darstellungsart" (0E1)

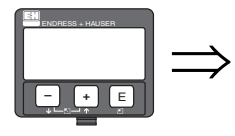

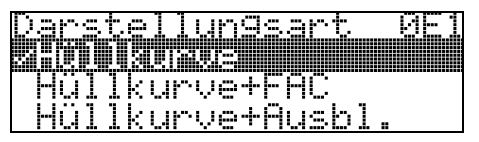

Wählen Sie, welche Informationen in der LCD-Anzeige ausgegeben werden sollen:

- Hüllkurve
- Hüllkurve + FAC (zu FAC  $\rightarrow \Box$  [79](#page-78-0))
- Hüllkurve + Ausbl. (d.h. die Störechoausblendung wird mit angezeigt)

# 9.2 Funktion "Kurve lesen" (0E2)

Diese Funktion bestimmt, ob die Hüllkurve als

- einzelne Kurve
- oder
- zyklisch gelesen wird.

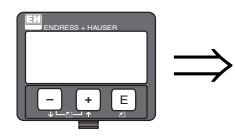

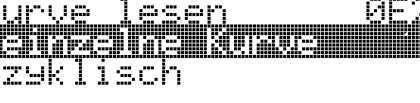

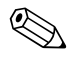

Hinweis!

Ist die zyklische Hüllkurvendarstellung auf dem Display aktiv, erfolgt die Messwertaktualisierung in einer langsameren Zykluszeit. Es empfiehlt sich daher, nach der Optimierung der Messstelle die Hüllkurvendarstellung wieder zu verlassen.

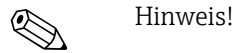

Bei sehr schwachen Füllstandechos bzw. starken Störechos kann eine Ausrichtung des Micropilot zu einer Optimierung der Messung (Vergrössern des Nutzechos/Verkleinern des Störechos) beitragen ( $\rightarrow \Box$  [87](#page-86-0)).

# 9.3 Funktion "Hüllkurvendarstellung" (E3)

Mit dieser Funktion wird die Hüllkurve angezeigt. Sie können sie verwenden, um folgende Informationen zu erhalten:

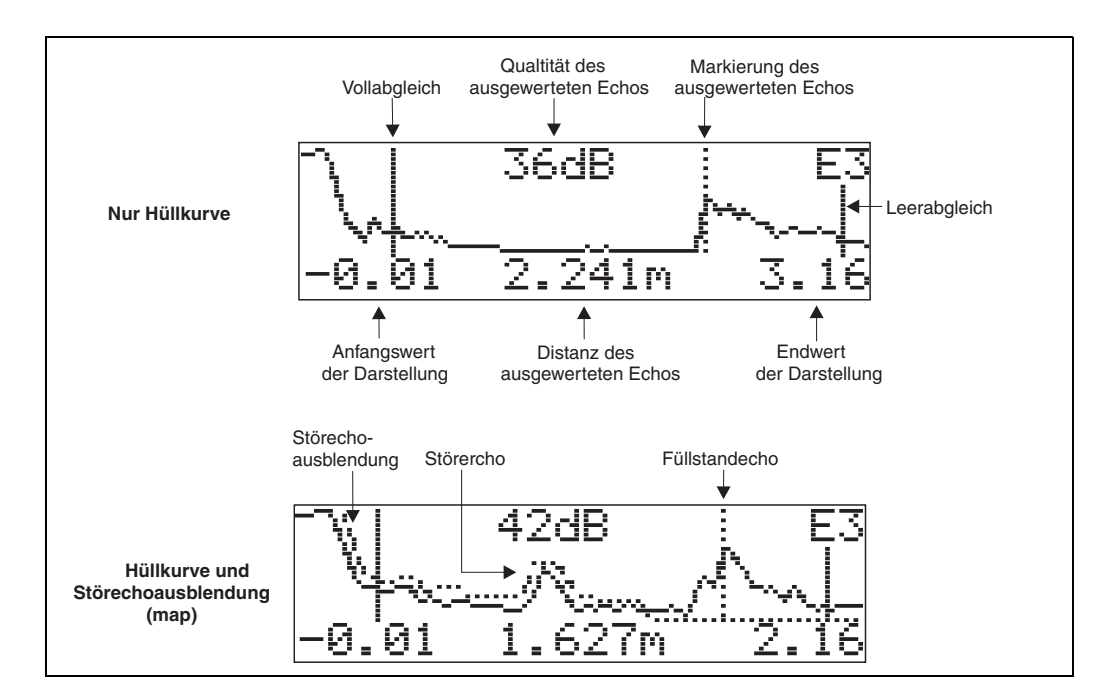

#### **Navigation in der Hüllkurvendarstellung**

Mit Hilfe der Navigation kann die Hüllkurve horizontal und vertikal skaliert, sowie nach rechts oder links verschoben werden. Der jeweils aktive Navigationsmodus wird durch ein Symbol in der linken oberen Displayecke angezeigt.

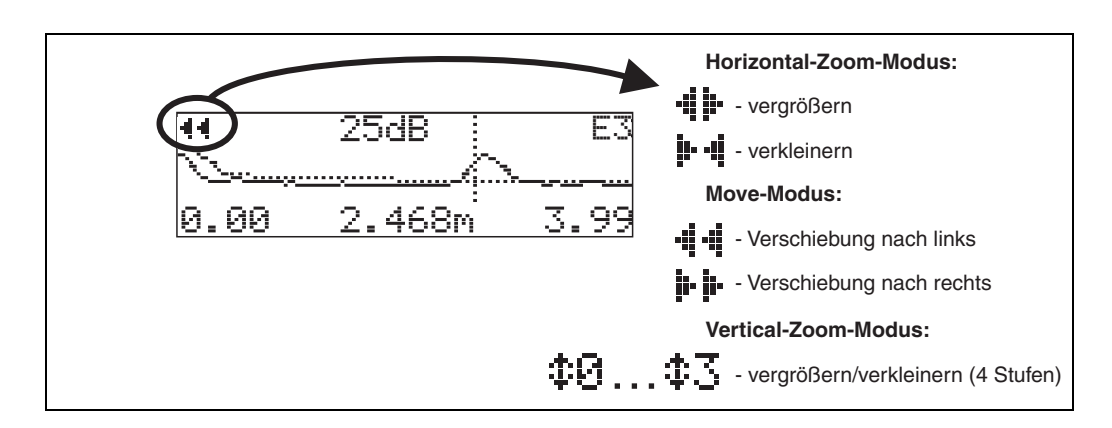

#### **Horizontal-Zoom-Modus**

Wechseln Sie zuerst zur Hüllkurvenanzeige. Drücken Sie  $\pm$  oder  $\Xi$ , um in die Hüllkurvennavigation zu gelangen. Sie befinden sich dann im Horizontal-Zoom-Modus. Es wird  $\ddagger$ : oder  $\ddagger$   $\ddagger$  angezeigt.

Sie haben jetzt folgende Möglichkeiten:

- $\bullet$   $\pm$  vergrößert den horizontalen Maßstab.
- $\bullet$   $\Box$  verkleinert den horizontalen Maßstab.

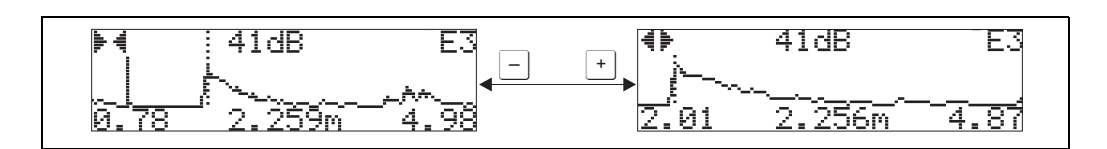

#### **Move-Modus**

Drücken Sie anschließend E, um in den Move-Modus zu gelangen. Es wird **‡ ‡** oder ·**!! ·!!** angezeigt.

Sie haben jetzt folgende Möglichkeiten:

- $\bullet$   $\pm$  verschiebt die Kurve nach rechts.
- $\bullet$   $\Box$  verschiebt die Kurve nach links.

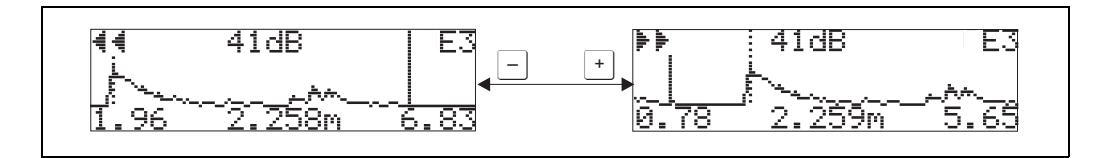

#### **Vertical-Zoom-Modus**

Drücken Sie noch einmal  $\epsilon$ , um in den Vertical-Zoom-Modus zu gelangen.  $\ddagger$  1 wird angezeigt.

Sie haben jetzt folgende Möglichkeiten:

- $\bullet$   $\rightarrow$  vergrößert den vertikalen Maßstab.
- $\blacksquare$  verkleinert den vertikalen Maßstab.

Das Display-Symbol zeigt den jeweils aktuellen Vergrößerungszustand an ( $\mathbf{1}\mathbf{B}$  bis  $\mathbf{1}\mathbf{B}$ ).

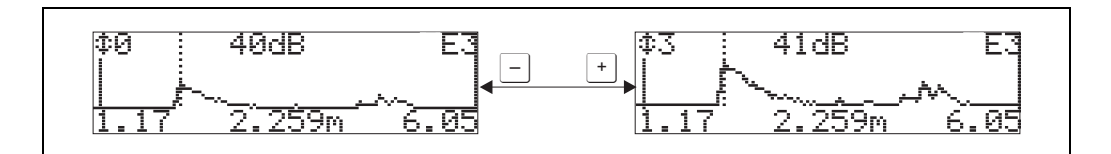

#### **Beenden der Navigation**

- $\bullet$  Durch wiederholtes drücken von  $\epsilon$  wechseln Sie zyklisch zwischen den verschiedenen Modi der Hüllkurven-Navigation.
- $\bullet$  Durch gleichzeitiges Drücken von  $\pm$  und  $\pm$  verlassen Sie die Navigation. Die eingestellten Vergrößerungen und Verschiebungen bleiben erhalten. Erst wenn Sie die Funktion "Kurve lesen" (OE2) erneut aktivieren, verwendet der Micropilot wieder die Standard-Darstellung.

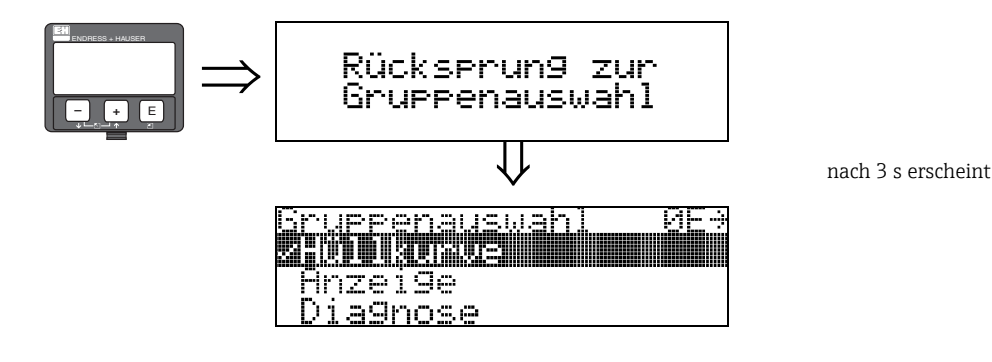

# 10 Funktionsgruppe "Anzeige" (09)

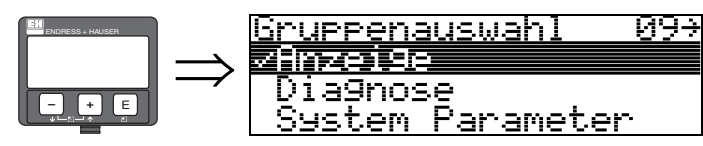

# 10.1 Funktion "Sprache" (092)

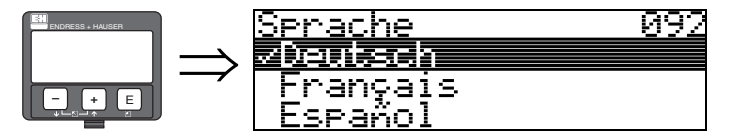

Auswahl der Sprache auf dem Display.

#### Auswahl:

- English
- Deutsch
- Français
- Español
- Italiano
- Nederlands
- ニホンコ<sup>\*</sup> (Katakana, Japanisch)

#### Hinweis!

Bei der Nutzung von Parametrier-Tools auf Betriebssystemen ohne japanische Sprachunterstützung kann nur "????." dargestellt werden.

# Abhängigkeit

Alle Texte werden geändert.

Achtung!

Diese Funktion wird in Commuwin II nicht angezeigt!

# 10.2 Funktion "Zur Startseite" (093)

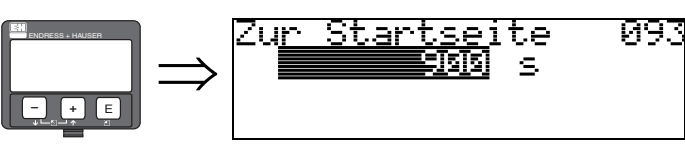

Falls während der angegebenen Zeit keine Eingabe über das Display gemacht wird, erfolgt der Rücksprung in die Messwertdarstellung.

9999 s bedeutet, dass kein Rücksprung erfolgt.

# Eingabe:

3...9999 s

Werkeinstellung = 100 s

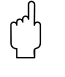

Achtung!

Diese Funktion wird in Commuwin II nicht angezeigt!

# 10.3 Funktion "Anzeigeformat" (094)

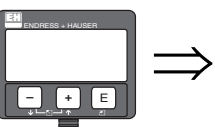

Anzei <u> Geformat</u> 094 ल्ह Ξ -in 1716'' t.

Auswahl des Anzeigeformats auf dem Display.

#### Auswahl:

- dezimal
- $•$  ft-in-1/16"

# **dezimal**

Der Messwert wird in dezimaler Darstellung (z.B. 10,70%) auf dem Display angezeigt.

# **ft-in-1/16"**

Der Messwert wird in diesem Format (z.B. 5'05-14/16") auf dem Display angezeigt.

Diese Wahl ist nur für "Längeneinheit" (OC5) - "ft" und "in" möglich!

# Achtung!

Diese Funktion wird in Commuwin II nicht angezeigt!

# 10.4 Funktion "Nachkommast." (095)

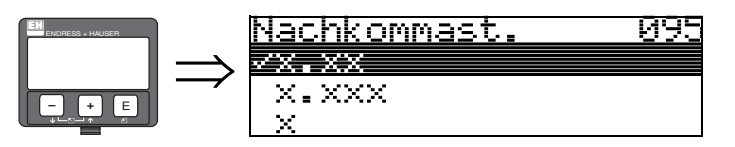

# Auswahl:

- $\bullet x$
- $\blacksquare$  x.x
- x.xx
- x.xxx

10.5 Funktion "Trennungszeichen" (096)

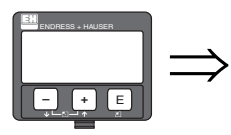

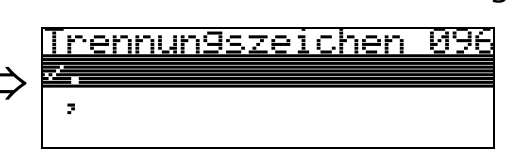

Auswahl:

- .
- $\blacksquare$

**.**

**,**

Die Dezimalstelle wird durch einen Punkt getrennt.

Die Dezimalstelle wird durch ein Komma getrennt.

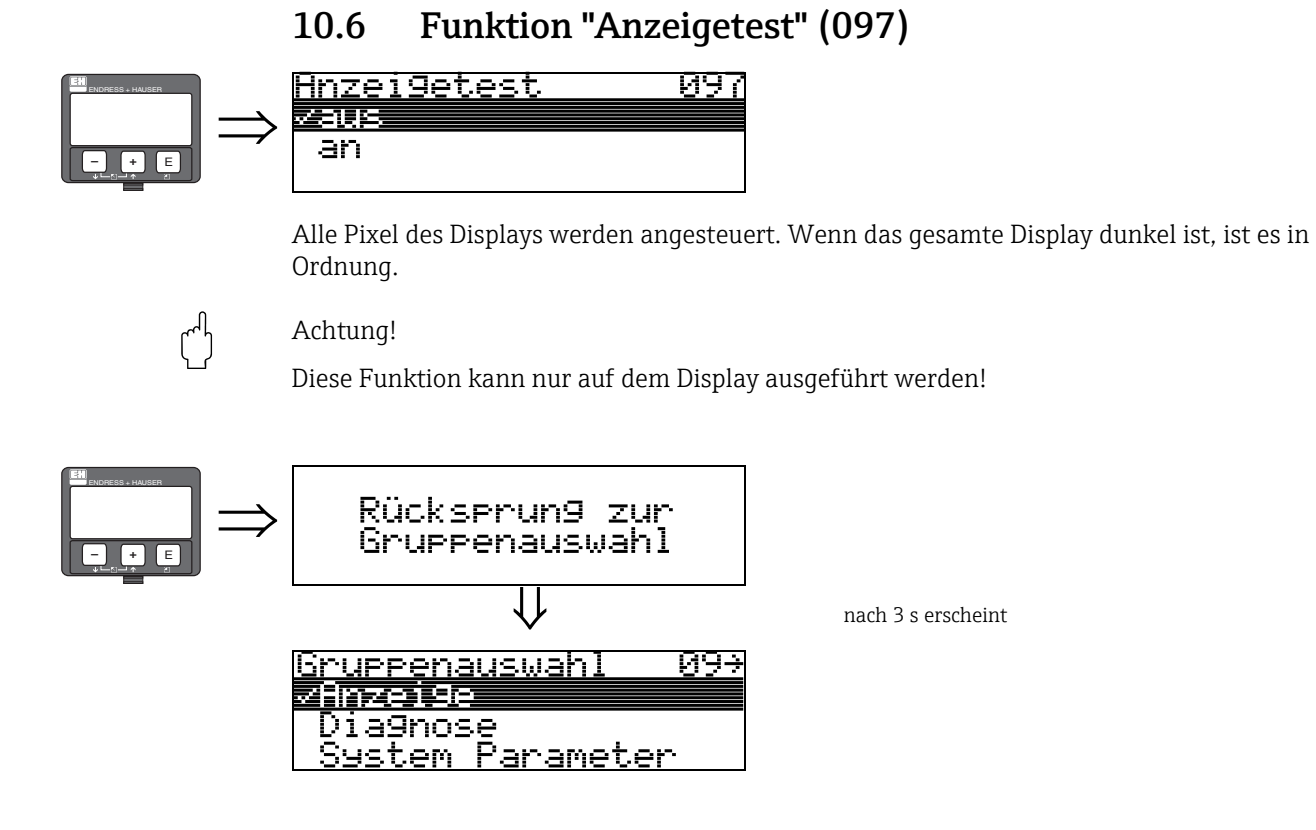

# 11 Funktionsgruppe "Diagnose" (0A)

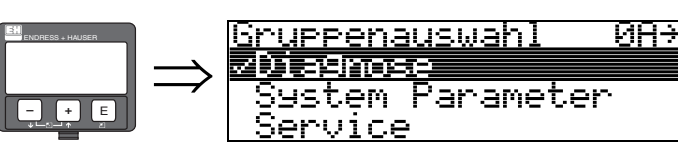

In der Funktionsgruppe "Diagnose" könne Sie sich Fehlermeldungen anzeigen und bestätigen lassen.

#### **Fehlerart**

Fehler, die während der Inbetriebnahme oder des Messbetriebs auftreten, werden sofort angezeigt. Liegen mehrere System- oder Prozessfehler an, so wird immer derjenige mit der höchsten Priorität angezeigt!

Das Messsystem unterscheidet zwischen folgenden Fehlerarten:

• A (Alarm):

Gerät geht in def. Zustand (z.B. MAX) Wird durch ein dauerhaftes  $\bigcup$  Symbol angezeigt. (Beschreibung der Codes [siehe Tabelle 15.2 auf Seite 83](#page-82-0))

• W (Warnung):

Gerät misst weiter, Fehlermeldung wird angezeigt. Wird durch ein blinkendes **Symbol angezeigt.** (Beschreibung der Codes [siehe Tabelle 15.2 auf Seite 83](#page-82-0))

• E (Alarm/Warnung):

Konfigurierbar (z.B. Echoverlust, Füllstand im Sicherheitsabstand) Wird durch ein dauerhaftes/blinkendes  $\blacksquare$ Symbol angezeigt. (Beschreibung der Codes [siehe Tabelle 15.2 auf Seite 83](#page-82-0))

# **Fehlermeldungen**

Die Fehlermeldungen werden vierzeilig in Klartext auf dem Display angezeigt. Zusätzlich wird auch ein eindeutiger Fehlercode ausgegeben. Eine Beschreibung der Fehlercodes findet sich auf  $\rightarrow \Box$  [83.](#page-82-0)

- In der Funktionsgruppe "Diagnose" (0A) kann der aktuelle und der letzte anstehende Fehler angezeigt werden.
- Bei mehreren aktuell anstehenden Fehlern kann mit  $\pm$  oder  $\pm$  zwischen den Fehlermeldungen geblättert werden.
- Der letzte anstehende Fehler kann in der Funktionsgruppe "Diagnose" (0A) Funktion "Lösche let. Fehler" (OA2) gelöscht werden.

# 11.1 Funktion "aktueller Fehler" (0A0)

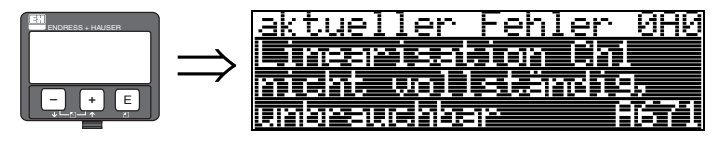

Mit dieser Funktion wird der aktuelle Fehler angezeigt.

Bei mehreren aktuell anstehenden Fehlern kann mit  $\pm$  oder  $\exists$  zwischen den Fehlermeldungen geblättert werden.

# 11.2 Funktion "letzter Fehler" (0A1)

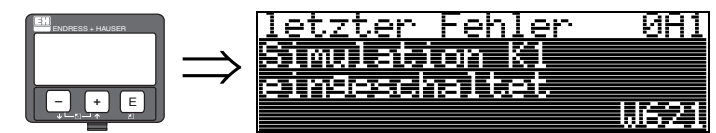

Mit dieser Funktion wird der letzte anstehende Fehler angezeigt.

# 11.3 Funktion "Lösche let. Fehler" (0A2)

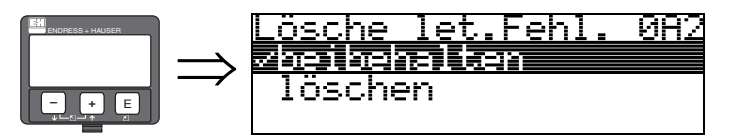

Auswahl:

- beibehalten
- löschen

# 11.4 Funktion "Rücksetzen" (0A3)

# Achtung!

Bei einer Rücksetzung wird das Gerät auf Werkseinstellungen zurückgesetzt. Es kann dadurch zu einer Beeinträchtigung der Messung kommen. Im Allgemeinen ist nach einer Rücksetzung ein erneuter Grundabgleich notwendig.

Eine Rücksetzung ist nur dann notwendig:

- wenn das Gerät nicht mehr funktioniert
- wenn das Gerät von einer Messstelle zu anderen umgebaut wird
- wenn das Gerät ausgebaut/gelagert/eingebaut wird

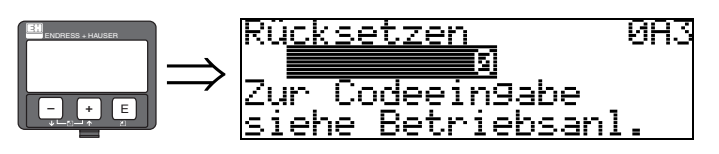

#### **Eingabe** ("**Rücksetzen**" **(0A3)**):

333 = Kunden-Parameter (HART)

#### 333 = Rücksetzen Kunden-Parameter für HART

Diese Rücksetzung empfiehlt sich immer dann wenn ein Gerät mit unbekannter 'Historie' in einer Anwendung eingesetzt werden soll:

- Der Micropilot wird auf Defaultwerte zurückgesetzt.
- Eine kundenseitige Störechoausblendung wird nicht gelöscht.
- Eine Linearisierung wird auf "linear" umgeschaltet, die Tabellenwerte bleiben jedoch erhalten. Die Tabelle kann in der Funktionsgruppe "Linearisierung" (04) wieder aktiviert werden.

Liste der Funktionen, die bei einer Rücksetzung betroffen sind:

- Tankgeometrie (002)
- Behälter/Silo (00A)
- Abgleich leer (005)
- Abgleich voll (006)
- Rohrdurchmesser (007)
- Wert setzen (009)
- $\blacksquare$  Ausg. b. Alarm (010)
- $\bullet$  Ausg. b. Alarm (011)
- Ausg.Echoverlust (012)
- Rampe %MB/min (013)
- Verzögerung (014)
- Sicherheitsabstand (015)
- im Sicherh.abst. (016)
- Peiltabelle (03)
- Füllst./Restvol. (040)
- Linearisierung (041)
- Kundeneinheit (042)
- Zyl.-durchmesser (047)
- Bereich Ausblend (052)
- akt. Ausbl.dist (054)
- Füllhöhenkorrekt (057)
- Grenze Messwert (062)
- curr.output mode(063)
- fester Strom (064)
- Simulation (065)
- Simulationswert (066)
- 4mA Wert (068)
- 20mA Wert (069)
- Anzeigeformat (094)
- Längeneinheit (0C5)
- Download Mode (0C8)

Eine Rücksetzung der Störechoausblendung ist in der Funktionsgruppe "Erweit. Abgleich" (05) Funktion "Ausblendung" (055) möglich.

Diese Rücksetzung empfiehlt sich immer dann wenn ein Gerät mit unbekannter 'Historie' in einer Anwendung eingesetzt werden soll oder wenn eine fehlerhafte Ausblendung aufgenommen wurde:

• Die Störechoausblendung wird gelöscht. Ein erneutes Aufnehmen der Ausblendung ist erforderlich.

# 11.5 Funktion "Freigabecode" (0A4)

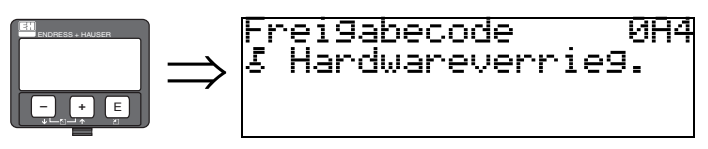

Mit dieser Funktion kann die Parametrierung gesperrt oder freigegeben werden.

# 11.5.1 Parametrierung sperren

Der Micropilot kann auf zwei Arten gegen unbeabsichtigtes Ändern von Gerätedaten, Zahlenwerten oder Werkseinstellungen gesichert werden:

# "Freigabecode" (0A4):

Ein Wert von <> 100 für HART-Geräte (z.B. 99) muss in "Freigabecode" (0A4) in der Funktionsgruppe "Diagnose" (OA) eingegeben werden. Die Verriegelung wird im Display mit dem Symbol angezeigt und kann sowohl vom Display als auch über Kommunikation wieder freigegeben werden.

#### Hardware-Verriegelung:

Durch gleichzeitiges Drücken der  $\pm$  und  $\pm$  und  $\pm$  Tasten wird das Gerät verriegelt. Die Verriegelung wird im Display mit dem F Symbol angezeigt und kann nur über das Display durch erneutes gleichzeitiges Drücken der  $\pm$  und  $\pm$  und  $\pm$  Tasten entriegelt werden.

Eine Entriegelung über Kommunikation ist hier nicht möglich.

Auch bei verriegeltem Gerät können alle Parameter angezeigt werden.

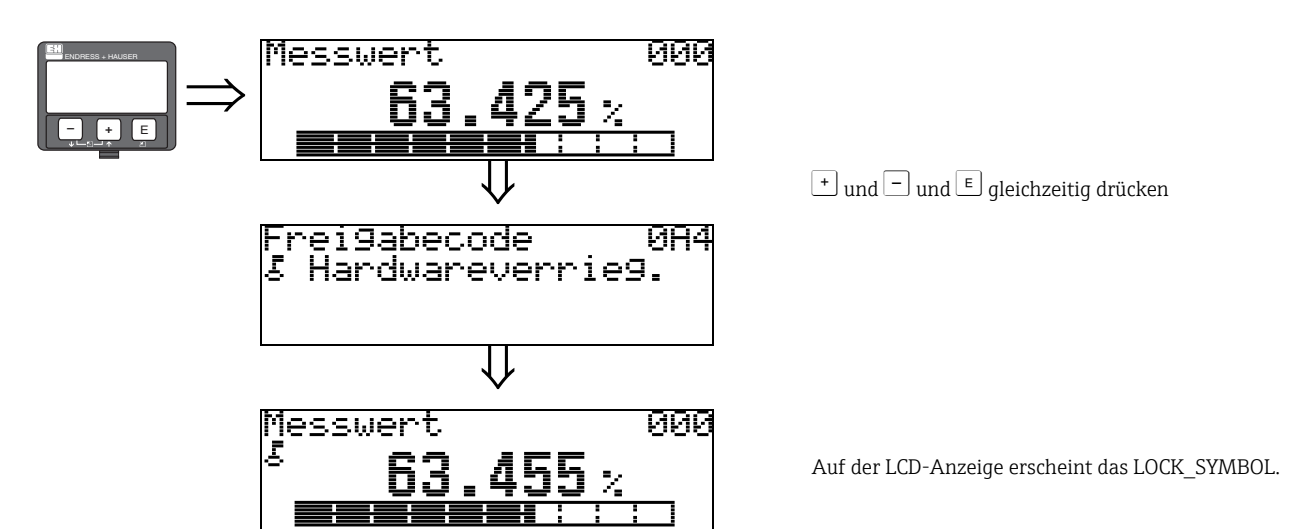

# **11.5.2 Parametrierung freigeben**

Beim Versuch, Parameter in einem verriegelten Gerät zu ändern, wird der Benutzer automatisch aufgefordert das Gerät zu entriegeln:

#### "Freigabecode" (0A4):

Durch Eingabe des Freigabecodes (am Display oder über Kommunikation)

100 = für HART Geräte

wird der Micropilot zur Bedienung freigegeben.

#### Hardware-Verriegelung:

Nach gleichzeitigem Drücken der Tasten  $\pm$  und  $\pm$  und  $\epsilon$  wird der Benutzer aufgefordert, den Freigabecode einzugeben.

100 = für HART Geräte

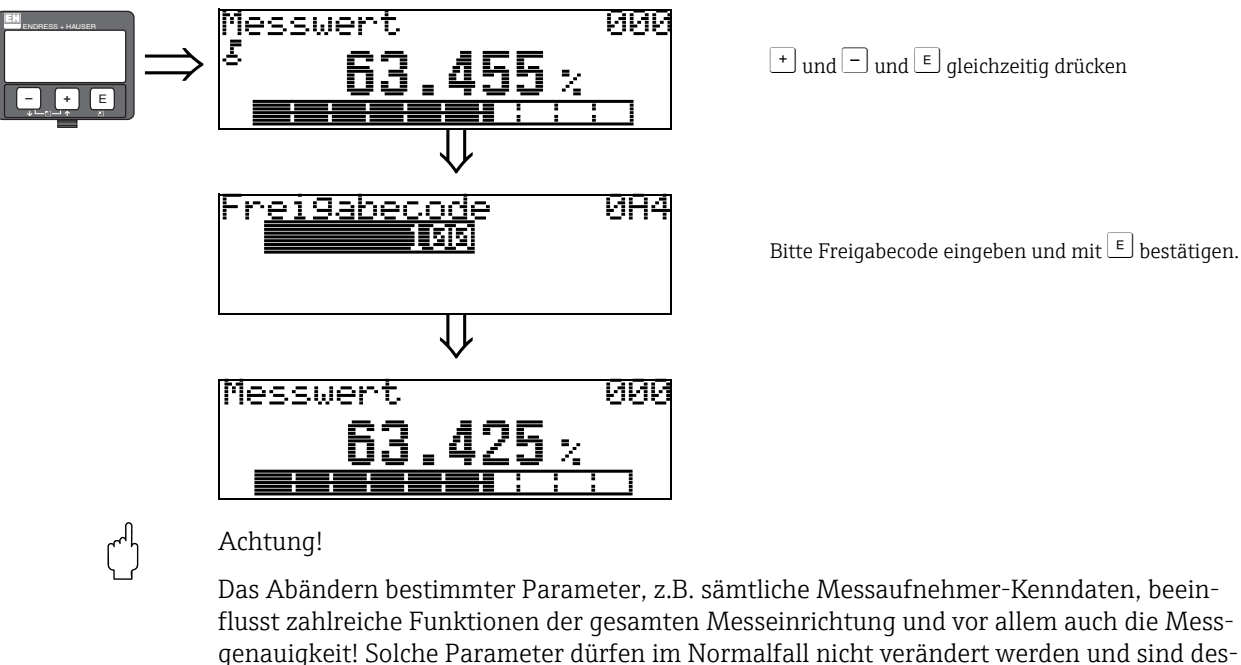

halb durch einen speziellen, nur der Endress+Hauser-Serviceorganisation bekannten Service-Code geschützt.

Setzen Sie sich bei Fragen bitte zuerst mit Endress+Hauser in Verbindung.

# 11.6 Funktion "gemessene Dist." (0A5)

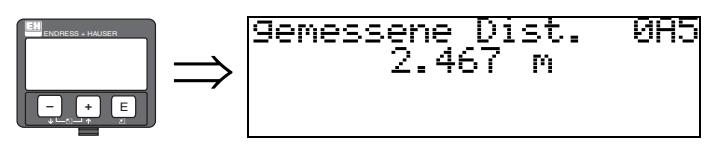

Anzeige der gemessenen Distanz in der gewählten "Längeneinheit" (OC5).

# 11.7 Funktion "gemess. Füllst." (0A6)

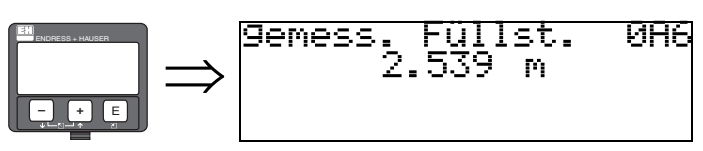

Anzeige des gemessenen Füllstands in der gewählten "Längeneinheit" (OC5).

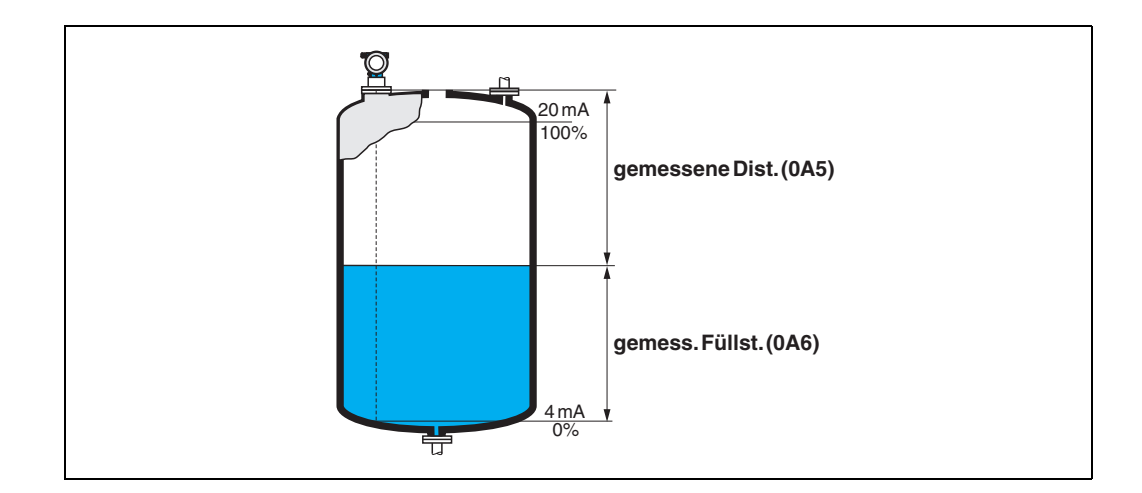

# 11.8 Funktion "Fensterung" (0A7)

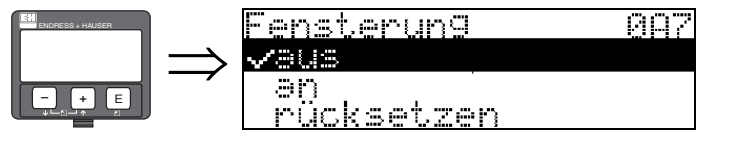

Dient zum Ein- bzw. Ausschalten der Fensterung und zum Rücksetzen eines Fensters.

Bei eingeschalteter Fensterung wird um das aktuelle Füllstandecho ein Fenster gelegt (typische Breite: 1 - 2,5 m; abhängig von den Anwendungsparametern) innerhalb dessen nach Echos gesucht wird.

Bei steigendem oder fallendem Füllstand bewegt sich das Fenster mit dem Füllstandecho.

Echos außerhalb dieses Fensters werden bei der Auswertung zunächst ignoriert.

#### Auswahl:

- aus
- an
- Rücksetzen

Bei Wahl dieser Option wird das aktuelle Fenster gelöscht, im gesamten Messbereich nach dem Füllstandecho gesucht, und ein neues Fenster um das aktuelle Nutzecho gelegt.

# 11.9 Funktion "Anwendungsparam." (0A8)

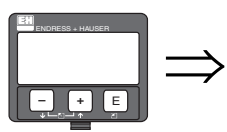

<u> Anwendungsparam.</u> <u>088</u> nicht geändert **Seändert** 

Zeigt an, ob eine der von Anwendungsparametern "Tankgeometrie" (002), "Medium Eigensch." (003) und "Messbedingungen" (004) abhängigen Einstellungen geändert wurde oder nicht.

Wird z.B. die "Integrationszeit" (058) verändert, so zeigt die Funktion "Anwendungsparam." – "geändert" an.

# Auswahl:

- nicht geändert
- geändert

# 11.10 Funktion "Zust. eichfähig" (0A9)

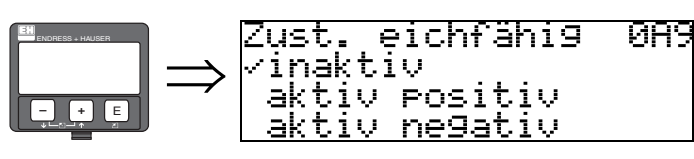

Hier wird der Eichzustand des Gerätes angezeigt. Über die Hardware-Verriegelung auf der Elektronik kann der Eichzustand (aktiv) eingestellt werden [\(siehe Seite 8\)](#page-7-0).

# Auswahl:

- inaktiv
- aktiv positiv
- aktiv negativ

# **inaktiv**

Der Eichzustand ist nicht aktiviert (der Verriegelungsschalter am Gerät ist geöffnet, [siehe Seite 10](#page-9-0)).

# **aktiv positiv**

Der Eichzustand (Gerät ist verplombt und mm-genau) ist aktiviert und wird eingehalten.

#### **aktiv negativ**

Der Eichzustand (Gerät ist verplombt und mm-genau) ist aktiviert und wird nicht eingehalten,

z.B. aufgrund eines zu geringen Signal/Rausch Verhältnisses kleiner als 10 dB (siehe Funktion "Echoqualität" (056) in der Funktionsgruppe "erweit. Abgleich" (05)).

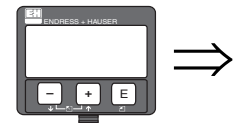

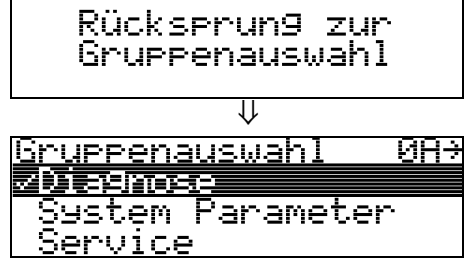

nach 3 s erscheint
# <span id="page-72-0"></span>12 Funktionsgruppe "System Parameter" (0C)

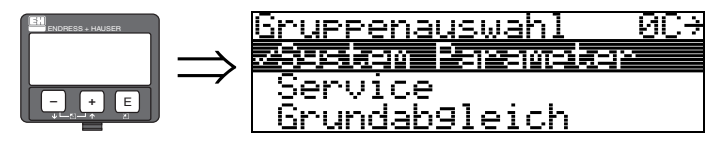

# <span id="page-72-1"></span>12.1 Funktion "Messstelle" (0C0)

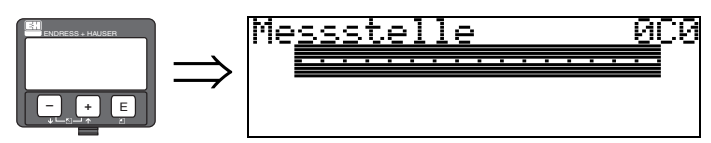

Mit dieser Funktion können Sie Messstellenbezeichnung definieren.

#### Eingabe:

• 16 alphanummerische Zeichen für HART Geräte (8 über HART Universal Kommando)

## <span id="page-72-2"></span>12.2 Funktion "Protokoll+SW-Nr." (0C2)

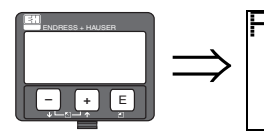

rotokoll+SW-Nr.<br>U01.01.00 HART <u>002</u>

Diese Funktion zeigt die Version von Protokoll, Hardware und Software an: Vxx.yy.zz.prot.

#### Anzeige:

xx: HW-Version yy: SW-Version zz: SW-Revision prot: Protokoll Type (z.B. HART)

## <span id="page-72-3"></span>12.3 Funktion "Software Nr." (0C3)

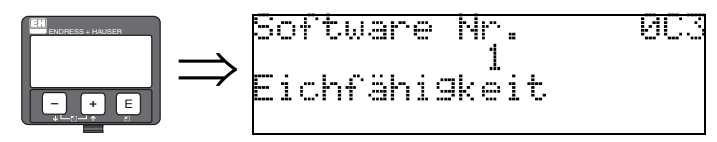

Diese Funktion zeigt die Software-Nummer des Geräts an.

## <span id="page-72-4"></span>12.4 Funktion "Seriennummer" (0C4)

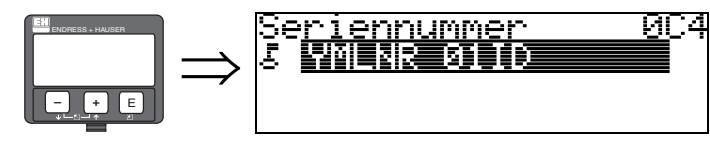

Diese Funktion zeigt die Seriennummer des Geräts an.

## <span id="page-73-0"></span>12.5 Funktion "Längeneinheit" (0C5)

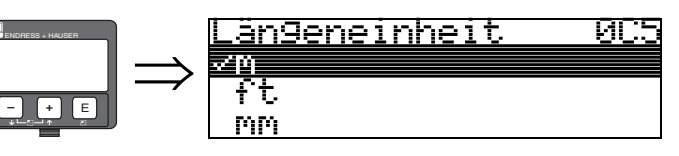

Mit dieser Funktion können Sie die Basis-Längeneinheit auswählen.

### Auswahl:

- m
- ft
- mm
- inch

### Abhängigkeit

m, mm: "Anzeigeformat" (094) kann nur "dezimal" sein.

Geändert werden die Einheiten für folgende Parameter:

- Abgleich leer (005)
- Abgleich voll (006)
- Rohrdurchmesser (007) nur Flüssigkeiten
- Sicherheitsabstand (015)
- Eingabe Füllst. (044)
- Zyl.-durchmesser (047)
- Bereich Ausblend (052)
- Ausblendung (055)
- Füllhöhenkorrekt (057)
- Simulationswert (066)
- gemessene Dist. (0A5)
- gemess. Füllst. (0A6)

## <span id="page-73-1"></span>12.6 Funktion "Download Mode" (0C8)

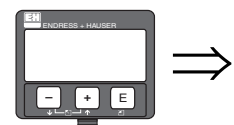

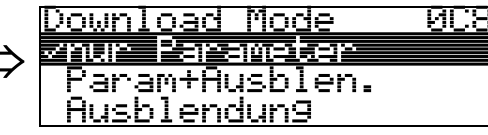

Mit diesem Parameter wird bestimmt, welche Werte bei einem Download der Konfigurierung vom ToF Tool bzw. Commuwin II ins Gerät geschrieben werden.

### Auswahl:

- nur Parameter
- Param.+Ausblen.
- Ausblendung

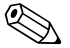

# **Example 15 Hinweis!**

Der Parameter braucht nicht explizit im ToF Tool eingestellt zu werden. Im Download-Dialog können die verschiedenen Möglichkeiten selektiert werden.

# 13 Funktionsgruppe "Service" (0D)

Eine ausführliche Beschreibung der Funktionsgruppe "Service" sowie eine Detailübersicht des Funktionsmenüs finden Sie im Service Manual (in Vorbereitung) zum Micropilot S.

# 13.1 Softwarehistorie

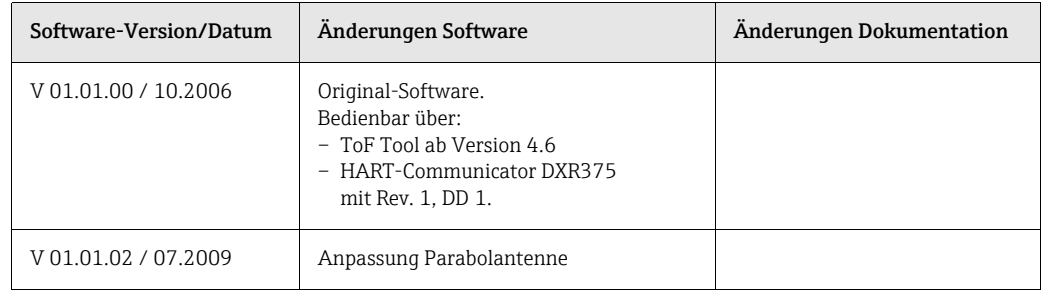

# 14 Hüllkurve

## 14.0.1 Das Hüllkurvenfenster in FieldCare

### **Signalanalyse durch Hüllkurven**

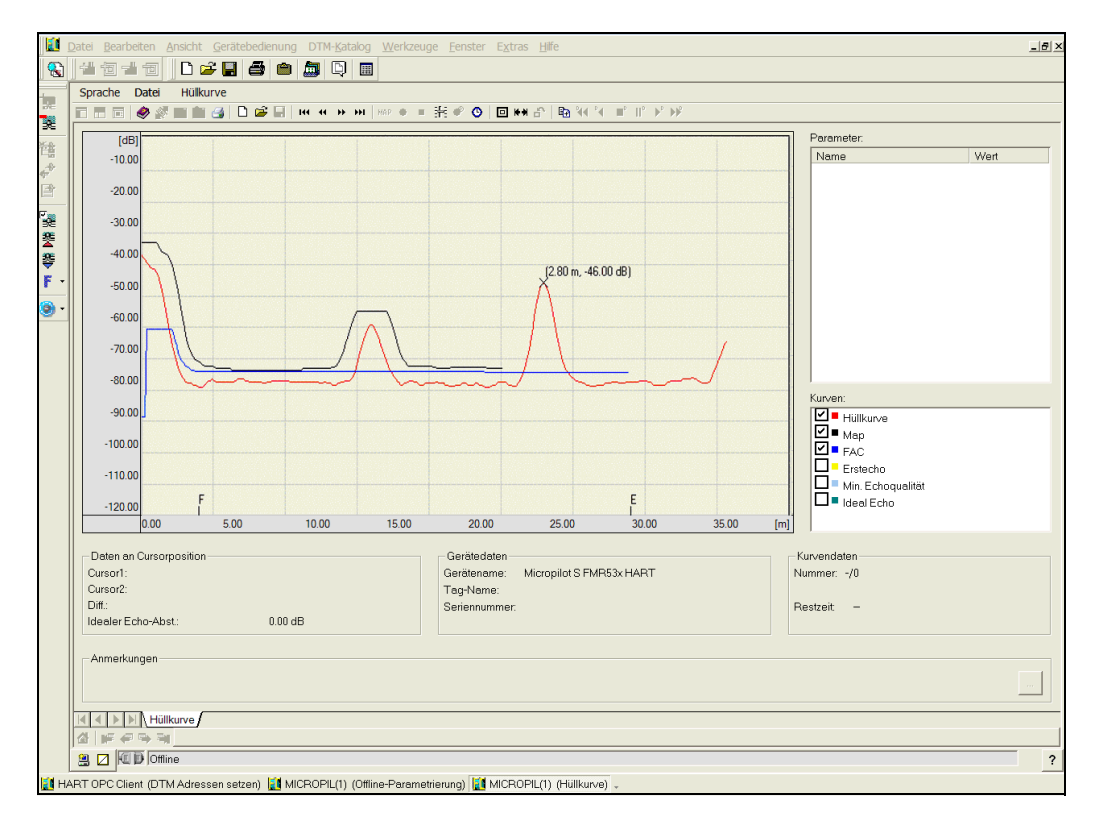

Zur Hüllkurvendarstellung auf dem lokalen Display  $\rightarrow \boxplus 60$  $\rightarrow \boxplus 60$ 

### **14.0.2 Die Störechoausblendung**

#### **Erzeugung einer Hüllkurve**

Die elektromagnetische Welle mit einer Frequenz von ca. 26 GHz benötigt für eine zurückgelegte Strecke – je nach Messdistanz – zwischen 1 ns und 270 ns. Durch ein Sampling-Verfahren wird das reflektierte Signal gedehnt, sodass das Signal im Bereich von ca. 0,3 ms bis 44 ms abgebildet wird.

Für 26 GHz beträgt der Sampling-Faktor 164 660. Das Signal hat dann eine Trägerfrequenz von etwa 158 kHz bei 26 GHz.

Die so entstandene Hüllkurve wird demoduliert, logarithmiert, verstärkt und anschließend von einem Mikroprozessor digitalisiert und ausgewertet.

Eine Hüllkurve enthält in zeitlicher Reihenfolge den Sendeimpuls, das elektrische Ausschwingen und ein oder mehrere Echos.

Abhängig von der größtmöglichen Messdistanz ergibt sich eine max. Messzeit. Danach beginnt der nächste Zyklus wieder mit dem Sendeimpuls.

Die Hüllkurve kann über das geräteeigene Display angeschaut werden. Hierzu ist die Funktion 09C im Bedienmenü anzuwählen. Die Anzeige kann in Funktion 09A und 09B konfiguriert werden. Zusätzlich dazu können ein Laptop oder ein PC mit der Endress+Hauser-Software "FieldCare" sowie ein entsprechendes Interface eingesetzt werden. Hard- und Softwareanforderungen finden Sie im Internet: www.de.endress.com » Suche: FieldCare » FieldCare » Technische Daten.

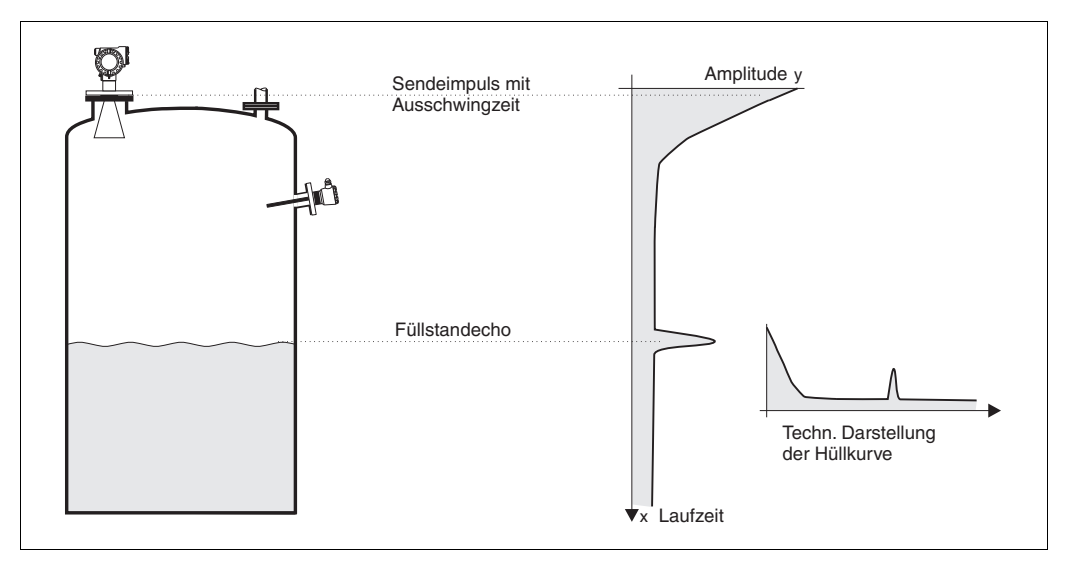

*Abb. 2: Beispiel eines Behälters mit stilisierter Hüllkurve*

#### **Die Störechoausblendung**

Möglicherweise ist es erforderlich, Störreflexionen im Inneren des Behälters auszublenden. Die Ausblendung wird vorzugsweise bei leerem Behälter durchgeführt. Auf diese Weise sind dann alle eventuellen Störreflexionen, die durch zusätzliche Einbauten verursacht werden, erfasst und gespeichert.

Nur signifikante Echos liegen dann über dieser Störechoausblendung und kommen zur Auswertung. Auch bei einem nicht leeren Behälter kann diese Ausblendung bis zum Füllstand oder bis zu einer vorzugebenden Distanz erfolgen. Jedoch kann mit Absinken des Füllstandes unter die definierte Distanz ein zusätzlich auftretendes Störecho die Messung beeinträchtigen.

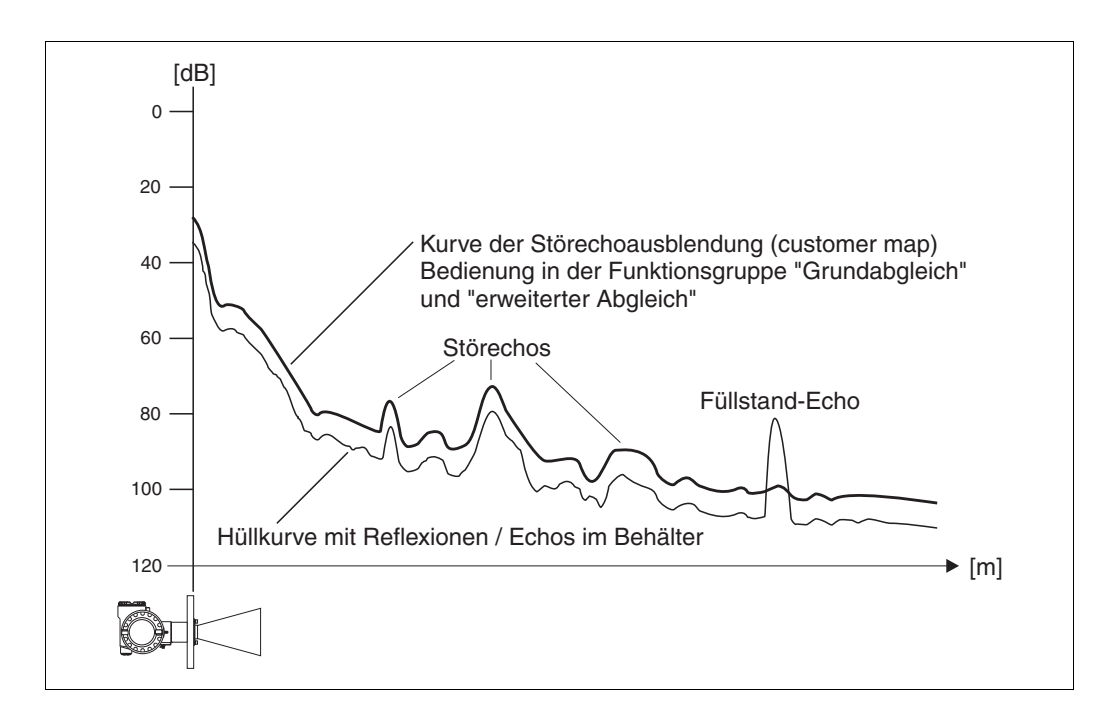

Die FAC (Floating Average Curve)

Die FAC ist ähnlich der Störechoausblendung. Der Unterschied ist, dass sie sich automatisch an sich ändernde Störechos im Behälter anpasst, z.B. durch Ansatzbildung und Turbulenzen. Die FAC erfasst nur kleine Störechos, alle Signale unterhalb dieser Kurve werden ignoriert.

Das Echosignal mit dem größten FAC-Abstand kommt zur Auswertung. Die FAC wird nicht nur einmal aufgenommen, sondern sie wird aus jeder Hüllkurve neu berechnet. Damit erfolgt eine dauernde Anpassung an die Behälterverhältnisse.

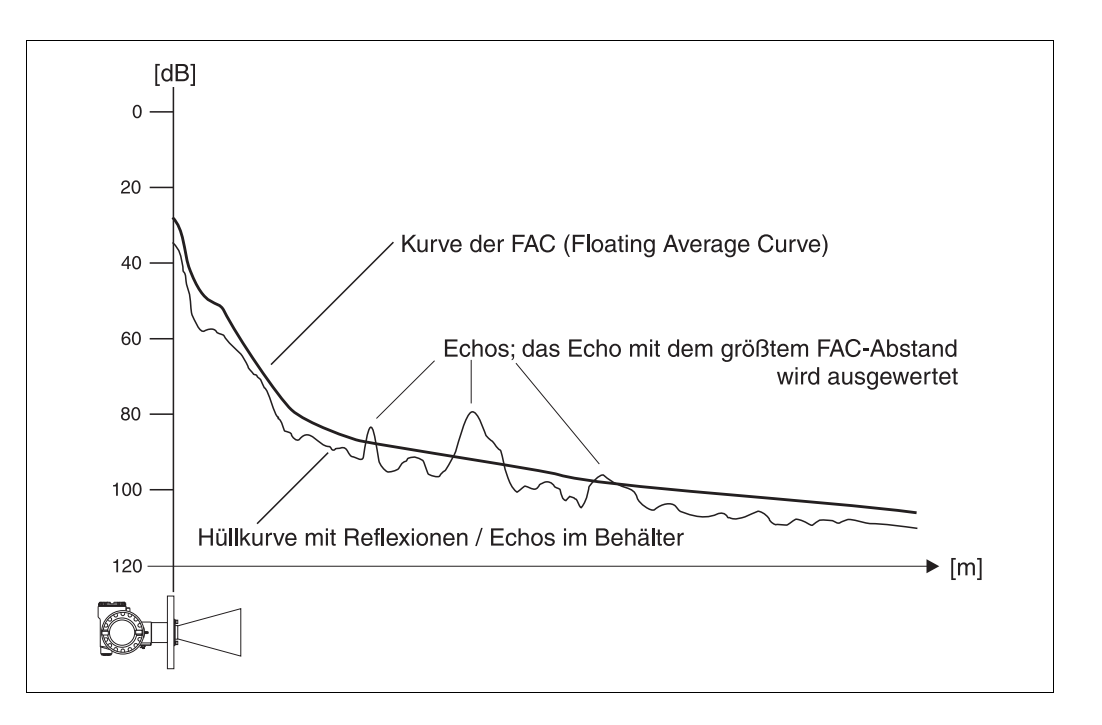

# 15 Störungsbehebung

Wenn Sie die Anweisungen dieser Betriebsanleitung befolgt haben, wurde der Micropilot damit erfolgreich in Betrieb gesetzt. Ist dies nicht der Fall, bietet der Micropilot Möglichkeiten,

Fehler zu analysieren und zu korrigieren.

Eine strukturierte Vorgehensweise zur Fehlersuche finden Sie in der jeweiligen Geräte-Betriebsanleitung oder  $\rightarrow \Box$  [82](#page-81-0)

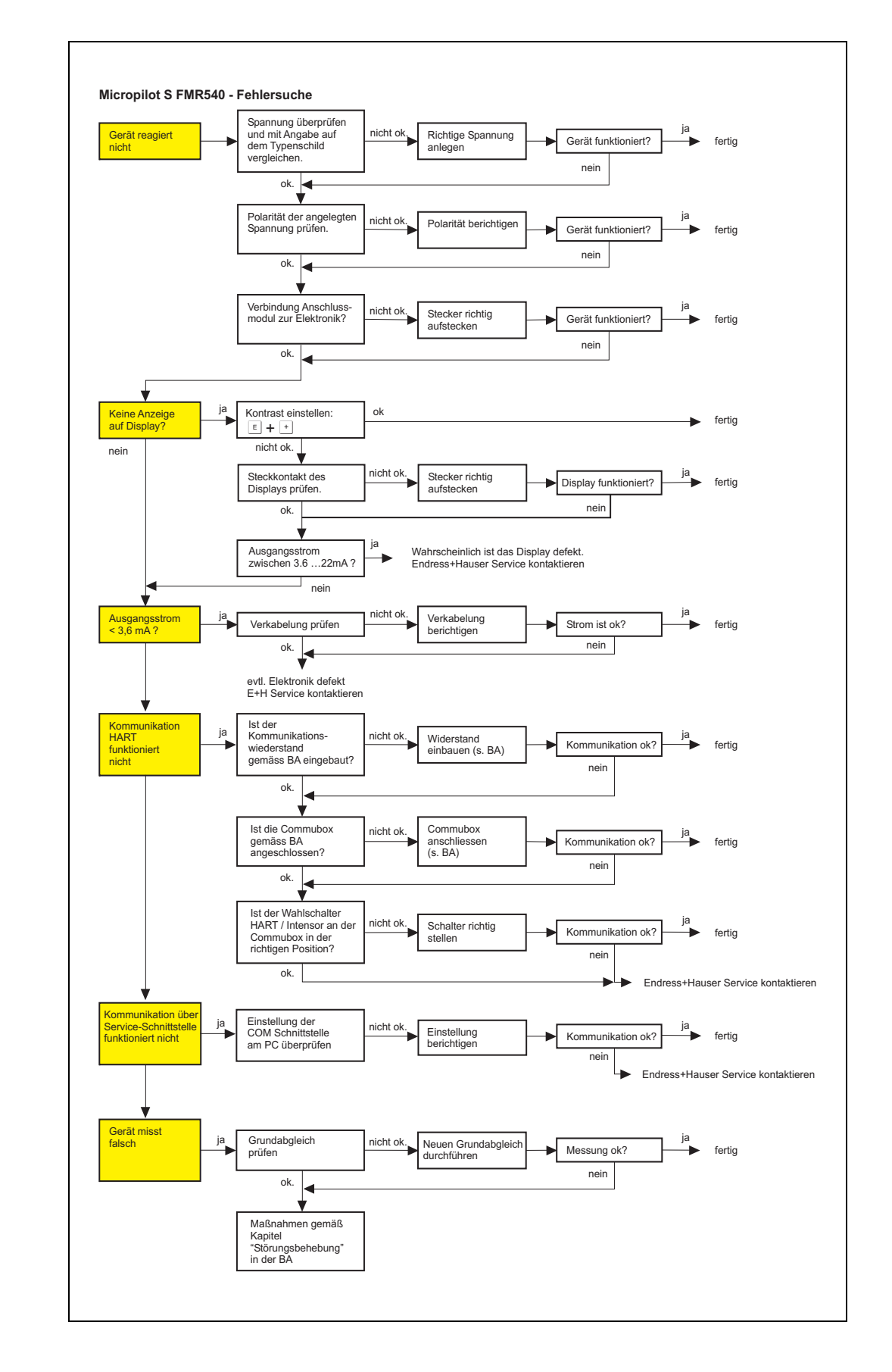

<span id="page-81-0"></span>15.1 Fehlersuchanleitung

# <span id="page-82-0"></span>15.2 Systemfehlermeldungen

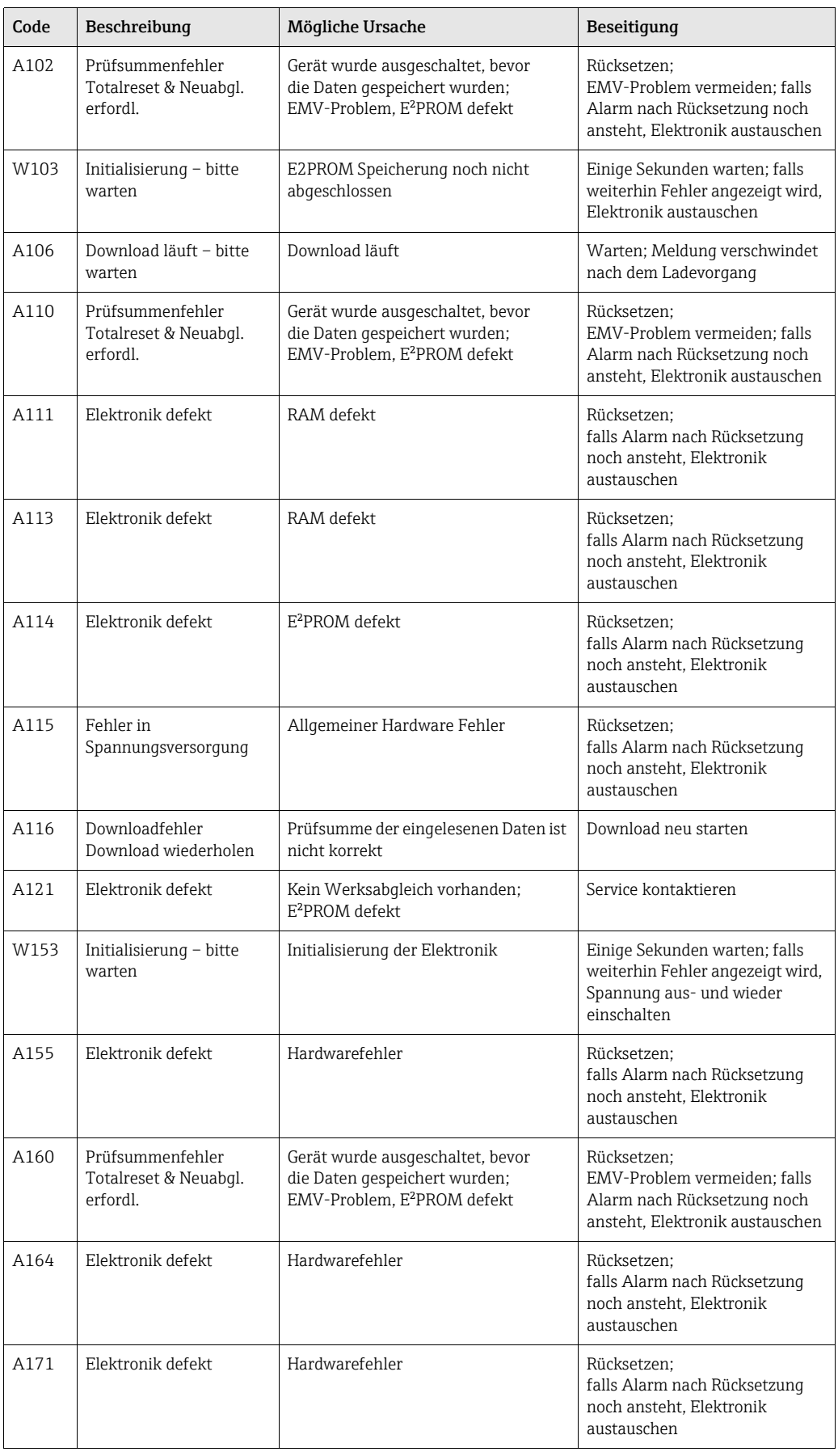

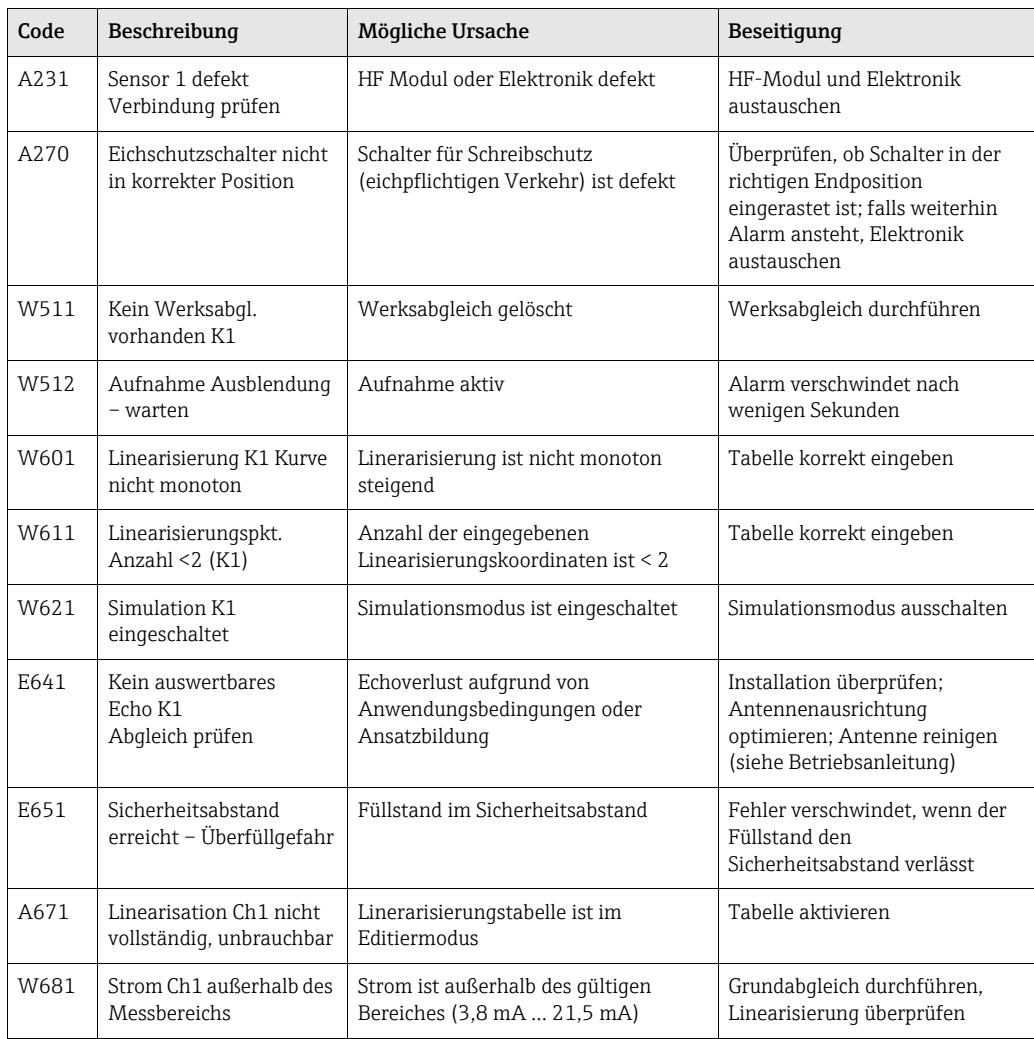

*Tab. 15-1*

# 15.3 Anwendungsfehler

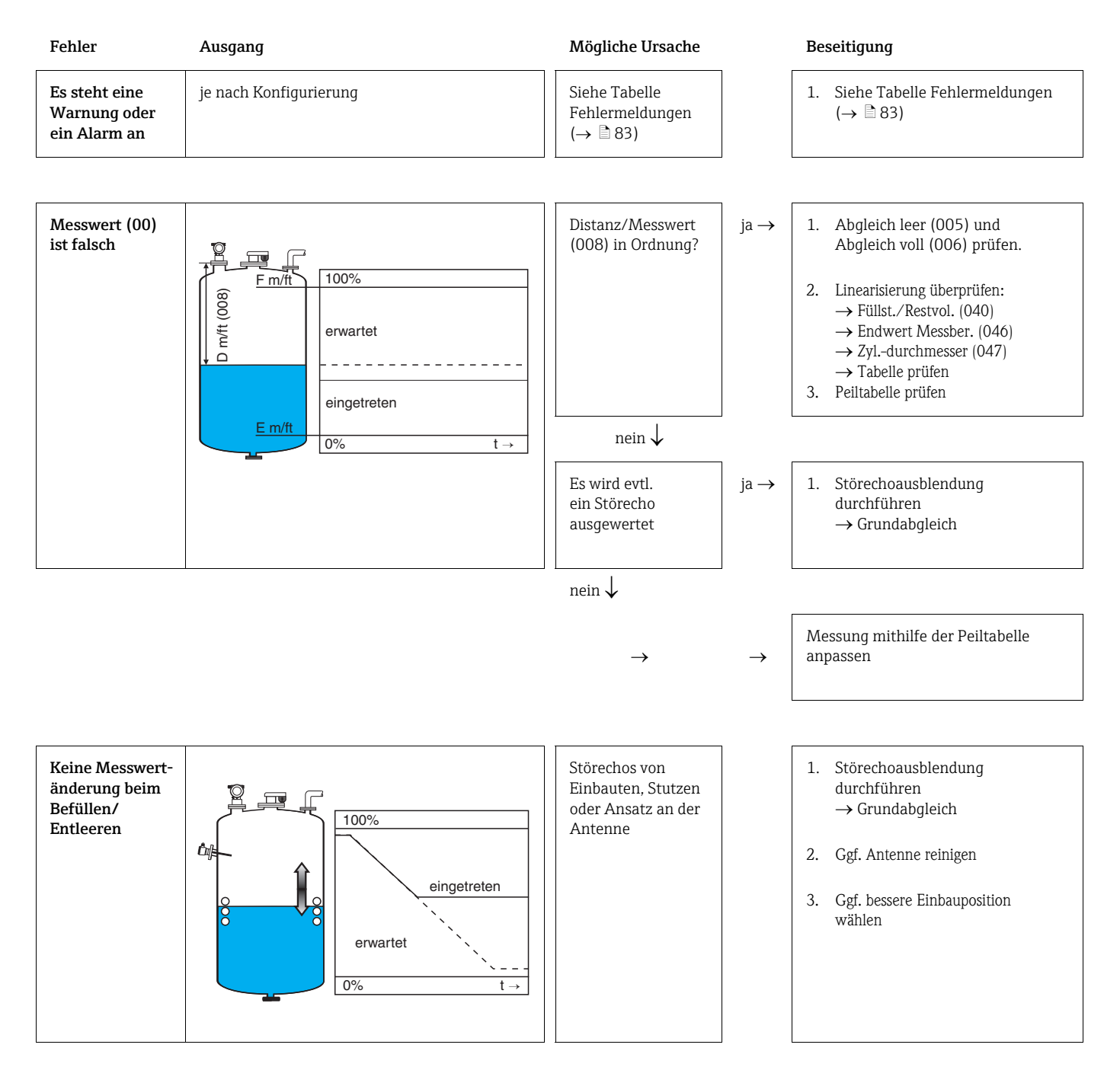

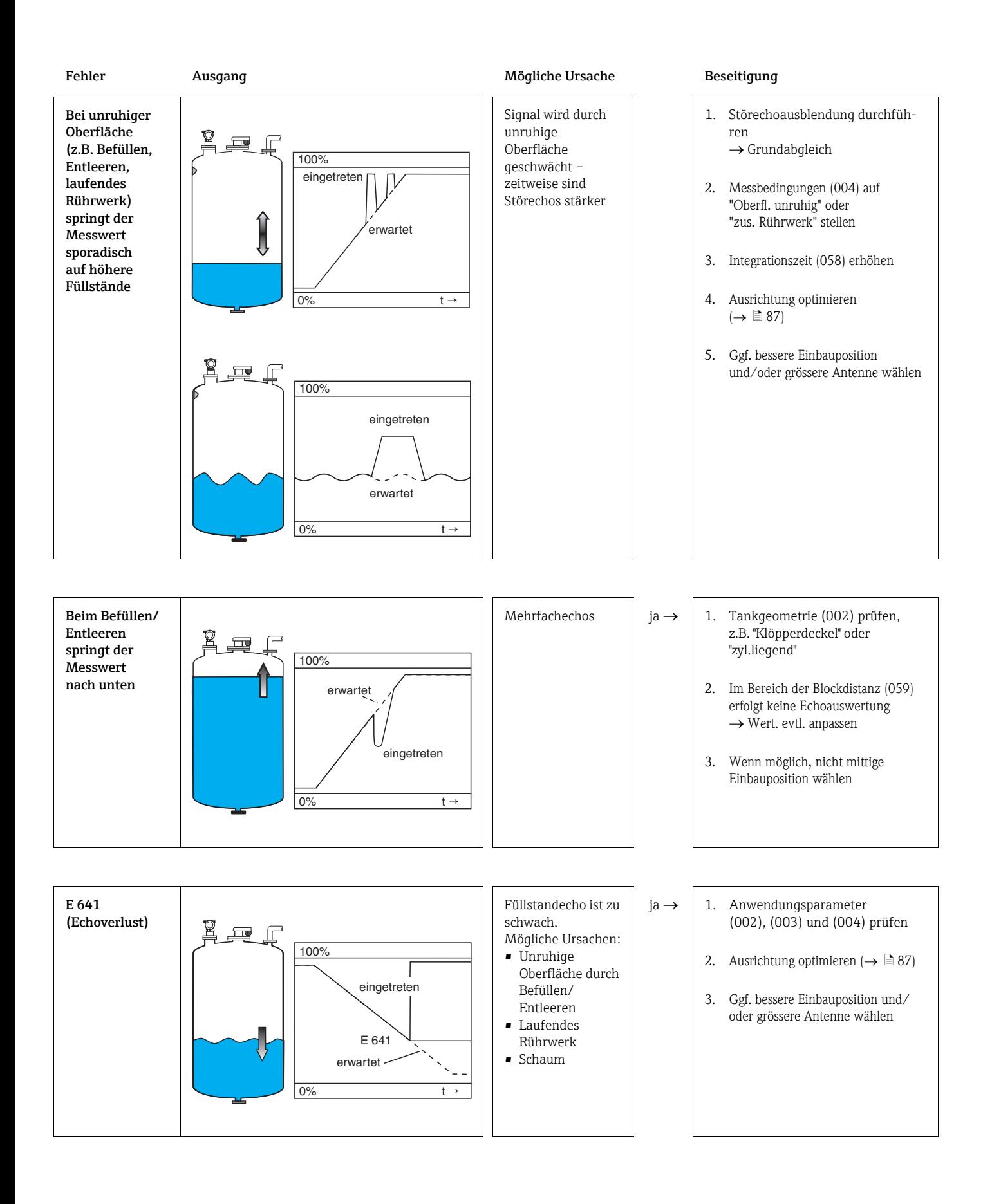

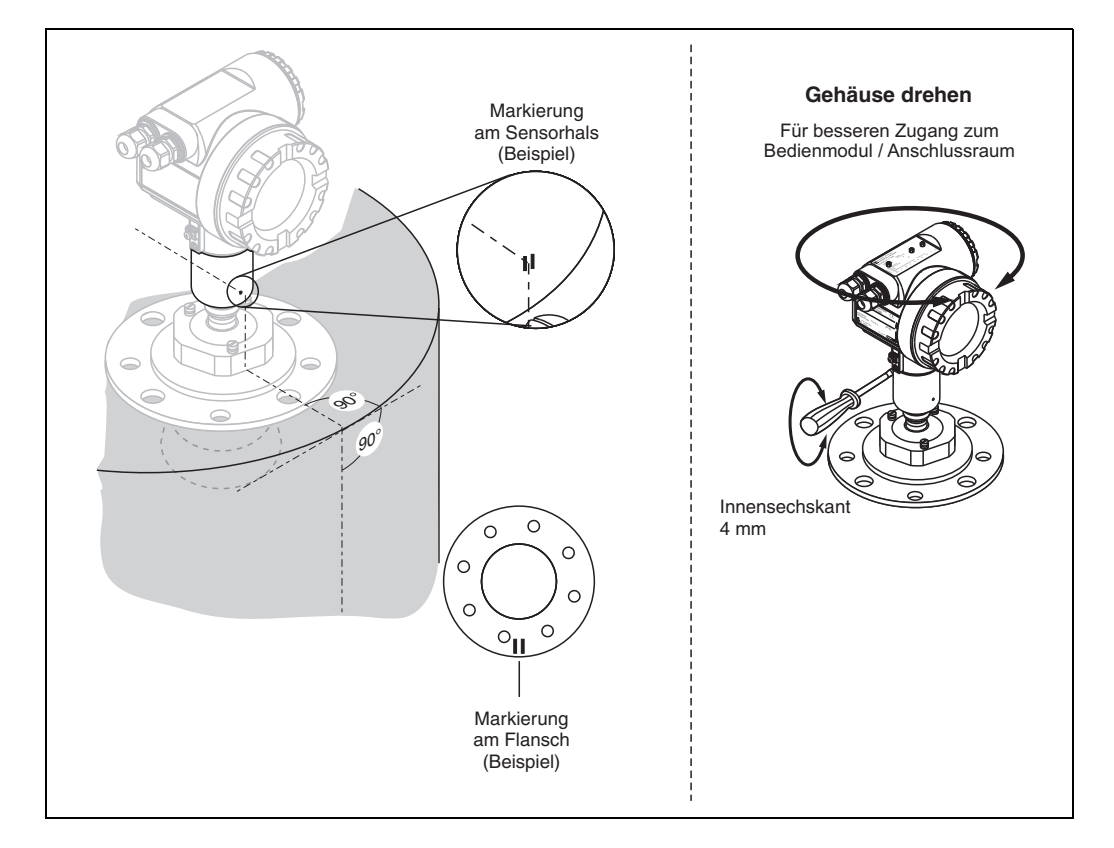

## <span id="page-86-0"></span>15.4 Ausrichtung des Micropilot

#### **Ausrichtvorrichtung – optional**

Der Micropilot S sollte senkrecht zur Oberfläche der Flüssigkeit eingebaut werden, um eine optimale Messleistung von ±1 mm (0,04 in) zu erreichen. Mithilfe der Ausrichtvorrichtung kann die Antennenachse um bis zu 15° in alle Richtungen geschwenkt werden. Die Ausrichtvorrichtung dient dazu, den Radarstrahl optimal auf die Oberfläche der Flüssigkeit auszurichten. Der Sensor sollte vertikal zur Oberfläche der Flüssigkeit positioniert werden und zwar mit einer Neigung von 0° für die Parabolantenne und einer Neigung von 3° für die Hornantenne.

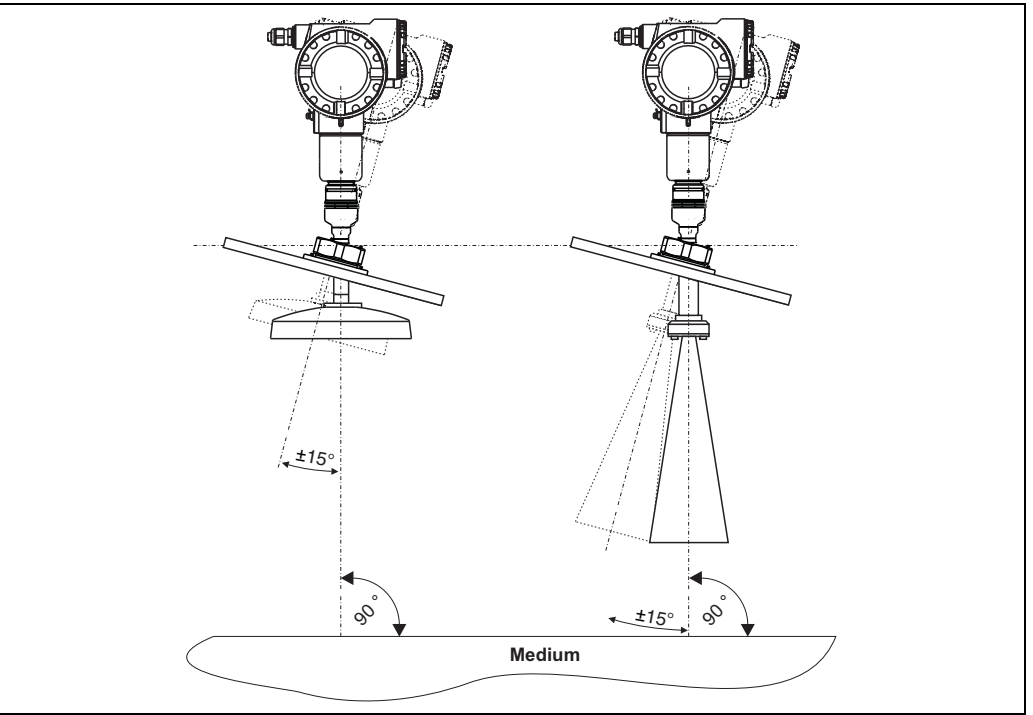

# Index Funktionsmenü

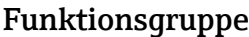

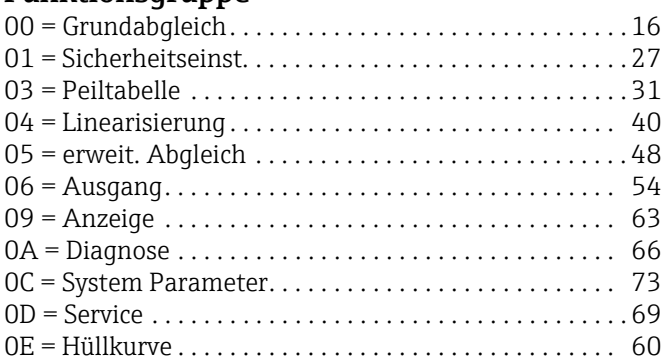

## Funktion

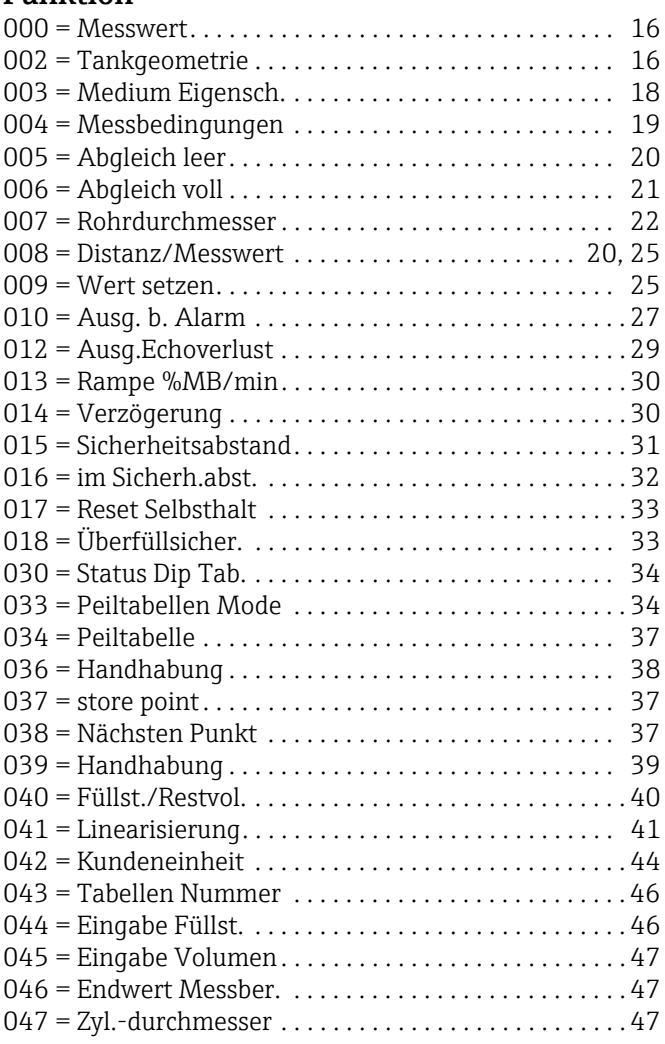

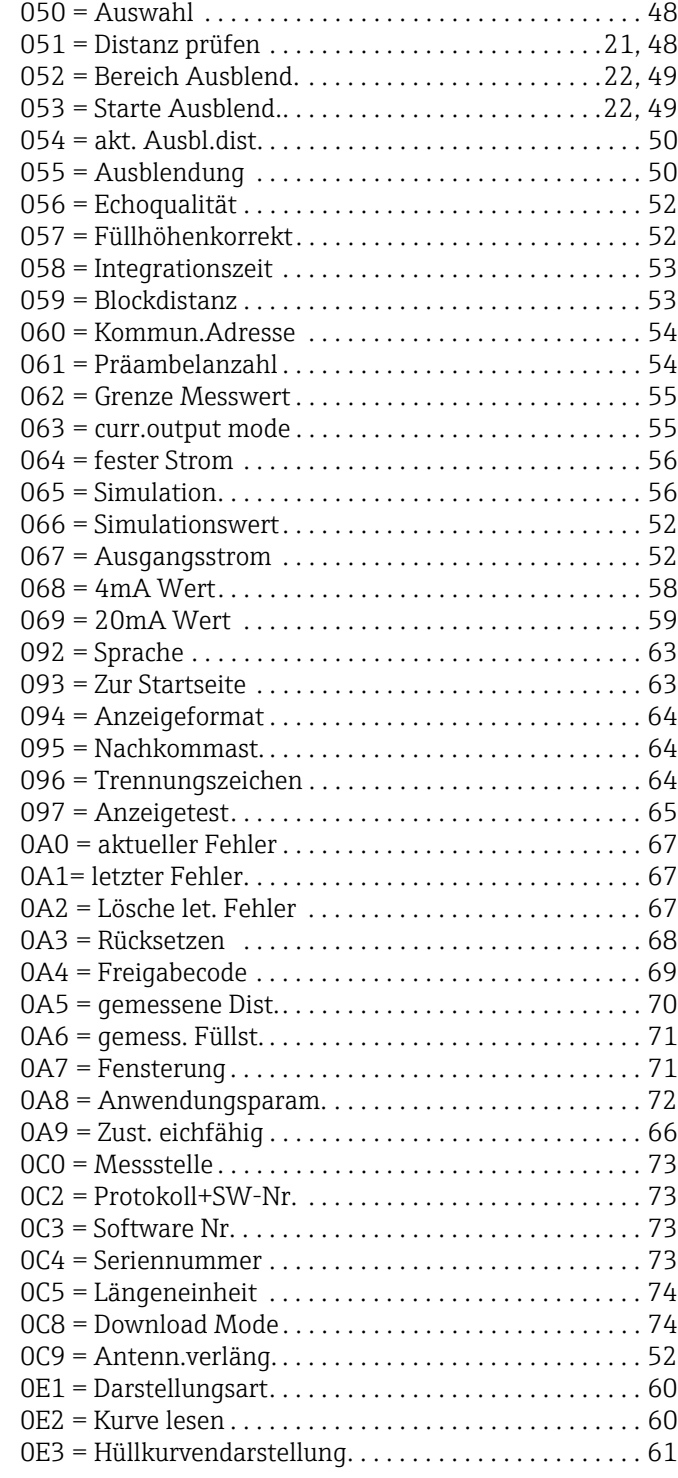

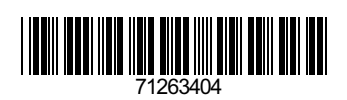

www.addresses.endress.com

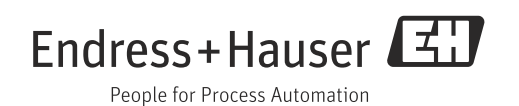